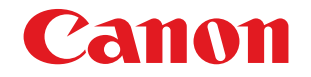

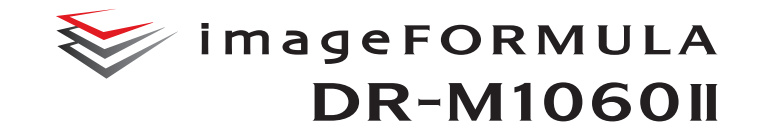

a particular de la comparativa de la comparativa de la comparativa de la comparativa de la comparativa de la c<br>La comparativa de la comparativa de la comparativa de la comparativa de la comparativa de la comparativa de la

**CONTROLLER** 

 $\mathbb{Q}$  .

# **Bedienungsanleitung**

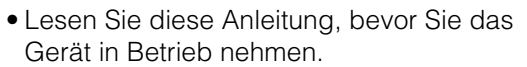

• Wenn Sie die Anleitung gelesen haben, bewahren Sie sie zum späteren Nachschlagen an einem sicheren Ort auf.

### **Für EMVG**

Dieses Produkt ist zum Gebrauch im Wohnbereich, Geschäfts-und Gewerbebereich sowie in Kleinbetrieben vorgesehen.

### **Modellnamen**

Der folgende Name kann in den einzelnen Verkaufsregionen des Dokumentenscanners in den Sicherheitsvorschriften genannt werden.

DR-M1060II: Modell 6130250

### **Reproduktionswarnung**

Dieses Gerät darf nur unter Einhaltung aller geltenden Gesetze verwendet werden, insbesondere in Zusammenhang mit Fälschung und Urheberrecht sowie Gesetze in Bezug auf nationale Sicherheit. Personen, die absichtlich oder unabsichtlich eines oder mehrere der folgenden Dokumente duplizieren, um die Kopie fälschlicherweise als das Original auszugeben, können gemäß geltender Gesetze und Bestimmungen gerichtlich belangt werden.

- Papiergeld oder Banknoten (inländische oder ausländische)
- Briefmarken, Steuermarken oder andere Marken
- Aktienzertifikate, Anleihescheine, Schuldscheine, Schecks und andere wertvolle Zertifikate
- Reisepässe, Lizenzen und andere Zertifikate, die von Regierungsbehörden und anderen offiziellen Stellen ausgestellt wurden

Diese Liste ist nicht vollständig.

Canon ist nicht für die Benutzungsweise des Scanners durch Einzelpersonen verantwortlich.

Beachten Sie, dass bestimmtes geistiges Eigentum urheberrechtlich geschützt ist und nicht ohne die ausdrückliche Zustimmung des Rechteinhabers reproduziert werden darf. Der persönliche Gebrauch und der Gebrauch im Haushalt sind unter bestimmten Umständen hiervon ausgenommen.

### **Marken**

- Canon und das Canon-Logo sind registrierte Markenzeichen von Canon Inc. in den USA und können auch in anderen Ländern Markenzeichen bzw. registrierte Markenzeichen sein.
- imageFORMULA ist eine Marke von CANON ELECTRONICS INC.
- Microsoft, Windows, PowerPoint und SharePoint sind eingetragene Marken oder Marken der Microsoft Corporation in den USA und anderen Ländern.
- Die Abbildung der Screenshots von Microsoft Produkten erfolgt mit Genehmigung der Microsoft Corporation.
- ENERGY STAR<sup>®</sup> ist ein in den Vereinigten Staaten eingetragenes Warenzeichen.
- ISIS ist eine eingetragene Marke von Open Text in den USA.
- iDRS<sup>TM</sup> SDK 15 Windows 32 64 bit technology by Image Recognition Integrated Systems S.A. Copyright 1987 - 2019, I.R.I.S. S.A. All rights reserved.
- QR Code ist ein eingetragenes Warenzeichen von DENSO WAVE INCORPORATED in Japan und anderen Ländern.
- Andere in diesem Dokument aufgeführte Produkt- und Firmennamen können Marken ihrer jeweiligen Eigentümer sein. Die Symbole TM und ® werden in diesem Dokument allerdings nicht benutzt.

### **Copyright**

Copyright 2022 CANON ELECTRONICS INC. Alle Rechte vorbehalten.

Kein Teil dieser Veröffentlichung darf ohne vorherige schriftliche Genehmigung von CANON ELECTRONICS INC. in irgendeiner Form oder mit irgendwelchen Mitteln (elektronisch oder mechanisch, durch Fotokopieren oder Tonaufnahme oder über ein Informationsspeicheroder -abrufsystem) reproduziert oder übertragen werden.

#### **Haftungsausschluss**

Die Informationen in diesem Dokument können ohne vorherige Ankündigung geändert werden.

CANON ELECTRONICS INC. ÜBERNIMMT WEDER AUSDRÜCKLICHE NOCH KONKLUDENTE GARANTIEN IM HINBLICK AUF DIESES MATERIAL, DIE ÜBER DIE DARSTELLUNGEN IN DIESEM TEXT HINAUSGEHEN, INSBESONDERE KEINE GARANTIEN DER HANDELSFÄHIGKEIT UND EIGNUNG FÜR EINEN BESTIMMTEN ZWECK ODER ÜBER DIE NICHTVERLETZUNG VON RECHTEN. CANON ELECTRONICS INC. HAFTET NICHT FÜR DIREKTE, FOLGE- ODER ZUFÄLLIG ENTSTANDENE SCHÄDEN JEGLICHER ART, ODER FÜR VERLUSTE UND AUSGABEN, DIE DURCH DIE VERWENDUNG DIESES MATERIALS ENTSTEHEN.

CANON ELECTRONICS INC. HAFTET NICHT FÜR DIE AUFBEWAHRUNG UND HANDHABUNG VON DOKUMENTEN, DIE MIT DIESEM PRODUKT GESCANNT WURDEN, ODER FÜR DIE SPEICHERUNG UND HANDHABUNG DER RESULTIERENDEN DATEN DER GESCANNTEN BILDER.

WENN SIE BEABSICHTIGEN, DIE ORIGINALE GESCANNTER DOKUMENTE WEGZUWERFEN, SIND SIE, DER KUNDE, DAFÜR VERANTWORTLICH, DIE GESCANNTEN BILDER ZU ÜBERPRÜFEN UND SICHERZUSTELLEN, DASS DIE DATEN UNBESCHÄDIGT SIND.

DIE HAFTUNGSHÖCHSTGRENZE VON CANON ELECTRONICS INC. UNTER DIESER GARANTIE IST AUF DEN KAUFPREIS DES DURCH DIE GARANTIE ABGEDECKTEN PRODUKTS **BESCHRÄNKT** 

# <span id="page-3-0"></span>**Einführung**

Vielen Dank für den Kauf des Canon-Dokumentenscanners "imageFORMULA DR-M1060II".

Bitte lesen Sie die folgenden Handbücher vor Inbetriebnahme des Scanners aufmerksam durch, um sich mit dessen Funktionen vertraut zu machen und diese voll nutzen zu können. Bewahren Sie die Handbücher zum späteren Nachschlagen sorgfältig auf.

### **Dokumentation für den Scanner**

Die Dokumentation dieses Scanners besteht aus den nachfolgend aufgeführten Handbüchern.

#### ● **Produktsicherheitshandbuch**

Lesen und befolgen Sie diese Anweisungen, bevor Sie den Scanner verwenden.

● **Installationshandbuch**

Hierin wird das Einrichtungsverfahren des Scanners beschrieben. Lesen Sie dieses Handbuch vor der Inbetriebnahme des Scanners.

● **Bedienungsanleitung (das vorliegende Handbuch)**

In diesem Handbuch werden die Bedienvorgänge des Scanners beschrieben. (nur elektronisches PDF-Handbuch)

### **F** Hinweis

Die Bedienungsanleitung wird bei der Installation der Software an folgendem Speicherort abgelegt.

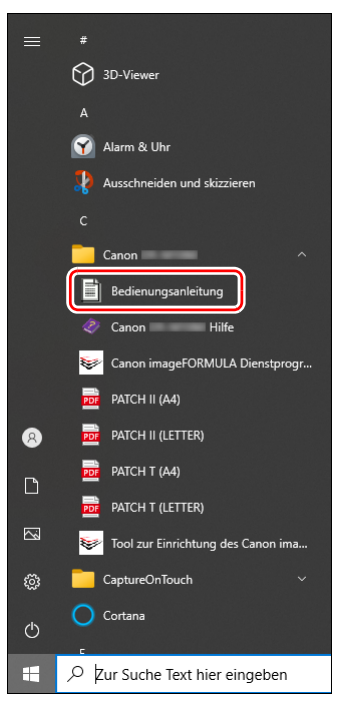

### <span id="page-4-0"></span>**Verwendete Symbole**

In dieser Anleitung werden die folgenden Symbole verwendet, um Verfahren, Einschränkungen, Vorsichtsmaßnahmen und Sicherheitshinweise zu erläutern.

# **WARNUNG**

Weist auf eine Situation hin, bei der ein Nichtbeachten der korrekten Verfahrensweise zu schweren oder tödlichen Verletzungen führen kann. Beachten Sie stets diese Warnungen, um einen sicheren Betrieb des Geräts zu gewährleisten.

# **AVORSICHT**

Weist auf eine Situation hin, bei der ein Nichtbeachten der korrekten Verfahrensweise zu Verletzungen oder Sachschäden führen kann. Beachten Sie stets diese Hinweise, um einen sicheren Betrieb des Geräts zu gewährleisten.

# **WICHTIG**

Weist auf Betriebsanforderungen oder Beschränkungen hin. Lesen Sie diese Informationen sorgfältig durch, und beachten Sie sie stets, um das Gerät richtig zu bedienen und um Schäden am Gerät zu vermeiden.

### **Hinweis**

Weist auf Verdeutlichungen und zusätzliche Erläuterungen zu einer Funktion oder einem Verfahren hin. Es wird dringend empfohlen, diese Hinweise zu lesen.

# **Inhalt**

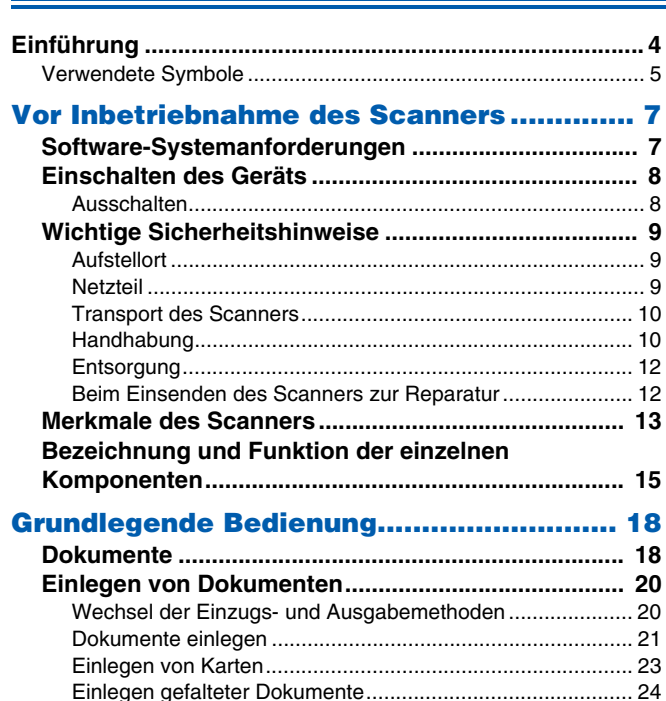

[Einstellen des Modus für lange Dokumente.......................... 25](#page-24-0) [Erkennen von Doppeleinzug................................................. 26](#page-25-0) [Erkennen schief eingezogener Dokumente .......................... 28](#page-27-0) [Erkennen von Heftklammern und Einzugsfehlern................. 30](#page-29-0) **[Scanmethoden ........................................... 32](#page-31-0) [Scannen mit CaptureOnTouch ................................... 32](#page-31-1)** [Was ist CaptureOnTouch?.................................................... 32](#page-31-2) **[Einstellen des Scannertreibers .................................. 33](#page-32-0)** [Konfiguration und Funktionen des Scannertreibers.............. 33](#page-32-1) [Festlegen grundlegender Scaneinstellungen........................ 35](#page-34-0) **[Fortgeschrittenere Scanmethoden ............................ 46](#page-45-0)** [Verwenden eines Patchcodes zum Scannen........................ 46](#page-45-1)

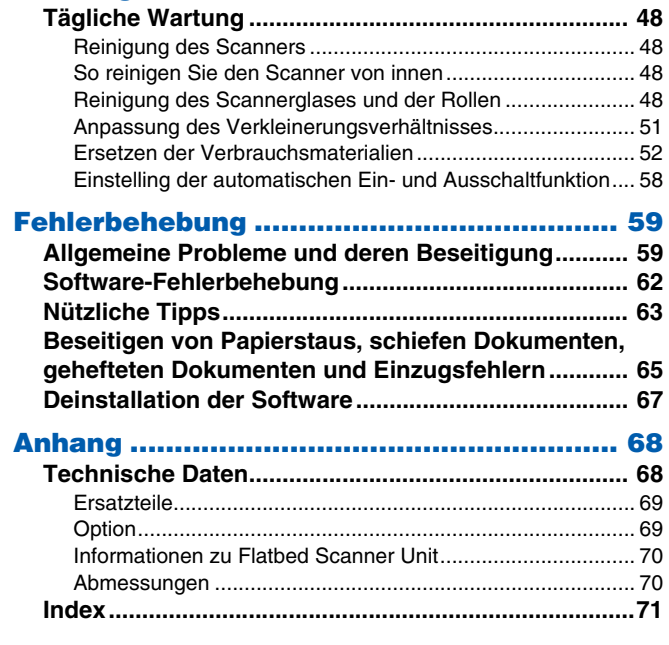

**[Wartung ...................................................... 48](#page-47-0)**

# <span id="page-6-1"></span><span id="page-6-0"></span>**Software-Systemanforderungen**

Damit Sie den Scanner verwenden können, muss Ihr Computer die folgenden Systemanforderungen erfüllen.

#### **Computer**

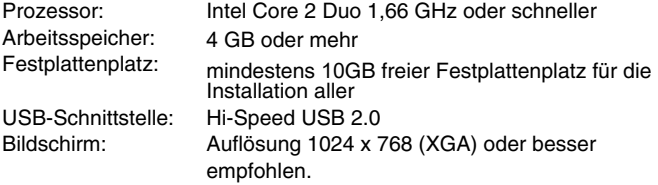

#### **Betriebssystem**

- Microsoft Windows 10 (32-Bit- und 64-Bit-Versionen)
- Microsoft Windows 11
- Microsoft Windows Server 2012 R2
- Microsoft Windows Server 2016
- Microsoft Windows Server 2019
- Microsoft Windows Server 2022

Dies ist die Umgebung mit Stand September 2023.

Aktuelle Informationen zur Softwareunterstützung finden Sie auf der Produktseite auf der Canon-Website.

### **Sonstige Anforderungen**

- Eine ISIS-kompatible Anwendung oder eine TWAINkompatible Anwendung, die mit den o. g. Betriebssystemen kompatibel ist.
- .NET Framework 4.8

#### **WICHTIG** Ч

- Verwenden Sie die standardmäßig an Ihrem Computer vorhandene USB-Schnittstelle. Der Betrieb wird jedoch nicht mit allen USB-Schnittstellen garantiert, auch wenn diese als Standardausstattung am Computer vorhanden sind. Um Einzelheiten zu erfahren, wenden Sie sich an Ihren örtlichen autorisierten Canon-Händler.
- Die Scangeschwindigkeiten sind niedriger, wenn die Standard-USB-Schnittstelle Ihres Computers USB Full-Speed ist (entsprechend USB 1.1).
- Sie sollten das ursprünglich mit den Scanner gelieferte USB-Kabel verwenden.
- Wenn die empfohlenen Systemanforderungen in Bezug auf Prozessor, Speicher, Schnittstellenkarte usw. nicht erfüllt werden, kann die Scangeschwindigkeit stark verringert werden und die Übertragung möglicherweise lange dauern.
- Auch wenn der Computer die Systemanforderungen erfüllt, kann die Scangeschwindigkeit je nach Computerspezifikation und Umgebung variieren.
- Die mit dem Scanner gelieferten Treiber können nicht unbedingt mit allen ISIS oder TWAIN-kompatiblen Anwendungen eingesetzt werden. Einzelheiten dazu erhalten Sie von Ihrem Software-Händler.
- Im Tablettmodus von Windows 10 kann die Software die Anzeige stören.
- Das Desktop Experience-Feature muss für Windows Server 2012 R2 aktiviert sein.

### **Wichtige Hinweise bei Verwendung in 64-Bit-Betriebssystemen**

• Der mit diesem Produkt gelieferte ISIS-Treiber unterstützt nur das Scannen mit 32-Bit-Anwendungen.

# <span id="page-7-0"></span>**Einschalten des Geräts**

Der Scanner kann mit der Ein/Aus-Taste auf der Vorderseite des Scanners ein- und ausgeschaltet werden.

- **1 Stellen Sie sicher, dass Scanner und Computer richtig miteinander verbunden sind.**
- **2 Drücken Sie die Ein/Aus-Taste.**

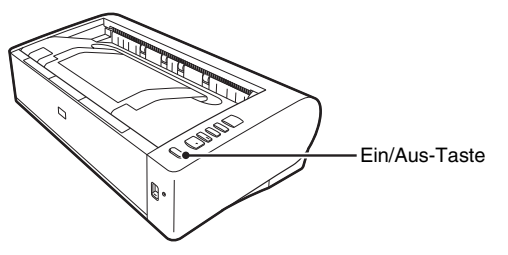

Wenn das Gerät eingeschaltet ist, leuchtet die Ein/Aus-Taste blau.

#### **Hinweis**

In der Taskleiste wird ein Benutzerhinweis wie nachfolgend abgebildet angezeigt. Nach einiger Zeit wird die automatische Scanner-Erkennung beendet und der Scanner ist einsatzbereit.

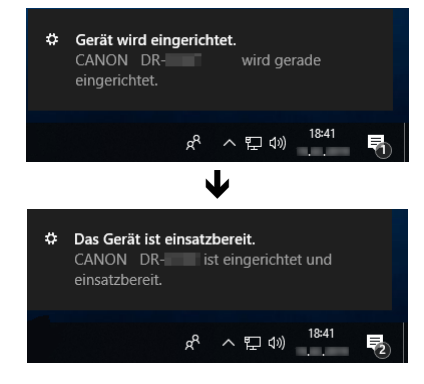

Wenn der Scanner ordnungsgemäß mit dem Computer verbunden ist, wird das Symbol (CaptureOnTouch) in der Taskleiste (oder Menüleiste) wie nachfolgend angezeigt.

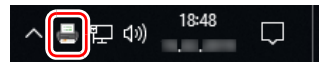

Falls das Taskleistensymbol als angezeigt wird, ist der Scanner nicht korrekt mit dem Computer verbunden. Prüfen Sie den Zustand des Netzschalters und des USB-Kabels.

### <span id="page-7-1"></span>**Ausschalten**

Drücken Sie die Ein/Aus-Taste und halten Sie sie gedrückt, bis die Anzeige erlischt.

### **WICHTIG**

- Warten Sie nach dem Ausschalten des Scanners mindestens 10 Sekunden, bevor Sie ihn erneut einschalten.
- Wenn Sie den Scanner für längere Zeit nicht benutzen, ziehen Sie aus Sicherheitsgründen den Netzstecker aus der Steckdose.

### **Hinweis**

Die automatische Abschaltung des Scanners ist standardmäßig aktiviert, so dass sich der Scanner automatisch abschaltet, wenn er 4 Stunden lang nicht benutzt wird.

Informationen zum Deaktivieren dieser Einstellung siehe "Einstelling [der automatischen Ein- und Ausschaltfunktion" auf S. 58.](#page-57-1)

# <span id="page-8-0"></span>**Wichtige Sicherheitshinweise**

Lesen Sie sich die nachstehenden Sicherheitswarnungen und Hinweise sorgfältig durch, damit Sie das Gerät stets sicher betreiben.

### <span id="page-8-1"></span>**Aufstellort**

Die Leistung dieses Scanners wird von der Umgebung beeinflusst, in der er aufgestellt wird. Stellen Sie sicher, dass der Aufstellort des Geräts die folgenden Umgebungsanforderungen erfüllt.

● Achten Sie darauf, dass um das Gerät herum ausreichend Platz zur Bedienung, Wartung und Belüftung vorhanden ist.

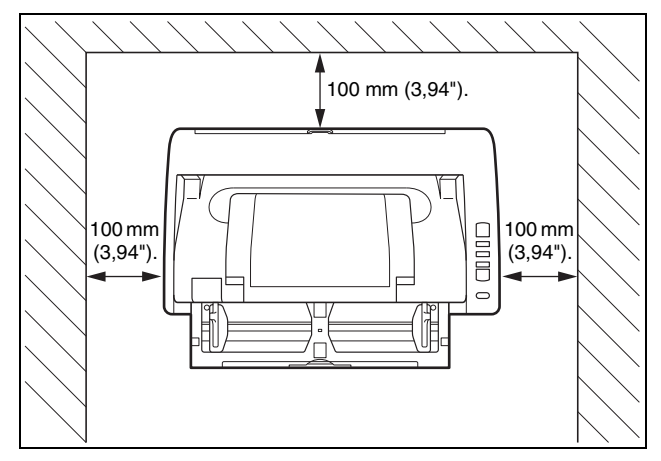

- Wenn Sie Dokumente mit Hilfe des geraden Papierwegs scannen, sorgen Sie für ausreichend Platz hinter dem Scanner zur Ausgabe der gescannten Dokumente.
- Setzen Sie den Scanner nicht direkter Sonneneinstrahlung aus. Wenn sich dies nicht vermeiden lässt, schützen Sie das Gerät durch Gardinen oder Jalousien.
- Stellen Sie das Gerät nicht an Orten mit hoher Staubbelastung auf, da Staub das Innere des Scanners beschädigen kann.
- Vermeiden Sie warme oder feuchte Aufstellorte wie z. B. in der Nähe von Wasserhähnen, Warmwasserbereitern oder Luftbefeuchtern. Vermeiden Sie Aufstellorte, an denen Ammoniakdämpfe vorhanden sind. Vermeiden Sie Aufstellorte in der Nähe von leicht entzündlichen Chemikalien wie z. B. Alkohol oder Farbverdünner.
- Stellen Sie das Gerät nicht an Orten auf, die Vibrationen ausgesetzt sind.
- Setzen Sie das Gerät keinen raschen Temperaturschwankungenn aus. Wenn der Raum, in dem das Gerät aufgestellt wird, rasch aufgeheizt wird, können sich im Inneren des Geräts Wassertropfen (Kondensation) bilden. Kondensation im Geräteinneren kann die Scanqualität merklich beeinträchtigen. Im Hinblick auf eine optimale Scanqualität werden die folgenden Bedingungen empfohlen:

Raumtemperatur: 10 °C bis 32,5 °C (50 °F bis 90,5 °F) Relative Luftfeuchtigkeit: 20% bis 80%

● Vermeiden Sie die Aufstellung in der Nähe von Geräten, die Magnetfelder erzeugen (z. B. Lautsprecher, Fernsehgeräte und Radios).

### <span id="page-8-2"></span>**Netzteil**

- Schließen Sie das Gerät nur an eine Steckdose an, welche die zum Betrieb erforderliche Spannung und Netzfrequenz aufweist (abhängig von Ihrer Region 120 V, 60 Hz oder 220-240 V, 50/ 60 Hz).
- Schließen Sie das Gerät nicht zusammen mit anderen Elektrogeräten an eine Steckdose an. Stellen Sie außerdem bei Verwendung eines Verlängerungskabels sicher, dass das Verlängerungskabel für die Stromversorgungsanforderungen des Geräts ausgelegt ist.
- Versuchen Sie nicht, das Netzteil zu demontieren oder zu verändern, weil dies gefährlich ist.
- Das Netzkabel kann beschädigt werden, wenn häufig darauf getreten wird oder schwere Gegenstände darauf platziert werden.
- Verwenden Sie das Netzkabel nicht im aufgewickeltem Zustand.
- Ziehen Sie nicht am Netzkabel. Fassen Sie beim Entfernen des Netzkabels aus der Steckdose den Stecker direkt, und ziehen Sie ihn heraus.
- Achten Sie darauf, dass das Netzkabel frei zugänglich ist, damit es im Notfall problemlos entfernt werden kann.
- Verwenden Sie ausschließlich das mit diesem Scanner gelieferte Netzkabel. Verwenden Sie das mit diesem Scanner gelieferte Netzteil nicht mit anderen Produkten.
- Bei Fragen zur Stromversorgung wenden Sie sich an Ihren örtlichen autorisierten Canon-Händler oder die Kundendienstvertretung.

### <span id="page-9-0"></span>**Transport des Scanners**

- Wenn Sie den Scanner transportieren, halten Sie ihn mit beiden Händen fest, und lassen Sie ihn nicht fallen.
- Stellen Sie sicher, dass vor dem Transport das Schnittstellenkabel und das Kabel zum Netzteil abgezogen sind. Wenn diese Kabel beim Transport des Scanners angeschlossen bleiben, können die Stecker und Anschlüsse beschädigt werden.

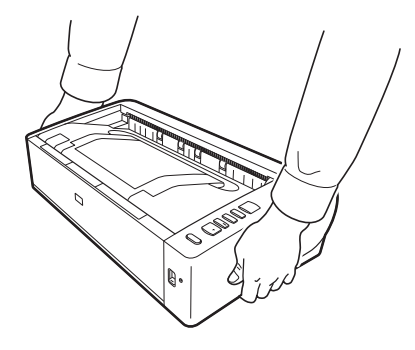

### <span id="page-9-1"></span>**Handhabung**

### **WARNUNG**

Beachten Sie stets die folgenden Vorsichtsmaßregeln beim Umgang mit dem Scanner. Andernfalls besteht Brand- oder Stromschlaggefahr.

- Verwenden Sie niemals Alkohol, Benzin, Farbverdünner, Sprays oder andere leicht entzündliche Substanzen in der Nähe des **Scanners**
- Zerschneiden, beschädigen oder verändern Sie das Netzkabel nicht. Legen Sie keine schweren Gegenstände auf das Netzkabel, ziehen Sie nicht am Netzkabel, und biegen Sie es nicht um.
- Schließen Sie das Netzkabel nicht mit nassen Händen an.
- Schließen Sie den Scanner nicht an eine Mehrfachsteckdose an.
- Das Netzkabel darf nicht verknotet oder aufgewickelt werden, da andernfalls Brand- und Stromschlaggefahr besteht. Stellen Sie vor dem Anschließen des Netzkabels sicher, dass der Netzstecker ordnungsgemäß in eine Steckdose eingesteckt ist.
- Der mitgelieferte Netzkabelsatz ist nur zum Gebrauch mit diesem Scanner vorgesehen. Verwenden Sie den Netzkabelsatz nicht mit anderen Geräten. Verwenden Sie außerdem keinen anderen Netzkabelsatz mit dem Scanner als den mitgelieferten. Andernfalls kann Brand- oder Stromschlaggefahr bestehen.
- Demontieren Sie den Scanner nicht, und verändern Sie ihn nicht.
- Versuchen Sie nicht, das Netzteil zu demontieren oder zu verändern, weil dies gefährlich ist.
- Verwenden Sie keine entzündlichen Sprays in der Nähe des Scanners.
- Schalten Sie vor dem Reinigen des Scanners den Netzschalter aus, und ziehen Sie den Netzstecker heraus.
- Reinigen Sie den Scanner mit einem leicht befeuchteten und gut ausgewrungenen Tuch. Verwenden Sie zur Reinigung niemals Alkohol, Benzin, Farbverdünner oder andere leicht entzündliche Substanzen.
- Wenn das Gerät ungewöhnliche Geräusche von sich gibt, Rauch aus dem Gerät austritt, das Gerät heiß wird oder Sie einen ungewöhnlichen Geruch wahrnehmen, der Scanner nicht funktioniert oder sonstige Betriebsstörungen auftreten, schalten Sie das Gerät sofort aus, und ziehen Sie den Netzstecker heraus. Wenden Sie sich anschließend an Ihren örtlichen autorisierten Canon-Händler oder Kundendienstvertreter, um das Gerät warten zu lassen.
- Lassen Sie den Scanner nicht fallen, und setzen Sie ihn keinen starken Stößen aus. Wenn der Scanner beschädigt ist, schalten Sie ihn sofort aus, und ziehen Sie den Netzstecker aus der Steckdose. Wenden Sie sich anschließend an Ihren örtlichen autorisierten Canon-Händler oder Kundendienstvertreter, um das Gerät warten zu lassen.
- Bevor Sie den Scanner transportieren, schalten Sie ihn aus, und ziehen Sie den Netzstecker aus der Steckdose.
- **Hinweis für Personen mit Herzschrittmacher** Dieses Gerät erzeugt ein schwaches Magnetfeld. Wenn Sie einen Herzschrittmacher benutzen und ungewöhnliche Symptome bemerken, halten Sie sich von diesem Gerät fern und konsultieren Sie Ihren Arzt.

# **VORSICHT**

- Platzieren Sie den Scanner nicht auf instabilen oder schrägen Flächen oder in Bereichen, in denen starke Vibrationen auftreten. Andernfalls besteht die Gefahr, dass der Scanner herunterfällt und somit Verletzungen verursacht oder das Gerät beschädigt wird.
- Legen Sie keine Gegenstände aus Metall wie Heftklammern, Büroklammern oder Schmuck auf den Scanner. Wenn derartige Gegenstände in das Geräteinnere fallen, besteht Brand- und Stromschlaggefahr. Sind derartige Gegenstände in das Geräteinnere gefallen, dann schalten Sie das Gerät sofort aus, und ziehen Sie den Netzstecker aus der Steckdose. Wenden Sie sich anschließend an Ihren örtlichen autorisierten Canon-Händler oder Kundendienstvertreter, um das Gerät warten zu lassen.
- Stellen Sie das Gerät nicht an einem feuchten oder staubigen Ort auf. Andernfalls besteht Brand- und Stromschlaggefahr.
- Legen Sie keine Gegenstände auf das Gerät. Diese könnten umkippen oder herunterfallen, so dass Verletzungsgefahr besteht.
- Schließen Sie das Gerät nur an eine Steckdose an, welche die zum Betrieb erforderliche Spannung und Netzfrequenz aufweist (abhängig von Ihrer Region 120 V, 60 Hz oder 220-240 V, 50/ 60 Hz). Andernfalls besteht Brand- und Stromschlaggefahr.
- Fassen Sie das Netzkabel beim Abziehen stets am Stecker. Ziehen Sie nicht am Netzkabel, da hierdurch die Leiter im Kabel freigelegt werden können, so dass Brand- und Stromschlaggefahr besteht.
- Sehen Sie im Bereich des Netzsteckers ausreichend Platz vor, so dass Sie ihn problemlos abziehen können. Wenn der Netzstecker schlecht zugänglich ist, können Sie ihn im Notfall möglicherweise nicht abziehen.
- Achten Sie darauf, dass kein Wasser und keine entzündlichen Substanzen (Alkohol, Farbverdünner, Benzin usw.) in den Scanner gelangen. Andernfalls besteht Brand- und Stromschlaggefahr. Andernfalls besteht Brand- und Stromschlaggefahr.
- Schalten Sie den Scanner zur Sicherheit aus, wenn Sie ihn länger nicht verwenden, beispielsweise über Nacht. Aus Sicherheitsgründen sollten Sie den Scanner ausschalten und das Netzkabel aus der Steckdose ziehen, wenn Sie den Scanner über längere Zeiträume nicht verwenden, beispielsweise bei aufeinander folgenden Feiertagen oder im Urlaub.
- Blockieren Sie nicht die Belüftungsöffnungen. Dies kann zur Überhitzung des Gerätes führen.
- Tragen Sie zur Vermeidung von Verletzungen keine losen Kleidungs- oder Schmuckstücke, die sich während des Betriebs im Scanner verfangen können. Seien Sie besonders vorsichtig, wenn Sie eine Krawatte tragen oder lange Haare haben. Wenn sich Gegenstände oder Haare im Scanner verfangen, trennen Sie sofort das Netzkabel, um das Gerät anzuhalten.
- Seien Sie vorsichtig, wenn Sie Papier in das Gerät einlegen oder Papierstaus beseitigen, da die Kanten von Papierblättern Schnittverletzungen verursachen können.

#### **TEMPERATURWARNUNG**  $/\mathbb{S}$

● Teile, an denen diese Warnung angebracht ist, können sehr heiß werden und bei unsachgemäßer Handhabung zu Verbrennungen führen. Folgen Sie den Anweisungen des Warnhinweises sorgfältig, um eine sichere Bedienung zu gewährleisten.

### <span id="page-11-0"></span>**Entsorgung**

Beachten Sie bei der Entsorgung des Geräts alle örtlichen Bestimmungen und Gesetze; setzen Sie sich gegebenenfalls mit dem Händler in Verbindung, von dem Sie das Gerät erworben haben.

### <span id="page-11-1"></span>**Beim Einsenden des Scanners zur Reparatur**

Zur Reparatur muss der Scanner an die angegebene Kundendienstadresse gesandt werden. Verwenden Sie zum Versand des Scanners die Originalverpackung. Sichern Sie den Scanner gründlich mit Verpackungsmaterial, wenn Sie ihn in den Versandkarton legen.

# <span id="page-12-0"></span>**Merkmale des Scanners**

Die Hauptmerkmale des Dokumentenscanners DR-M1060II sind nachfolgend aufgeführt.

● **Hocheffizientes Scannen mit A3-Kompatibilität**

Die Auslegung mit Zufuhr/Ausgabe an der Vorderseite und einem 180°-Papierweg ermöglicht ein müheloses Zuführen und Ausgeben der Dokumente. Der Scanner unterstützt verschiedene Dokumentgrößen und verarbeitet Dokumente bis zur Größe A3.

#### ● **Schneller Dokumenteinzug**

A4-Dokumente können mit einer Geschwindigkeit von bis zu 60 Seiten pro Minute in einem beliebigen Scanmodus, einschließlich Schwarzweiß, Graustufen und Farbe, gescannt werden.

\* Scaneinstellungen: A4 horizontal, Duplex, 200 dpi

● **Zwei Ausgabewege zum Scannen verschiedener Dokumente** Verwenden Sie den Platz sparenden 180°-Papierweg zum Scannen von Papier mit Standardstärke oder den geraden Papierweg zum Scannen von Karten und anderen Dokumenten aus stärkerem Material.

#### ● **Hohe Bildqualität**

Durch den in den Scanner integrierten Sensor mit 600 dpi optischer Auflösung können Dokumente mit hoher Bildqualität gescannt werden.

#### ● **USB 2.0-Schnittstelle**

Der Scanner unterstützt Hi-Speed USB 2.0.

#### ● **Farb-/Graustufen-Unterstützung**

Dokumente können in 24-Bit-Farbe oder 256-Stufen-Grau gescannt werden.

#### ● **Unterstützung einer Vielzahl von Scanmodi**

Der Scanner unterstützt die folgenden Scanmodi, je nach Dokumententyp:

- Einseitiges oder doppelseitiges Scannen (mit Option "Leerseite überspringen")
- Kontinuierlicher oder Einzelblatteinzug

#### ● **Scannen von Visitenkarten**

Sie können Visiten- oder ID-Karten scannen.

#### ● **Papiergrößenerkennung**

Der Scanner erkennt automatisch die Größe eines gescannten Dokuments und eliminiert bei der Speicherung des Bilds unnötigen Platz am Bildrand, selbst bei Dokumenten unregelmäßiger Größe.

#### ● **Automatische Farberkennung**

Der Scanner erkennt, ob das gescannte Dokument farbig, schwarzweiß oder in Graustufen vorliegt und speichert das Bild entsprechend.

#### ● **Vollautomatischer Modus**

In CaptureOnTouch ist ein vollautomatischer Modus verfügbar, der das Scannen unter automatisch festgelegten Bedingungen ermöglicht. Scaneinstellungen wie der Farbmodus und die Seitengröße werden anhand des gescannten Dokuments automatisch festgelegt.

#### ● **Automatische Erkennung der Auflösung**

Wenn diese Funktion in den Einstellungen von CaptureOnTouch oder des Scannertreibers aktiviert wird, wird damit der Inhalt von Dokumenten erkannt und die Scanauflösung automatisch festgelegt.

#### ● **Folio-Scannen**

Sie können gefaltete Dokumente scannen. Der Scanner scannt beide Seiten und kombiniert die Scandaten zu einem einzigen Bild. Mit dieser Funktion in Verbindung mit dem Modus für lange Dokumente können Sie Dokumente bis zur Größe A1 scannen.

#### ● **Verzerrungskorrektur**

Der Scanner verfügt über eine Verzerrungskorrekturfunktion, mit der Bilder vor dem Speichern gerade ausgerichtet werden, wenn Dokumente schief gescannt werden. Die gescannten Bilder werden im Gegensatz zu den Dokumentblättern gerade ausgerichtet.

#### ● **Doppeleinzugserkennung per Ultraschall**

Der Mehrfacheinzug von Seiten wird durch Ultraschallwellen erkannt.

#### ● **Ignorieren der Doppeleinzugserkennung**

Wenn ein Doppeleinzug erkannt wird, leuchtet die Taste DFR auf dem Bedienfeld. Sie können durch Drücken der Taste DFR den Scan fortsetzen.

#### ● **Textverbesserungsmodi**

Der Scanner ist mit dem Modus "Erweiterte Textverbesserung" ausgestattet, um den Text von Dokumenten mit dunklen oder ungleichmäßigen Hintergründen zu verbessern, sowie mit dem Modus "Erweiterte Textverbesserung II", um den Text zu verbessern, wenn sowohl der Text als auch der Hintergrund hell ist. Diese Modi funktionieren abhängig vom Dokumenttyp möglicherweise nicht in allen Fällen.

#### ● **Farbverlauf**

Der Scanner verfügt über eine Blindfarben-Funktion, die die Angabe einer Farbe ermöglicht, die der Scanner beim Schwarzweiß- oder Graustufen-Scannen beim gescannten Bild auslässt.

#### ● **Funktion "Leerseite überspringen"**

Der Scanner verfügt über die Funktion "Leerseite überspringen", die das Scannen von Dokumenten ermöglicht, ohne hierbei leere Seiten zu speichern, unabhängig davon, ob die Seiten einseitig oder doppelseitig bedruckt sind. Beide Seiten werden gescannt, aber es werden nur Bilder gespeichert, die nicht von einer leeren Seite zu stammen scheinen.

#### ● **Prescan-Funktion**

Der Scanner verfügt über eine Prescan-Funktion. Damit können Sie Kontrast und Helligkeit eines vorab eingescannten Bilds einstellen. Das korrigierte Bild wird dann an die Anwendungssoftware gesendet, ohne dass ein erneutes Einscannen des Dokuments erforderlich ist.

#### ● **Zeichenbetonung**

Wenn Zeichen und Linien in den gescannten Bildern nicht deutlich erkennbar sind, können Sie mit dieser Funktion deren Stärke beim Scannen korrigieren.

#### ● **Schräglagenerkennungsfunktion**

Um Beschädigungen der Vorlagen zu vermeiden, wird der Scanner automatisch angehalten, wenn Dokumente verkantet eingezogen werden.

#### ● **Erkennung von Heftklammern**

Wenn Dokumente erkannt werden, die geheftet sind, unterbricht der Scanner automatisch den Scanvorgang.

#### ● **Einzugsfehlererkennung**

Wenn ein Einzugsfehler erkannt wird, unterbricht der Scanner automatisch den Scanvorgang.

#### ● **Scanstart vom Bedienfeld**

Sie können beginnen zu scannen, indem Sie CaptureOnTouch mit den Bedienfeldtasten starten. In der Standardeinstellung ist Auftrag Nr. 1 der Methode "Shortcut wird gesc" zugeordnet, mit der Sie ein Dokument einfach durch Befolgen der Bildschirmanweisungen scannen können.

#### ● **Auto-Start**

Der Scanner verfügt über eine automatische Startfunktion. Der Scanvorgang wird automatisch gestartet, wenn ein Dokument in den Einzug eingelegt und erkannt wird.

#### ● **Energiesparmodus**

Wenn 10 Minuten lang kein Scanvorgang oder eine andere Funktion ausgeführt wird, wechselt der Scanner in den Energiesparmodus.

#### ● **Barcode- und 2D-Code-Lesefunktion**

Barcodes und 2D-Codes auf Dokumenten können gelesen werden.

### **Hinweis**

Je nach verwendeter Software stehen möglicherweise nicht alle Funktionen zur Verfügung.

# <span id="page-14-0"></span>**Bezeichnung und Funktion der einzelnen Komponenten**

### **Frontansicht (Bei geöffnetem Einzugsfach)**

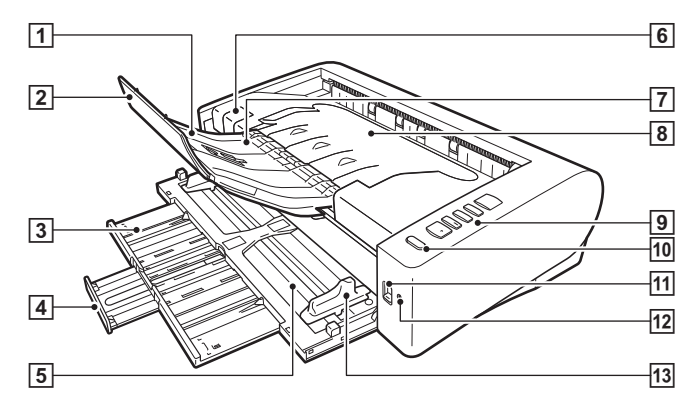

#### A **Ausgabestütze**

Öffnen Sie dieses Teil beim Scannen von Dokumenten, die mindestens 150 mm lang sind (A5 horizontal).

#### B **Erweiterung der Ausgabestütze**

Verwenden Sie dieses Teil beim Scannen von Dokumenten, die länger als 279 mm (Letter, vertikale) sind.

#### **B** Einzugsauflage

Verwenden Sie dieses Teil beim Einlegen von Dokumenten, die länger als 150 mm (A5 horizontal) sind.

#### **4 Erweiterung der Einzugsauflage**

Verwenden Sie dieses Teil beim Einlegen von Dokumenten, die länger als 216 mm (LTR horizontal) sind.

#### E **Dokumenteinzugsfach**

Legen Sie das Dokument ein.

### $\boxed{6}$  **Hebel OPEN**

Zum Öffnen der oberen Abdeckung anheben.

#### G **Ausgabefachanschlag**

Heben Sie dieses Teil an, um ausgegebene Dokumente an der Vorderkante anzuhalten, damit sie nicht vom Scanner fallen.

#### **8 Dokumentausgabefach / obere Abdeckung**

Gescannte Dokumente werden hier ausgegeben. Öffnen Sie diese Abdeckung, wenn Sie den Scanner im Innern reinigen oder Rollen austauschen möchten.

#### **9** Bedienfeld

Mit dem Bedienfeld kann eine Vielzahl von Scanfunktionen ausgeführt werden, z. B. Starten und Stoppen von Scanvorgängen, Ausführen von registrierten Aufträgen und Abbrechen der Doppeleinzug-Erkennung. [\(Siehe S. 17\)](#page-16-0)

### **10 Ein/Aus-Taste**

Zum Einschalten des Scanners diese Taste drücken. Wenn diese Taste gedrückt wurde, leuchtet die Betriebsanzeige.

Die Taste leuchtet, solange das Gerät eingeschaltet ist.

Zum Ausschalten des Scanners halten Sie diese Taste gedrückt, bis sie erlischt.

Die Ein/Aus-Taste leuchtet oder blinkt entsprechend dem Scannerstatus wie im Folgenden beschrieben.

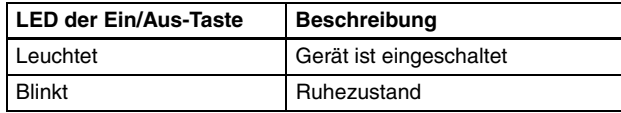

### **H** Einzugswahlhebel

Wählen Sie mit diesem Hebel aus, wie die Dokumente eingezogen werden.

Wenn Sie nacheinander eine Menge von Dokumenten scannen, stellen Sie den Hebel in die untere Position. [\(Siehe S. 20\)](#page-19-2)

Wenn Sie einseitige Dokumente oder gebundene mehrerseitige Dokumente scannen, stellen Sie den Hebel in die obere Position. [\(Siehe S. 20\)](#page-19-2)

### L **LED-Anzeige (Orange)**

Leuchtet im Umgehungs-Einzugsmodus.

### M **Dokumentführungen**

Richten Sie die Dokumentführungen beidseitig am Dokument aus, damit dieses gerade eingezogen wird.

### **Rückansicht**

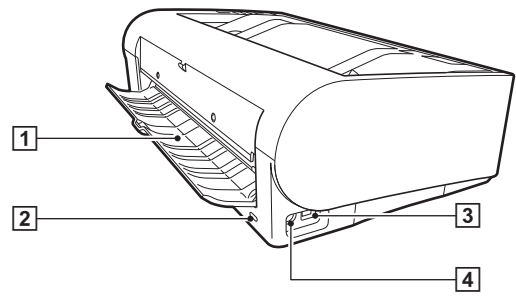

### A **Fach für geraden Papierweg**

Bei Verwendung des geraden Papierwegs werden gescannte Dokumente hier ausgegeben.

### B **Kensington-Schlossanschluss**

Hier können Sie eine Diebstahlschutzkette oder etwas Ähnliches anbringen.

### C **USB-Anschluss**

Schließen Sie das im Lieferumfang enthaltene USB-Kabel an diesen Anschluss an.

### D **Netzkabelanschluss**

Schließen Sie das im Lieferumfang enthaltene Netzteil an diesen Anschluss an.

### <span id="page-16-0"></span>**Bedienfeld**

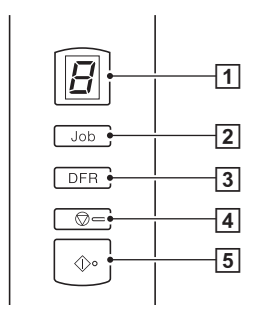

### A **Auftragsnummer-Anzeige**

Zeigt die Nummer des mit dem Bedienfeld ausgewählten Auftrags, Fehlermeldungen sowie weitere Informationen an.

### B **Auftragswahltaste**

Zur Auswahl der registrierten Aufträge. Bei jeder Betätigung der Taste ändert sich die in der Auftragsnummer-Anzeige angezeigte Auftragsnummer.

### C **Taste DFR (Freigabe bei Doppeleinzug)**

Leuchtet, wenn ein Doppeleinzug erkannt wird. Durch Drücken dieser Taste wird die Doppeleinzug-Erkennungsfunktion abgebrochen, so dass Sie den Scanvorgang fortsetzen können.

### D **Stopptaste**

Stoppt aktive Aufträge.

### E **Schaltfläche [Start]**

Führt den in der Auftragsnummer-Anzeige angezeigten Auftrag aus.

### **Angezeigte Fehlercodes**

Bei einem Scanfehler werden in der Auftragsnummer-Anzeige die folgenden Fehlercodes angezeigt.

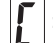

: Wird angezeigt, wenn die obere Abdeckung offen ist.

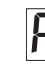

П

: Wird angezeigt, wenn ein Papierstau erkannt wird.

: Wird angezeigt, wenn beim Scannen ein Doppeleinzug erkannt wird.

- : Wird angezeigt, wenn schief platzierte Dokumente,
- Heftklammern oder Einzugsfehler erkannt werden.

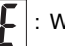

: Wird bei anderen Fehlern angezeigt.

### **Andere Anzeigen**

Wenn das Fach für den geraden Papierweg geöffnet oder geschlossen wird, wird in der Auftragsnummer-Anzeige die Auswurfmethode angezeigt.

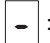

: Blinkt, wenn der gerade Papierweg verwendet wird.

Zeigt eine Animation, wenn der 180°-Papierweg verwendet wird.

# <span id="page-17-0"></span>**Grundlegende Bedienung**

# <span id="page-17-1"></span>**Dokumente**

Der Scanner kann Dokumente verarbeiten, deren Größe von Visitenkarten bis zum Format A3 reicht. (Bis zur Größe A1 ist möglich mit Folio-Scannen im Modus für lange Dokumente.) Die Größen der Dokumente, die dieser Scanner verarbeiten kann, sind im Folgenden aufgeführt.

#### **Normalpapier**

#### Größe

Breite: 50,8 mm bis 300 mm (2" bis 11,8") Länge: 70 mm bis 432 mm (2,8" bis 17")

Bis zu 3000 mm (118,1") im Modus für lange Dokumente

#### Papierstärke

180°-Papierweg (Seitentrennung): 27 bis  $128 \text{ g/m}^2$  (0,04 bis 0,15 mm) 180°-Papierweg (Umgehung): 27 bis 164 g/m<sup>2</sup> (0,04 bis 0,2 mm)

Gerader Papierweg:

27 bis 255  $a/m^2$  (0.04 bis 0.3 mm)

### **WICHTIG**

Die zu scannenden Dokumente müssen bestimmte Kriterien erfüllen. Lesen Sie die folgenden Hinweise sorgfältig.

• Wenn Sie mehrere Dokumente in unterschiedlichen Formaten scannen, platzieren Sie die Dokumente durch Ausrichten der Mitten sowie der Vorderkanten so, dass diese den gesamten Bereich der Einzugsrollen nutzen.

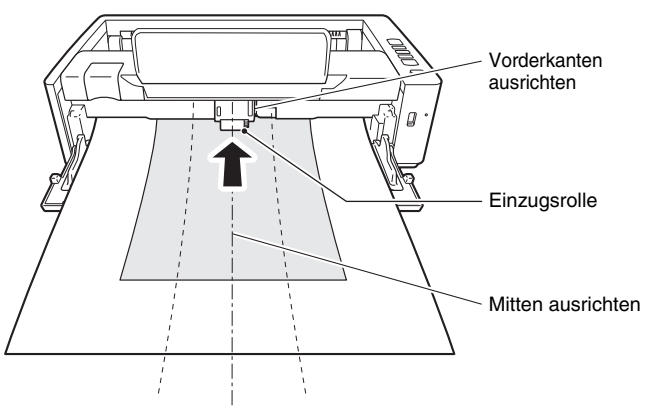

- Es wird empfohlen, Dokumente, die das Format 432 mm (17") übersteigen, blattweise einziehen zu lassen.
- Das Scannen von Dokumenten, bei denen die Tinte noch nicht getrocknet ist, kann beim Scanner zu Problemen führen. Achten Sie vor dem Scannen immer darauf, dass die Tinte auf den Dokumenten getrocknet ist.
- Das Scannen von Dokumenten, die mit Bleistift oder Ähnlichem geschrieben sind, kann zur Verschmutzung der Rollen und des Scannerglases führen, wodurch Flecken im gelieferten Bild verursacht werden und der Schmutz anschließend auf andere Dokumente übertragen werden kann. Wenn Sie derartige Dokumente scannen, reinigen Sie danach stets die inneren Komponenten des Scanners.

Das Dokument ist verknittert oder Durchschlagpapier

beschichtet.

Extrem dünne Dokumente, wie Transparentpapier.

Dokumente mit erhöhtem Aufkommen von Papierstaubpartikeln.

• Beim Scannen eines doppelseitigen, auf dünnem Papier gedruckten Dokuments können die Rückseiten durchscheinen. Ändern Sie in diesem Fall vor dem Scannen die Scanintensität in

• Laminierte Dokumente werden im Einzelfall unter Umständen nicht

• Das Scannen der folgenden Dokumenttypen kann einen Papierstau oder Störungen verursachen. Fertigen Sie zuerst Fotokopien derartiger Dokumente an, und scannen Sie dann die Fotokopien.

• Es wird empfohlen, dünne Dokumente blattweise einziehen zu

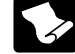

lassen.

der Anwendung.

korrekt gescannt.

Das Papier ist gewellt. Die Oberfläche ist

verknickt.

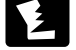

Das Papier hat Risse.

Das Dokument wird mit

Heftklammern oder Heftzwecken

zusammengehalten.

#### **Visitenkarten**

Größe: Breite: 50,8 mm bis 55 mm (2" bis 2,2") Länge: 85 mm bis 91 mm (3,4" bis 3,6") Papierstärke: 128 bis 380 g/m<sup>2</sup> (0,15 bis 0,45 mm) Ausrichtung: nur Einzug im Hochformat Ausgabemethode: Nur gerader Papierweg

# **WICHTIG**

Wenn ein Stapel Visitenkarten nicht ordnungsgemäß eingezogen werden kann, verringern Sie die Anzahl der Karten im Stapel.

#### **Postkarte**

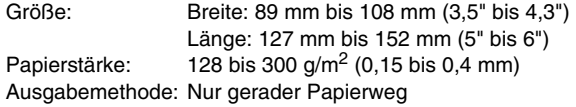

#### **Karten (Kunststoff)**

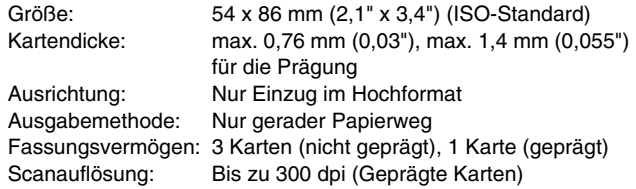

### **VORSICHT**

- Verwenden Sie zum Scannen von Karten den geraden Papierweg.
- Geprägte Karten werden abhängig vom Typ der Prägung möglicherweise nicht richtig gescannt.
- Zum Scannen von Karten deaktivieren Sie auf dem Einstellungsbildschirm des Scannertreibers auf der Registerkarte [Zufuhr] das Kontrollkästchen [Mit Ultraschall erkennen]. [\(Siehe](#page-25-0)  [S. 26\)](#page-25-0)

# <span id="page-19-0"></span>**Einlegen von Dokumenten**

### <span id="page-19-2"></span><span id="page-19-1"></span>**Wechsel der Einzugs- und Ausgabemethoden**

Wählen Sie die Einzugs- und Ausgabemethode je nach dem Typ des gescannten Dokuments.

Wenn das Fach für den geraden Papierweg auf der Rückseite des Scanners geschlossen ist, wird der 180°-Papierweg verwendet. Wenn es geöffnet ist, wird der gerade Papierweg verwendet.

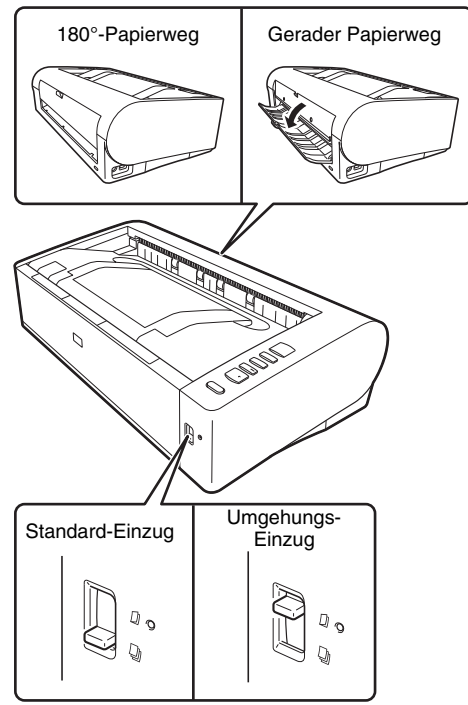

Wenn der Einzugswahlhebel auf der Vorderseite des Scanners in der unteren Position ist, wird der Standard-Einzug verwendet. Wenn er sich in der oberen Position befindet, wird der Umgehungs-Einzug verwendet. Der Standard-Einzug wird verwendet, um Dokumente seitenweise einzuziehen. Der Umgehungs-Einzug wird verwendet, um mehrseitige gebundene, geheftete oder gefaltete Dokumente zu scannen, ohne diese zu trennen.

#### **Einzugs- und Ausgabemethoden verschiedene Dokumenttypen**

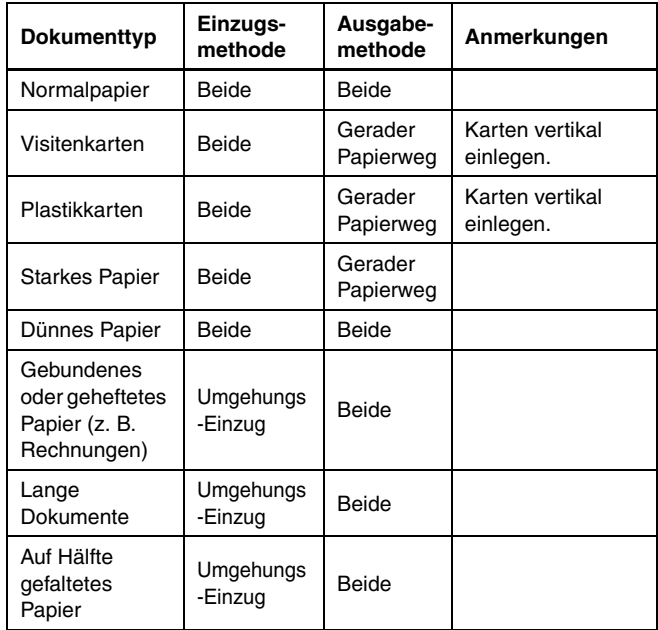

### **Hinweis**

Wenn Sie Dokumente scannen, die Normalpapier und Plastikkarten enthalten, legen Sie die Karten oben ein und verwenden Sie den geraden Papierweg.

### <span id="page-20-0"></span>**Dokumente einlegen**

#### **1 Wählen Sie die Einzugsmethode je nach dem Typ des gescannten Dokuments.**

Wenn Sie einfaches Papier oder Visitenkarten scannen, stellen Sie den Einzugswahlhebel in die Standard-Einzugsposition (untere Position). Die Seiten mehrseitiger Dokumente werden getrennt und blattweise eingezogen.

Beim Scannen von gebundenem oder geheftetem Papier (z. B. Rechnungen), stellen Sie den Einzugswahlhebel auf "Umgehung" (obere Position). Da die Dokumente ohne Seitentrennung gescannt werden, legen Sie die Dokumente seitenweise ein (bei gebundenem oder geheftetem Papier dokumentweise). Informationen zu den Einzugsmethoden für die einzelnen Dokumenttypen [siehe S. 20.](#page-19-1)

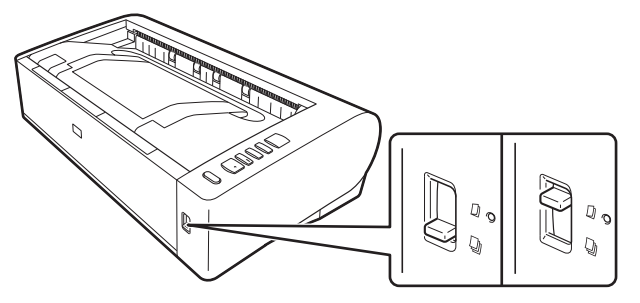

**2 Öffnen Sie das Dokumenteinzugsfach.**

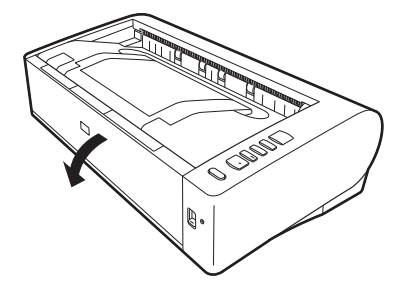

### **3 Wählen Sie die Ausgabemethode je nach dem Typ des gescannten Dokuments.**

Im Normalfall sollte beim Scannen das Fach für den geraden Papierweg auf der Rückseite des Scanners geschlossen sein (180°-Papierweg).

Beim Scannen von Visitenkarten, Plastikkarten oder anderen Dokumenten, Sie nicht biegen wollen, öffnen Sie das Fach für den geraden Papierweg (gerader Papierweg).

Informationen zu den Ausgabemethoden für die einzelnen Dokumenttypen siehe [siehe S. 20.](#page-19-1)

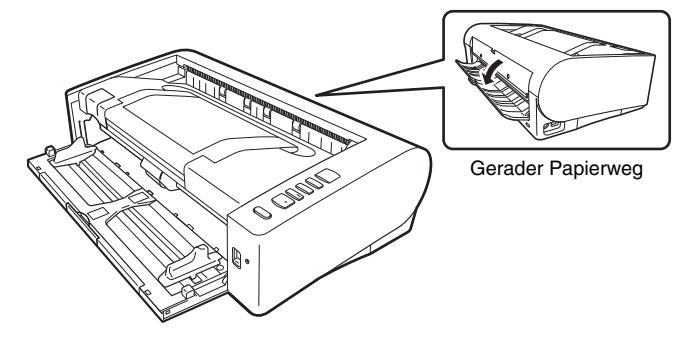

**4 Wenn Sie lange Dokumente mit dem 180°-Papierweg scannen, verwenden Sie die Erweiterung der Dokumenteinzugsauflage und die Ausgabestütze.**

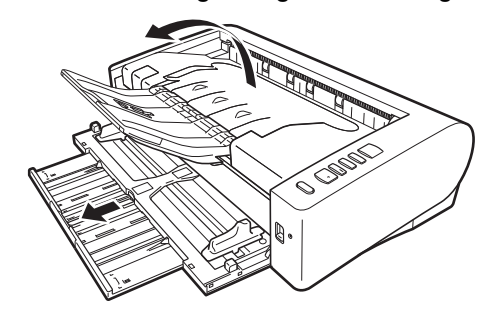

Wenn Sie Dokumente scannen, die länger als die LTR-Horizontale (216 mm) sind, verwenden Sie die Erweiterungen der Einzugsauflage und der Ausgabestütze.

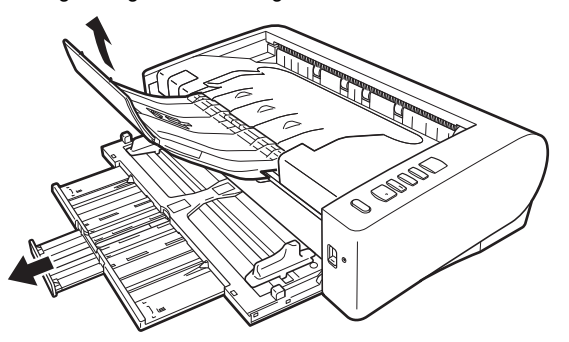

**5 Stellen Sie die Dokumentführungen entsprechend der Breite des zu scannenden Dokuments ein.**

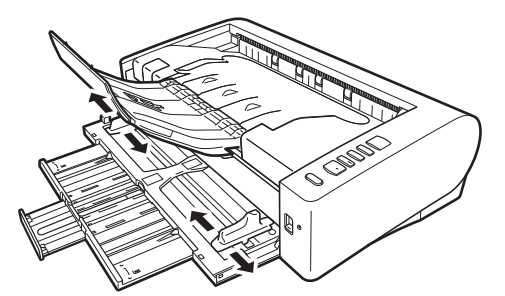

**6 Legen Sie das Dokument ein.**

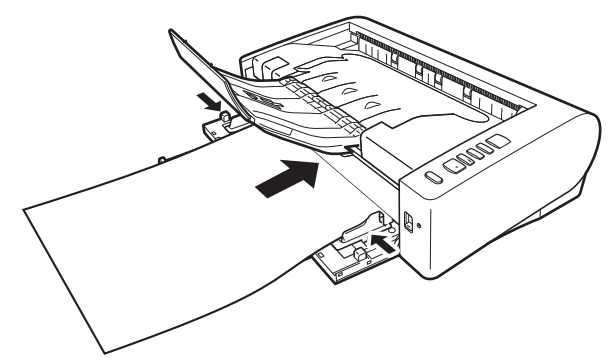

Richten Sie nach dem Einlegen des Dokuments die Dokumentführungen an den Rändern des Dokuments aus.

### **WICHTIG**

- Achten Sie beim Einlegen der Dokumente in das Einzugsfach darauf, sich nicht an Papierkanten zu schneiden.
- Stellen Sie sicher, dass das Dokument die Ladegrenzmarkierung  $\sqrt{\bullet}$ ) an den Dokumentführungen nicht überschreitet. Es können bis zu 80 Bögen Normalpapier (80 g/m<sup>2</sup>) gleichzeitig eingelegt werden.
- Bevor Sie ein Dokument einlegen, vergewissern Sie sich, dass es keine Büroklammern, Heftklammern oder anderen Metallobjekte enthält. Diese Gegenstände können Brand- und Stromschlaggefahr verursachen, das Dokument beschädigen, einen Papierstau oder Fehlfunktionen des Scanners verursachen.
- Tragen Sie zur Vermeidung von Verletzungen keine losen Kleidungs- oder Schmuckstücke, die sich während des Betriebs im Scanner verfangen können. Seien Sie besonders vorsichtig, wenn Sie eine Krawatte tragen oder lange Haare haben. Falls sich Haare, Kleidungsstücke oder ähnliches im Scanner verfangen, schalten Sie das Gerät sofort aus, und ziehen Sie den Netzstecker.
- Glätten Sie stets jegliche Knicke oder Wellen in Ihren Dokumenten, bevor Sie sie in den Einzug einlegen. Wenn die Vorderkante eines Dokuments gewellt ist, kann ein Papierstau entstehen.
- Wenn der Dokumenteinzugsvorgang aufgrund eines Systemfehlers oder Papierstaus während des Scannens angehalten wird, beseitigen Sie zunächst das Problem. Stellen Sie sicher, dass das gescannte Bild der zuletzt korrekt eingezogenen Seite gespeichert wurde, und setzen Sie den Scanvorgang dann mit den verbleibenden Dokumentseiten fort.
- Nach Abschluss des Scanvorgangs schließen Sie die Ausgabefach-Erweiterungsauflage und das Fach für den geraden Papierweg. Dadurch vermeiden Sie Beschädigungen des Scanners während der Zeiten, in denen er nicht benutzt wird.
- Legen Sie geheftete mehrseitige Dokumente (z. B. Rechnungen) mit der Heftkante in Richtung Einzugsfach ein.
- Achten Sie beim Scannen von Papier, das Länger ist als die Formate A3 oder bei dünnem Papier darauf, dass die Dokumente nach dem Scannen nicht aus dem Ausgabefach fallen.
- Bei Verwendung des geraden Papierwegs werden die Dokumente an der Rückseite des Scanners ausgegeben. Stellen Sie keine Hindernisse in die Nähe der Dokument-Ausgabeöffnung. Stellen Sie den Scanner auf eine glatte, ebene Oberfläche, um die störungsfreie Ausgeabe der Dokumente zu gewährleisten.

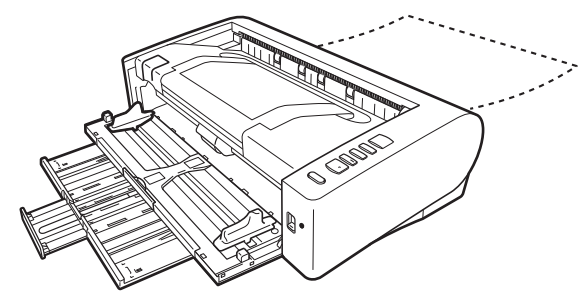

### <span id="page-22-0"></span>**Einlegen von Karten**

**1 Stellen Sie den Einzugswahlhebel in die Standard-Einzugsposition (untere Position).**

**2 Öffnen Sie das Dokumenteinzugsfach.**

### **3 Öffnen Sie das Fach für den geraden Papierweg.**

### **AVORSICHT**

Öffnen Sie zum Scannen von Karten das Fach für den geraden Papierweg. Beim Scannen mit dem 180°-Papierweg können die Karten beschädigt werden.

### **4 Stellen Sie die Dokumentführungen entsprechend der Breite der zu scannenden Karte ein.**

### **5 Legen Sie die Karte ein.**

Bis zu drei nicht geprägte Karten können gleichzeitig vertikal eingelegt werden. Geprägte Karten müssen einzeln vertikal eingelegt werden.

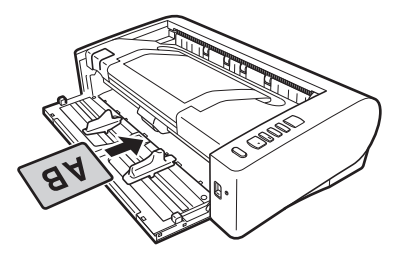

### **VORSICHT**

- Verwenden Sie zum Scannen von Karten den geraden Papierweg.
- Geprägte oder laminierte Karten werden im Einzelfall unter Umständen nicht korrekt gescannt.
- Zum Scannen von Karten deaktivieren Sie auf dem Einstellungsbildschirm des Scannertreibers auf der Registerkarte [Zufuhr] das Kontrollkästchen [Mit Ultraschall erkennen]. (Siehe [S. 26\)](#page-25-0)

### <span id="page-23-0"></span>**Einlegen gefalteter Dokumente**

Durch Folio-Scannen wird das Scannen von Dokumenten ermöglicht, die größer als A3 sind und nicht in den Einzug passen. Um diese Funktion zu nutzen, falten Sie das Dokument der Länge nach zur Hälfte und legen es in den Einzug. Der Scanner scannt beide Seiten und kombiniert die Scandaten zu einem einzigen Bild. Mit dieser Funktion in Verbindung mit dem Modus für lange Dokumente können Sie Dokumente bis zur Größe A1 scannen.

- **Stellen Sie den Einzugswahlhebel auf "Umgehung" (obere Position).**
- **2 Öffnen Sie das Dokumenteinzugsfach.**

### **3 Falten Sie das Dokument in der Mitte.**

Falten Sie das Dokument kräftig auf die Hälfte. Achten Sie dabei darauf, dass die Kanten des Dokuments korrekt aufeinander liegen. Wenn das Dokument nicht korrekt gefaltet ist, können Papierstaus oder Verzerrungen im zusammengefassten gescannten Bild auftreten.

### **WICHTIG**

Der Teil entlang der Faltlinie fehlt dann im gescannten Bild.

**4 Legen Sie das Dokument so ein, dass der Faltrand rechts.** Richten Sie nach dem Einlegen des Dokuments die Dokumentführungen an den Rändern des Dokuments aus.

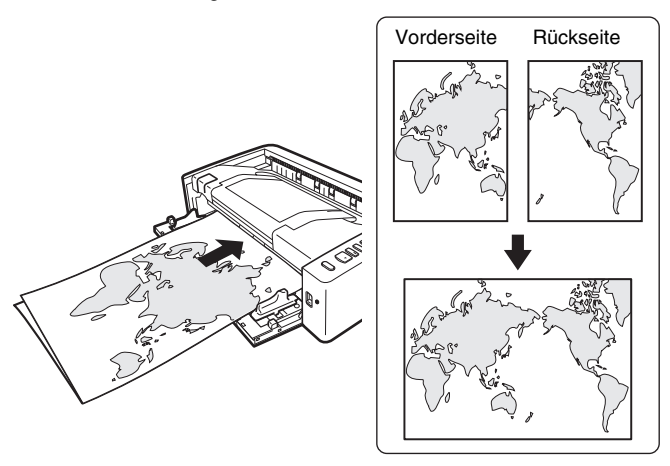

### **WICHTIG**

Stellen Sie die Dokumentführungen entsprechend der Dokumentbreite ein. Andernfalls können Verzerrungen oder Bildversatz auftreten.

### **Hinweis**

- Die Vorderseite des gefalteten Dokuments erscheint auf der linken Seite des kombinierten Bilds.
- Die maximale Größe des kombinierten Bilds ist A1. Wählen Sie zum Scannen von gefalteten Dokumenten in anderen Formaten als den Standardformaten im Einstellungsbildschirm des Scannertreibers für die Option [Seitengröße] die Einstellung [An Originalgröße anpassen]. [\(Siehe S. 36\)](#page-35-0)

### <span id="page-24-0"></span>**Einstellen des Modus für lange Dokumente**

Die Länge der Dokumente, die vom Scanner verarbeitet werden können, beträgt normalerweise 432 mm (17"). Sie können jedoch Dokumente mit einer Länge von bis zu 3.000 mm (118,1") scannen, indem Sie den Scanner in den Modus für lange Dokumente schalten.

## **WICHTIG**

Indem Sie den Modus für lange Dokumente wählen und im Einstellungsbildschirm des Scannertreibers für [Papierformat] die Einstellung [Automatische Erkennung] wählen, können Sie Dokumente bis zu 3.000 mm (118.1") Länge scannen, (bei 600 dpi bis zu 2,700 mm (106,3")). Beachten Sie bei Verwendung des Modus für lange Dokumente die folgenden Hinweise.

- Wenn das Dokument beim Scannen im Modus für lange Dokumente schräg in den Einzug eingelegt wird, kann es mit den Kanten des Einzugsbereichs in Berührung kommen und beschädigt werden. Achten Sie darauf, das Dokument so einzulegen, dass es nicht schräg eingezogen wird.
- Beim Scannen im Modus für lange Dokumente reagiert die Papierstau-Erkennung möglicherweise langsamer, was zur Beschädigung des Dokuments führen kann. Vermeiden Sie Papierstaus.
- Wenn Sie lange Dokumente scannen, müssen Sie den Einzugswahlhebel auf "Umgehung" stellen und die Dokumente seitenweise scannen.
- Beim Scannen großer Dokumente im Modus für lange Dokumente kann die Scangeschwindigkeit sinken. Außerdem können Fehler aufgrund von Speichermangel auftreten, durch die das Scannen unmöglich wird.
- Achten Sie beim Scannen von Papier, das Länger ist als die Formate A3 oder bei dünnem Papier darauf, dass die Dokumente nach dem Scannen nicht aus dem Ausgabefach fallen.
- **1 Starten Sie Windows, und melden Sie sich als Benutzer mit Administratorrechten an.**
- **2 Klicken Sie auf die Schaltfläche [Start] und anschließend auf [Canon DR-M1060II] und [Canon imageFORMULA Dienstprogramm].**

imageFORMULA Dienstprogramm wird gestartet.

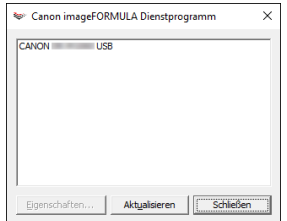

**3 Klicken Sie auf [CANON DR-M1060 USB] und dann auf [Eigenschaften].**

Die Scannereigenschaften werden angezeigt.

**4 Wählen Sie je nach Länge des Dokuments [Modus für lange Dokumente (1000 mm)] oder [Modus für lange Dokumente (3000 mm)].**

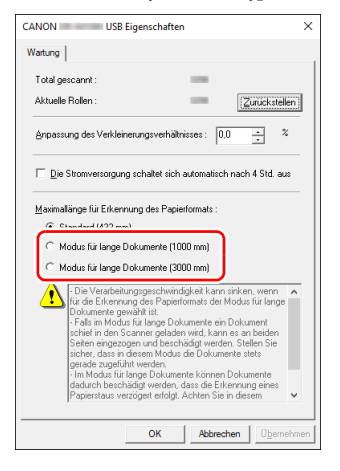

**5 Klicken Sie auf [OK].**

### <span id="page-25-0"></span>**Erkennen von Doppeleinzug**

Der Scanner enthält eine Funktion zum Erkennen von doppeltem Dokumenteinzug. Diese Funktion hält den Scanner automatisch an, wenn erkannt wird, dass mehrere Dokumente gleichzeitig eingezogen wurden. Sie können auch angeben, dass das gescannte Bild nach dem Ende des Scanvorgangs gespeichert und das Dokument weiter gescannt werden soll (Ignorieren der Doppeleinzugserkennung). Um die Doppeleinzug-Erkennungsfunktion zu verwenden, müssen Sie den Einstellungsbildschirm für den Scannertreiber öffnen und die Option "Erkennung doppelter Zuführ." aktivieren. Um die Funktion "Ignorieren der Doppeleinzugserkennung" zu verwenden, muss auch die Option [Schnell-Wiederherstellungs-Modus] aktiviert werden.

### **Einstellverfahren**

- **1 Der Bildschirm mit den Eigenschaften für den Scannertreiber wird angezeigt. [\(Siehe S. 33\)](#page-32-2)**
- **2 Klicken Sie auf die Registerkarte [Zufuhr].**
- **3 Wählen Sie mindestens eines der Kontrollkästchen [Nach Länge erkennen] oder [Mit Ultraschall erkennen].**

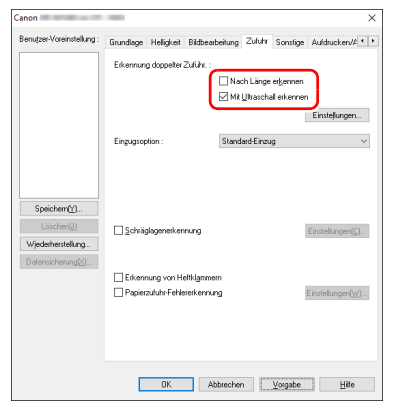

**4 Um die Funktion "Ignorieren der Doppeleinzugserkennung" zu verwenden, öffnen Sie die Registerkarte [Sonstige], und aktivieren Sie das Kontrollkästchen [Schnell-Wiederherstellungs-Modus].**

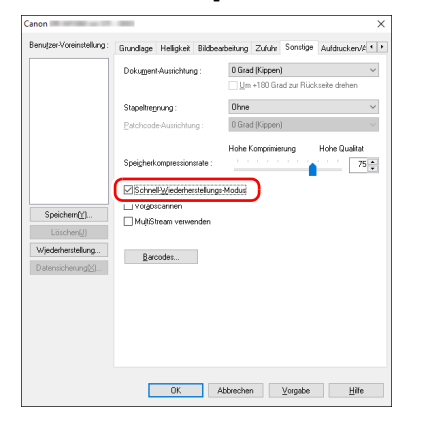

- **5 Klicken Sie auf [OK], und schließen Sie den Einstellungsbildschirm.**
- **6 Legen Sie das Dokument wie in der Anleitung ["Dokumente einlegen" auf S. 21](#page-20-0) ein.**

### **Vorgehensweise beim Erkennen eines Doppeleinzugs**

### Wenn die Funktion "Ignorieren der **Doppeleinzugserkennung" nicht verwendet wird**

Wenn beim Scannen ein Doppeleinzug erkannt wird, wird die Dokumentzufuhr angehalten, wenn die doppelt eingezogenen Dokumente ausgegeben werden. In diesem Fall wird in der Auftragsnummer-Anzeige des Bedienfelds folgender Fehlercode angezeigt.

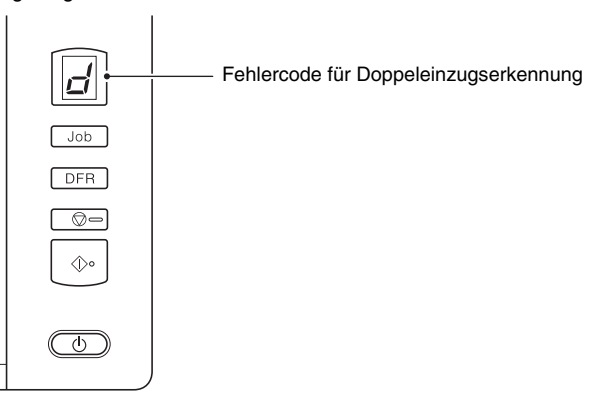

Weiterhin wird eine Meldung über den erkannten Doppeleinzug angezeigt.

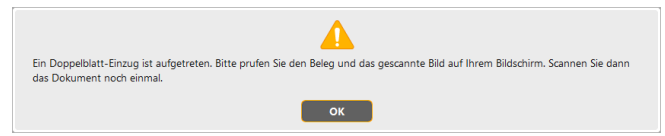

Halten Sie in diesem Fall den Scanvorgang in der Anwendung an, und scannen Sie dann die Dokumente erneut.

#### **Wenn die Funktion "Ignorieren der Doppeleinzugserkennung" verwendet wird**

Wenn beim Scannen ein Doppeleinzug erkannt wird, wird die Dokumentzufuhr angehalten, wenn die doppelt eingezogenen Dokumente ausgegeben werden. In der Auftragsnummer-Anzeige des Bedienfelds wird der folgende Fehlercode angezeigt, und die Taste DFR leuchtet.

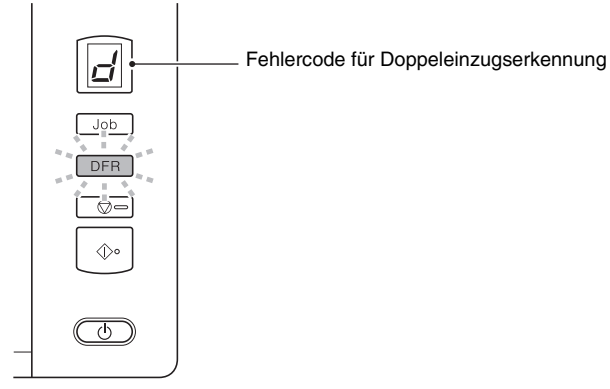

Weiterhin wird der Bildschirm [Schnell-Wiederherstellungs-Modus] angezeigt, in dem Sie angeben können, ob der Scanvorgang fortgesetzt werden soll.

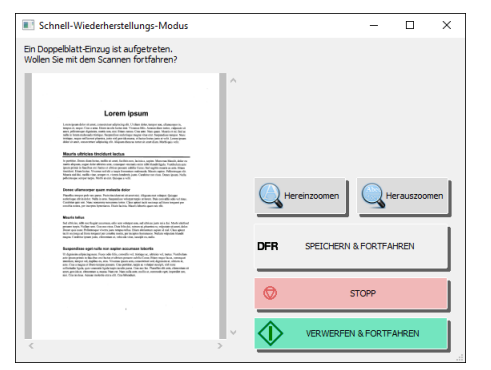

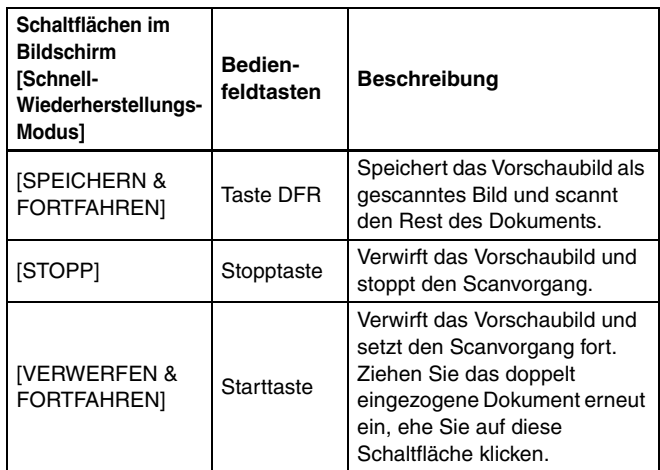

### <span id="page-27-0"></span>**Erkennen schief eingezogener Dokumente**

Der Scanner enthält eine Funktion zum Erkennen schief eingezogener Dokumente. Wenn diese Funktion verwendet wird, bricht der Scanner zur Vermeidung von Beschädigungen der Vorlage den Scanvorgang automatisch ab, wenn er ein über ein gewisses fest eingestelltes Maß hinausgehend schief eingezogenes Dokument erkennt.

Diese Funktion ist nützlich bei Dokumenten mit einer Breite von mindestens 148 mm (5,8").

Um die Erkennung schief eingezogener Dokumente zu verwenden, müssen Sie diese im Einstellungsbildschirm für den Scannertreiber aktivieren.

### **Einstellverfahren**

- **1 Öffnen Sie den Einstellungsbildschirm des Scannertreibers. [\(Siehe S. 33\)](#page-32-2)**
- **2 Klicken Sie auf die Registerkarte [Zufuhr].**
- **3 Aktivieren Sie das Kontrollkästchen [Schräglagenerkennung].**

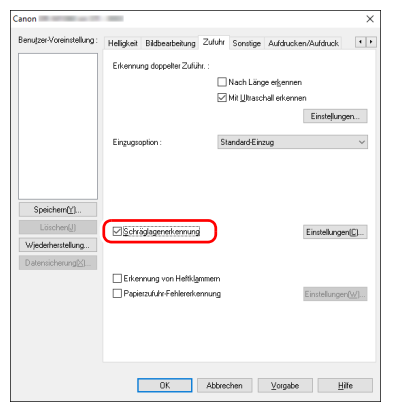

- **4 Klicken Sie auf [OK], um den Einstellungsbildschirm zu schließen.**
- **5 Legen Sie das Dokument entsprechend der Beschreibung in ["Dokumente einlegen" \(siehe S. 21\)](#page-20-0).**

#### D **WICHTIG**

Wenn diese Funktion aktiviert ist, können kleine Dokumente und Dokumente, die links oder rechts neben der Mitte der Dokumenteinzugsöffnung eingelegt wurden, unter Umständen als schief eingezogen erkannt werden, sodass der Scanvorgang abgebrochen wird. Legen Sie die Dokumente in die Mitte der Dokumenteinzugsöffnung, oder deaktivieren Sie die Schräglagenerkennungsfunktion.

### **Wenn ein schief eingezogenes Dokument erkannt wird**

Der Einzug wird automatisch angehalten, wenn beim Scannen ein schief eingezogenes Dokument erkannt wird. In der Auftragsnummer-Anzeige des Bedienfelds wird folgender Fehlercode angezeigt:

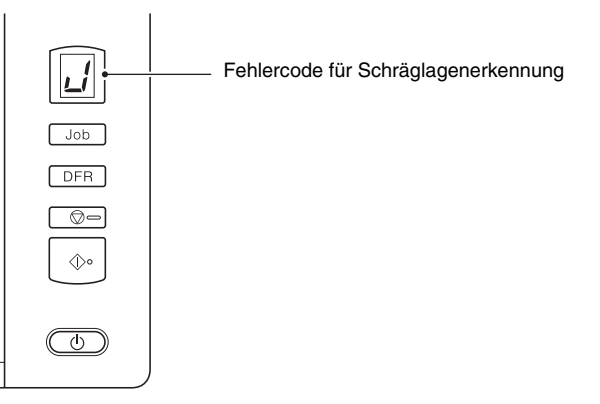

Weiterhin wird eine Meldung über den erkannten Schräglageneinzug angezeigt.

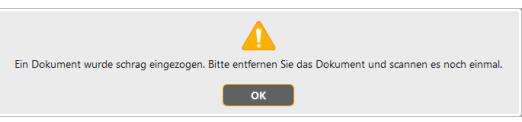

### **Hinweis**

Wenn in der Registerkarte [Andere] des Scannertreiber-Einstellungsbildschirms [Schnell-Wiederherstellungs-Modus] aktiviert ist, wird anstelle der obigen Meldung der folgende Bildschirm angezeigt. Legen Sie in derartigen Fällen das Dokument erneut ein, und klicken Sie auf [Ja], um den Scanvorgang fortzusetzen.

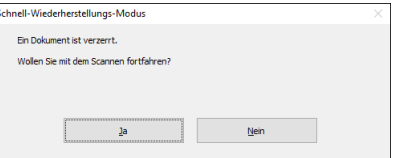

### <span id="page-29-0"></span>**Erkennen von Heftklammern und Einzugsfehlern**

Dieser Scanner verfügt über eine Funktion, mit der geheftete Dokumente erkannt werden können, und eine Funktion, mit der Einzugsfehler erkannt werden können.

Wenn diese Funktionen verwendet werden, bricht der Scanner zur Vermeidung von Beschädigungen der Vorlage den Scanvorgang automatisch ab, wenn ein geheftetes Dokument eingezogen wird bzw. ein Einzugsfehler auftritt.

Die Funktion zur Einzugsfehlererkennung ist nützlich bei Dokumenten mit einer Breite von mindestens 148 mm (5,9").

Um die Funktion zu Erkennung von Heftklammern bzw.

Einzugsfehlern zu verwenden, müssen Sie die Funktion im Einstellungsbildschirm für den Scannertreiber im Voraus aktivieren.

### **Einstellverfahren**

- **1 Öffnen Sie den Einstellungsbildschirm des Scannertreibers. [\(Siehe S. 33\)](#page-32-2)**
- **2 Klicken Sie auf die Registerkarte [Zufuhr].**
- **3 Aktivieren Sie das Kontrollkästchen [Erkennung von Heftklammern] bzw. [Papierzufuhr-Fehlererkennung].**

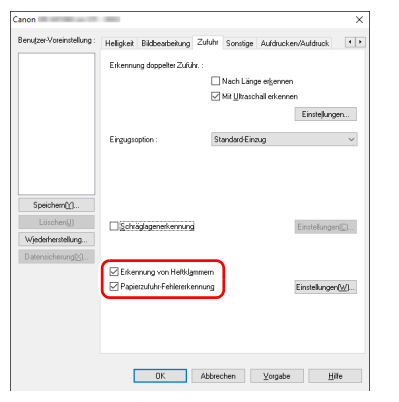

- **4 Klicken Sie auf [OK], und schließen Sie den Einstellungsbildschirm.**
- **5 Legen Sie das Dokument entsprechend der Beschreibung in ["Dokumente einlegen" \(siehe S. 21\).](#page-20-0)**

### **Wenn ein geheftetes Dokument oder ein Einzugsfehler erkannt wird**

Der Einzug wird automatisch angehalten, wenn beim Scannen ein geheftetes Dokument oder ein Einzugsfehler erkannt wird. In der Auftragsnummer-Anzeige des Bedienfelds wird folgender Fehlercode angezeigt:

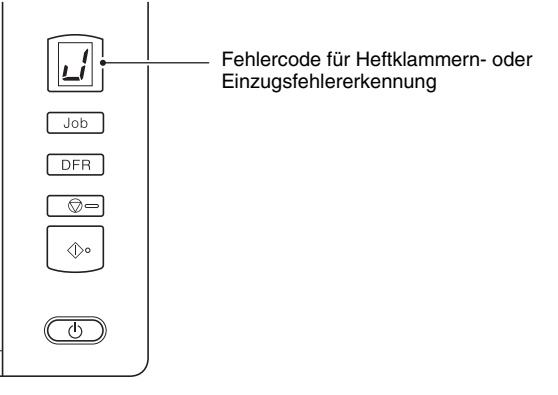

Außerdem wird eine Benachrichtigung über die Erkennung eines Einzugsfehlers auf dem Bildschirm eingeblendet.

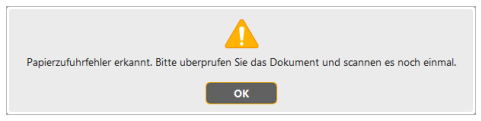

### **F** Hinweis

• Wenn auf der Registerkarte [Sonstige] des Scannertreiber-Einstellungsbildschirms die Option [Schnell-Wiederherstellungs-Modus] aktiviert ist, wird anstelle der obigen Meldung der folgende Bildschirm angezeigt. Legen Sie in derartigen Fällen das Dokument erneut ein, und klicken Sie auf [Ja], um den Scanvorgang fortzusetzen.

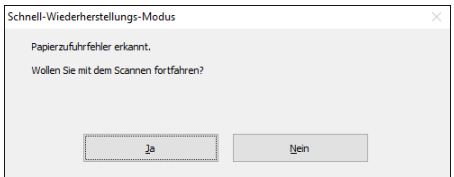

• Die Heftklammern-Erkennung beruht auf Sensoren an beiden Seiten der Einzugsöffnung, durch welche die bei einer Heftung gebogene Dokumentecke erkannt wird. Ist dies der Fall, wird der Transport gestoppt.

Die Heftklammern-Erkennung funktioniert bei nicht gefalteten Dokumentecken in folgenden Fällen möglicherweise nicht richtig:

- Das Dokument ist an mehr als einer Ecke geheftet.
- Das Dokument ist kleiner als A5.

# <span id="page-31-1"></span><span id="page-31-0"></span>**Scannen mit CaptureOnTouch**

### <span id="page-31-2"></span>**Was ist CaptureOnTouch?**

CaptureOnTouch ist eine ist eine Anwendung zum Scannen von Dokumenten, bei der Sie nur die entsprechende Auswahl auf den Panels auf dem Bildschirm vornehmen müssen.

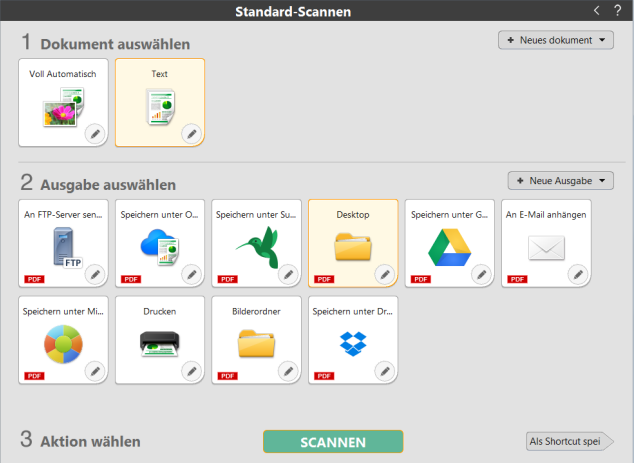

Einzelheiten über die Bedienungen und Funktionen finden Sie in der Hilfe für CaptureOnTouch.

# <span id="page-32-2"></span><span id="page-32-0"></span>**Einstellen des Scannertreibers**

Wenn Sie den Treiber zum ersten Mal starten, werden der ausgewählte Scanner und ein Dialogfeld zur Auswahl der Standard-Papiergröße angezeigt.

### **Fill** Hinweis

- Diese Einstellungen werden gültig, wenn Sie im ISIS-Treiber-Dialogfeld auf [Vorgabe] klicken.
- Beim TWAIN-Treiber ist die vorgegebene Größe A4, diese kann nicht geändert werden.

Öffnen Sie beim Scannen eines Dokuments über eine ISIS-konforme Anwendung oder eine TWAIN-konforme Anwendung

(CaptureOnTouch usw.) den Scannertreiber, und legen Sie die Scaneinstellungen und andere Einstellungen fest.

In diesem Abschnitt werden die Konfiguration und die Funktionen des Scannertreibers behandelt.

### <span id="page-32-1"></span>**Konfiguration und Funktionen des Scannertreibers**

Für den Scannertreiber sind die folgenden Registerkarten verfügbar.

#### $\lceil \frac{1}{2} \rceil$ **Hinweis**

Nähere Informationen zum Einstellungsbildschirm erhalten Sie in der Hilfe zum Scannertreiber. Klicken Sie auf die Schaltfläche [Hilfe] des Treibers, um Informationen zur jeweiligen Registerkarte bzw. zum Dialogfeld aufzurufen.

### **Registerkarte [Grundlage]**

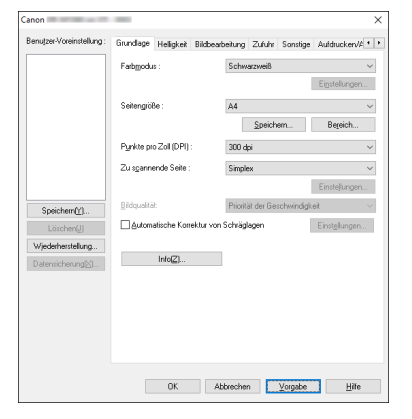

Legen Sie die grundlegenden Scaneinstellungen fest, wie Scanmodus, Seitengröße, Auflösung und die zu scannende Seite. Wenn Sie auf die Schaltfläche [Bereich] klicken, können Sie dort zudem den Scanbereich festlegen.

### **Hinweis**

Je nach der ISIS-konformen Anwendung verfügt die Anwendung möglicherweise über einen eigenen Bildschirm zum Einstellen der Scanbedingungen. Wenn der Scannertreiber über eine solche Anwendung geöffnet wird, werden Einstellungen für Funktionen, die über den Scannertreiber erfolgen (außer den Scanbedingungen), auf der Registerkarte [Grundlage] angezeigt.

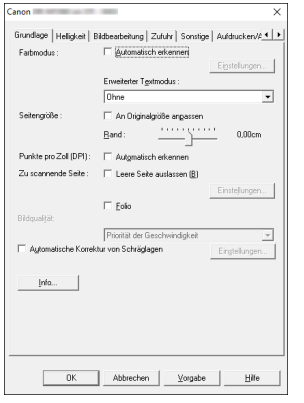

### **Registerkarte [Helligkeit]**

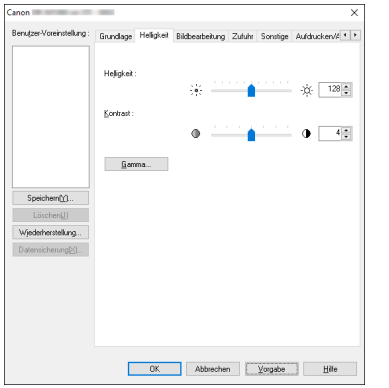

Dient zum Anpassen der Helligkeit und des Kontrasts der gescannten Bilder.

Wenn Sie auf [Gamma] klicken, können Sie für die gescannten Bilder zudem den Wert für die Gammakorrektur festlegen.

### **Registerkarte [Bildbearbeitung]**

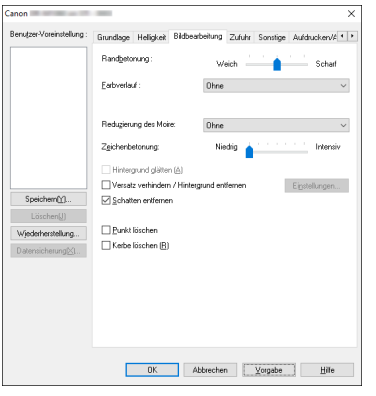

Damit legen Sie die Verarbeitungsmethode für gescannte Bilder fest.

### **Registerkarte [Zufuhr]**

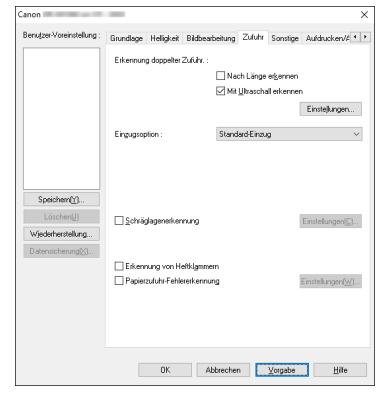

Hier legen Sie Scannereinstellungen in Bezug auf die Dokumentzufuhr fest.

### **Registerkarte [Sonstige]**

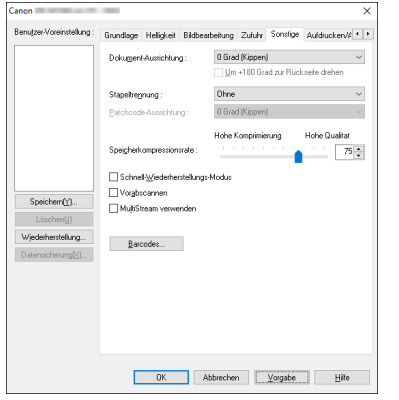

Zum Konfigurieren spezieller Scanmethoden und Bildbearbeitungseinstellungen.

### **Registerkarte [Aufdrucken/Aufdruck]**

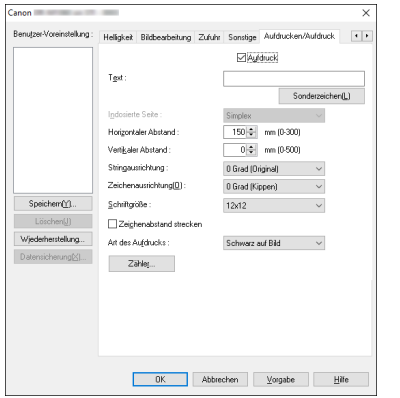

Konfigurieren Sie Einstellungen für Text, der auf gescannten Bildern eingefügt werden kann.

### <span id="page-34-0"></span>**Festlegen grundlegender Scaneinstellungen**

Dieser Abschnitt bietet einen Überblick über die grundlegenden Einstellungen, die beim Konfigurieren des Scanners festgelegt werden müssen.

### **Überprüfen der grundlegenden Einstellungen für das Scannen**

Wenn Sie ein Dokument scannen, müssen Sie die Einstellungen unter [Farbmodus], [Seitengröße], [Punkte pro Zoll (DPI)] und [Zu scannende Seite] im Dialogfeld "Grundlegende Einstellungen" prüfen.

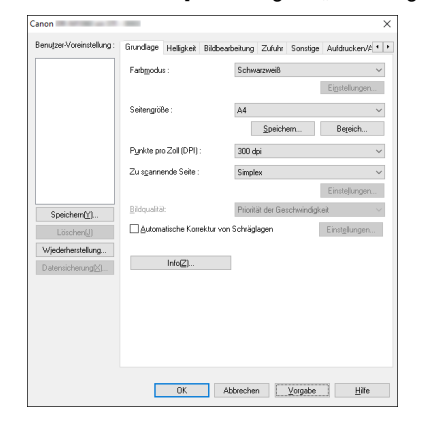

### **Farbmodus**

Wählen Sie den Scanmodus aus.

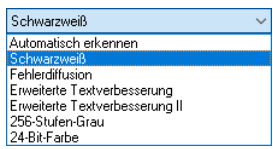

- Mithilfe von [Erweiterte Textverbesserung] und [Erweiterte Textverbesserung II] können Sie die Hintergrundfarbe bzw. den Hintergrund von Text entfernen oder so bearbeiten lassen, dass der Text besser lesbar wird. Wenn die Option [Erweiterte Textverbesserung II] ausgewählt wird, können Sie den Kontrast auf der Registerkarte [Helligkeit] ändern, damit der Text in gescannten Bildern besser lesbar ist.
- Durch die Funktion [Automatisch erkennen] wird erkannt, ob farbige, Graustufen- oder Schwarzweiß-Dokumente vorliegen. Sie können erweiterte Einstellungen bezüglich der Erkennungsmethode konfigurieren, indem Sie auf [Einstellungen] klicken. Einzelheiten siehe Hilfe.

#### <span id="page-35-0"></span>**Seitengröße**

Wählen Sie die Seitengröße aus, die dem zu scannenden Dokument entspricht.

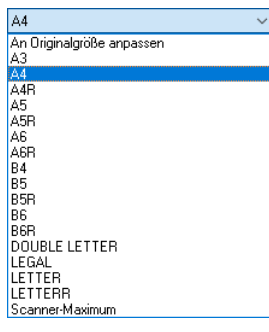

Wenn [An Originalgröße anpassen] gewählt ist, werden die Ränder des Dokuments erkannt und Bilder von der Größe des Dokuments gespeichert.

### **Punkte pro Zoll (DPI)**

Wählen Sie die Scanauflösung aus.

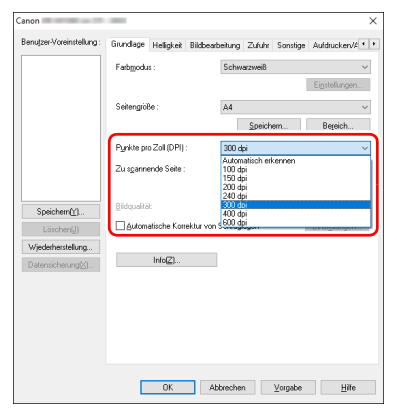

- Bei höheren Auflösungen sind die Bilder zwar klarer, aber die Dateien sind größer und das Scannen dauert länger.
- Wenn [Automatisch erkennen] festgelegt ist, wird die Auflösung anhand des Inhalts im Dokument automatisch erkannt.
- Die Einstellung [Reduzierung des Moire] auf der Registerkarte [Bildbearbeitung] ist bei Auflösungen von 300 dpi oder weniger aktiviert, während bei Auflösungen von 400 dpi oder 600 dpi die Einstellung [Bildqualität] aktiviert ist.
#### **Zu scannende Seite**

Hier legen Sie fest, welche Seiten des Dokuments gescannt werden sollen.

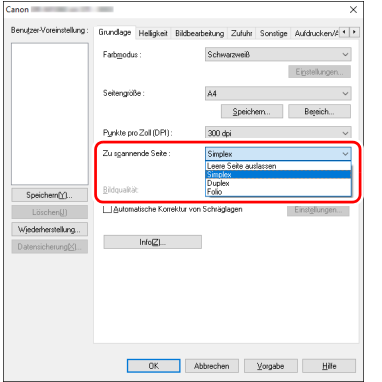

Falls für die Einstellung der zu scannenden Seite [Leere Seite auslassen] gewählt ist, werden die Bilder der leeren Seiten beim Speichern weggelassen.

### **Bildqualität**

Wählen Sie die Scanqualität für Bilder aus.

Dies kann konfiguriert werden, wenn [Punkte pro Zoll] auf [400 dpi] oder [600 dpi] festgelegt ist.

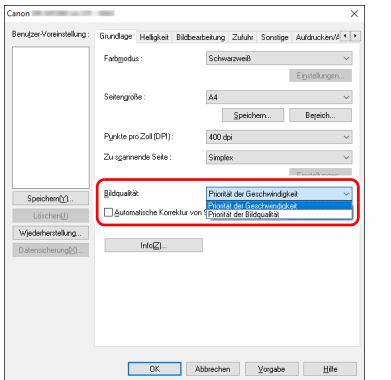

- Wenn [Priorität der Geschwindigkeit] ausgewählt ist, wird ein 400-/ 600-dpi-Bild aus dem bei 300 dpi gescannten Bild erzeugt. Die Scangeschwindigkeit ist höher, aber die Qualität wird geringfügig reduziert.
- Wenn [Priorität der Bildqualität] ausgewählt wird, werden Dokumente immer bei 600 dpi gescannt. Wenn die Option [Punkte pro Zoll] auf [400 dpi] eingestellt ist, wird aus dem bei 600 dpi gescannten Bild ein Bild mit einer Auflösung von 400 dpi erzeugt. Die Scangeschwindigkeit wird geringfügig reduziert.

### <span id="page-36-0"></span>**Scannen von Dokumenten mit nicht registrierten Seitengrößen**

Sie können eine nicht standardisierte, nicht registrierte Seitengröße registrieren, indem Sie sie als benutzerdefinierte Seitengröße im Dialogfeld [Benutzerdefinierte Seitengröße] benennen und eintragen. Klicken Sie hierzu auf der Registerkarte [Grundlage] auf die Schaltfläche [Speichern].

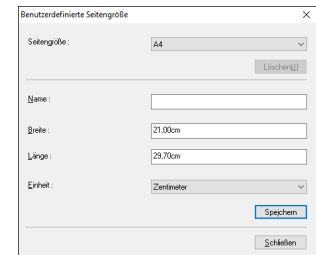

### **Angabe des Scanbereichs**

Mithilfe der folgenden Einstellungen können Sie den zu scannenden Bereich des Dokuments festlegen.

#### **Festlegen eines Bereichs**

Geben Sie im Dialogfeld [Scanbereich] den Bereich des Dokuments an, den Sie scannen möchten. Sie können das Dialogfeld öffnen, indem Sie auf der Registerkarte [Grundlage] auf die Schaltfläche [Bereich] klicken.

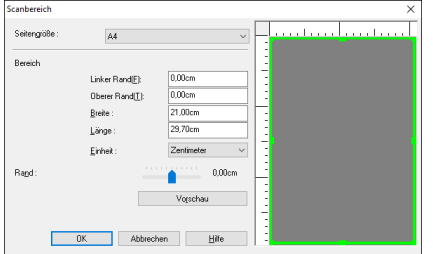

### <span id="page-37-0"></span>**Festlegen von Scannereinstellungen für bestimmte Zwecke**

Legen Sie die Scanbedingungen dem Zweck des Scannens entsprechend fest.

#### **Wenn Sie die Bilder von leeren Seiten in doppelseitigen Dokumenten löschen wollen**

Wählen Sie auf der Registerkarte [Grundlage] für die Einstellung der zu scannenden Seite die Option [Leere Seite auslassen], um Bilder von leeren Dokumentseiten zu löschen.

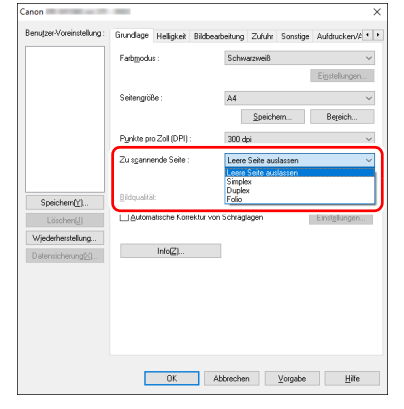

Wenn in den Einstellungen für die zu scannende Seite [Leere Seite auslassen] gewählt ist, wird die Schaltfläche [Einstellungen] aktiviert, so dass Sie mit deren Hilfe die Empfindlichkeit der Leerseitenerkennung festlegen können.

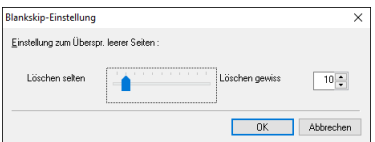

#### **Wenn Sie keine farbigen Linien und Textzeichen scannen wollen**

Geben Sie auf der Registerkarte [Bildbearbeitung] unter den Farbverlauf-Einstellungen die zu ignorierende Farbe (Rot, Grün, Blau, alle Farben) an. Diese Farbe wird aus dem gescannten Bild entfernt.

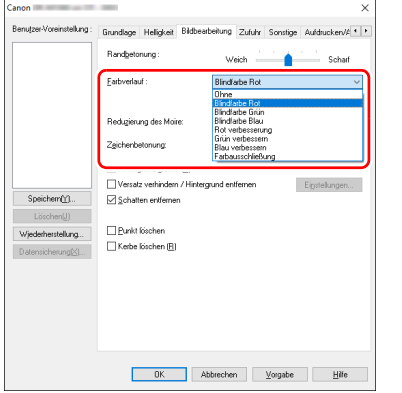

### **Wenn Sie eine bestimmte Farbe verstärken möchten**

Wählen Sie auf der Registerkarte [Bildbearbeitung] unter den Farbverlauf-Einstellungen die zu verstärkende Farbe (Rot, Grün, Blau) aus. Diese Farbe wird im gescannten Bild verstärkt.

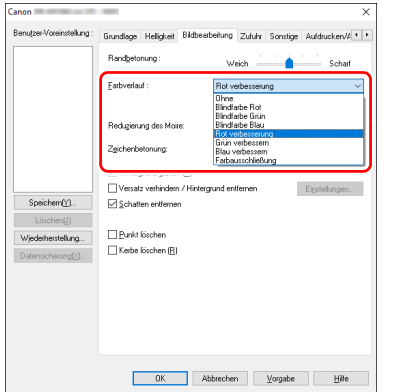

#### **Wenn Sie Konturen in Bildern verstärken möchten**

Passen Sie auf der Registerkarte [Bildbearbeitung] die Randbetonung an.

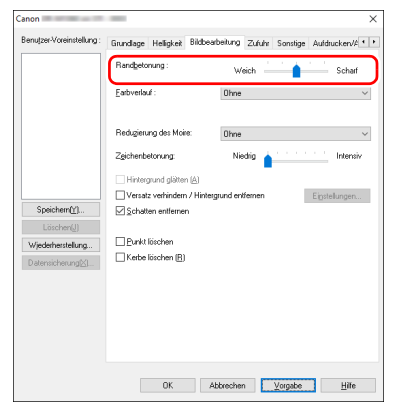

#### **Wenn Sie Linien und Text in den gescannten Bildern fetter oder magerer erscheinen lassen wollen**

Durch Ziehen des Schiebereglers [Zeichenbetonung] auf der Registerkarte [Bildbearbeitung] können Sie Linien und Text in den gescannten Bildern fetter oder magerer erscheinen lassen.

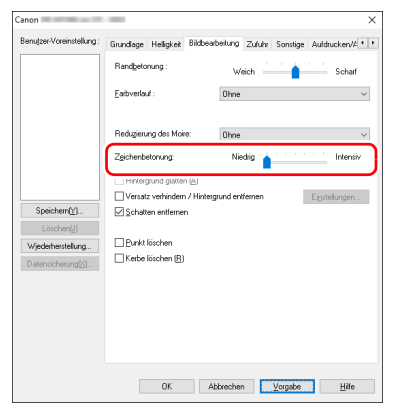

#### **Wenn Sie die Lesbarkeit von Text verbessern möchten, der beispielsweise durch die Art des Hintergrunds des gescannten Dokuments schwer zu lesen ist**

Wählen Sie auf der Registerkarte [Grundlage] als Modus die Einstellung [Erweiterte Textverbesserung] oder [Erweiterte Textverbesserung II] aus. Der Hintergrund des Texts wird entfernt oder so bearbeitet, dass der Text zur besseren Lesbarkeit verstärkt wird.

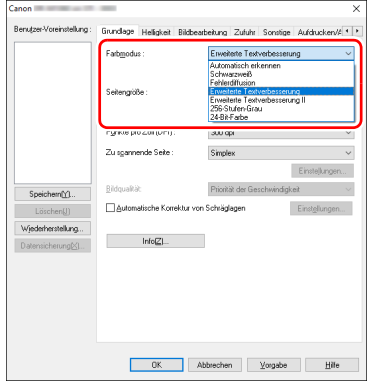

- Erweiterte Textverbesserung ist für ein Dokument mit einer hellen Hintergrundfarbe oder ein Dokument mit einem ungleichmäßigen Hintergrund (z. B. ein Muster) geeignet. Wenn der Hintergrund einheitlich ist, wird er in der Umgebung des Textes entfernt. Wenn der Hintergrund uneinheitlich ist, wird er zur Verbesserung der Lesbarkeit des Textes bearbeitet.
- Erweiterte Textverbesserung II ist zum Scannen von Dokumenten mit gleichmäßigen Hintergrundfarben oder hellem Text vor hellem Hintergrund geeignet. Wenn der Hintergrund uneinheitlich ist wie bei Mustern, kann der Hintergrund möglicherweise nicht vollständig entfernt werden, was zu schlechter Lesbarkeit des Textes führen kann. Nötigenfalls können Sie den Kontrast auf der Registerkarte [Helligkeit] ändern, damit der Text in gescannten Bildern besser lesbar ist.

#### **Wenn erkannt werden soll, wenn mehrere Seiten gleichzeitig eingezogen werden**

Aktivieren Sie auf der Registerkarte [Zufuhr] das Kontrollkästchen [Erkennung doppelter Zuführ.]. Sie können [Mit Ultraschall erkennen] oder [Nach Länge erkennen] oder beides aktivieren.

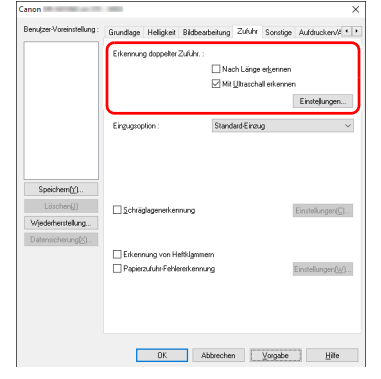

### **Wenn Sie die unterschiedliche Textausrichtung verschiedener Seiten vereinheitlichen möchten**

Wählen Sie auf der Registerkarte [Sonstige] die Einstellung [Erkennung der Textausrichtung] unter [Dokument-Ausrichtung] aus. Die Textausrichtung auf jeder Seite wird erkannt, und das gescannte Bild wird in 90-Grad-Schritten zur Korrektur der Ausrichtung gedreht.

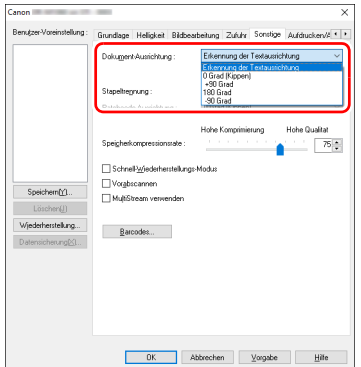

#### **Wenn Sie Bilder eines im Hochformat eingelegten Dokuments zur Korrektur der Ausrichtung drehen möchten**

Geben Sie auf der Registerkarte [Sonstige] unter [Dokument-Ausrichtung] den Drehwinkel an.

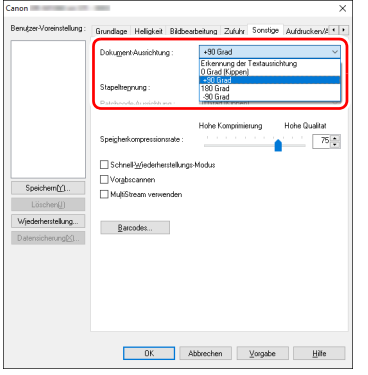

#### **Wenn Sie Stapeltrennung zum Scannen verwenden möchten**

Wenn Sie ein Dokument teilen und scannen möchten, können Sie einen Stapel aufteilen, wenn das nächste Dokument eingelegt und gescannt wird. (Diese Funktion ist nur für Anwendungen verfügbar, die Stapeltrennung unterstützen.) Legen Sie in diesem Fall die Scannertreiber-Einstellungen wie folgt fest:

• Stellen Sie [Einzugsoption] auf der Registerkarte [Zufuhr] auf [Bedienfeld-Einzug] oder [Automatischer Einzug].

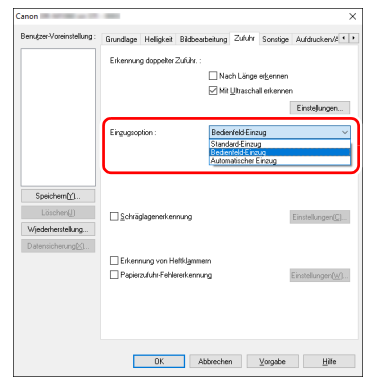

• Stellen Sie [Stapeltrennung] auf der Registerkarte [Sonstige] auf [Auto].

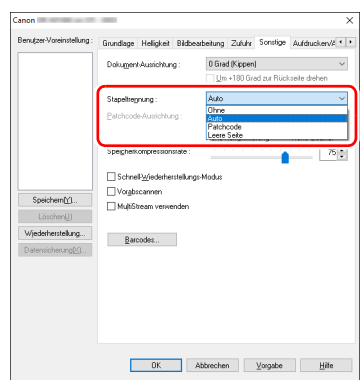

Wenn [Stapeltrennung] auf [Auto] eingestellt ist, wird der Stapel getrennt, nachdem das nächste Dokument eingelegt und der Scanvorgang fortgesetzt wurde.

Wenn [Patchcode] eingestellt ist, kann die Stapeltrennung unter Verwendung eines Patchcodes ausgeführt werden. [\(Siehe S. 46\)](#page-45-0) Wenn [Leere Seite] festgelegt ist und ein Bild einer leeren Seite eingelegt wird, wird Stapeltrennung durchgeführt.

### **Filmweis**

- Wenn [Stapeltrennung] auf [Patchcode] oder [Leere Seite] festgelegt ist, kann auf der Registerkarte [Aufdrucken/Aufdruck] unter [Zähler] die Option [Neue Datei] nicht für [Auslöser erhöhen] und [Auslöser zurücksetzen] ausgewählt werden.
- Wenn auf der Registerkarte [Aufdrucken/Aufdruck] unter [Zähler] [Auslöser erhöhen] oder [Auslöser zurücksetzen] auf [Neue Datei] festgelegt ist, kann [Patchcode] oder [Leere Seite] nicht für [Stapeltrennung] ausgewählt werden.

#### **Wenn Sie MultiStream-Einstellungen zum Scannen verwenden möchten**

Mit der Multi-Stream-Funktion können Sie mehrere unterschiedlich gescannte Bilder mit einem einzelnen Scanvorgang ausgeben und gescannte Bilder mit verschiedenen Scan-Einstellungen für die Vorder- und Rückseiten (MultiStream-Einstellungen) ausgeben. Wenn Sie die MultiStream-Einstellungen zum Scannen verwenden möchten, aktivieren Sie das Kontrollkästchen [MultiStream verwenden] auf der Registerkarte [Sonstige] zum Anzeigen der Einstellungselemente in Bezug auf MultiStream, und legen Sie dann die Einstellungselemente in der folgenden Reihenfolge fest.

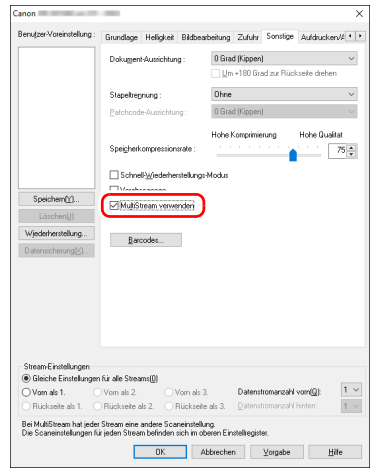

- A Wenn Sie verschiedene Scan-Einstellungen für die Vorder- und Rückseiten eines Dokuments festlegen möchten, wählen Sie auf der Registerkarte [Grundlage] die Option [Leere Seite auslassen] oder [Duplex] für [Zu scannende Seite] im Voraus aus.
- B Legen Sie die Anzahl der anzuwendenden Scan-Einstellungen unter [Datenstromanzahl vorn] fest. Es können bis zu drei festgelegt werden.
- C Wählen Sie [Vorn als 1.] aus und öffnen Sie dann die anderen Registerkarten und legen Sie die Scan-Einstellungen fest. Legen Sie je nach dem für [Datenstromanzahl vorn] festgelegten Wert die restlichen Optionen [Vorn als 2.] und [Vorn als 3.] auf dieselbe Weise fest.
- D Wenn Sie die Scan-Einstellungen der Rückseite festlegen, konfigurieren Sie die Einstellungen auf dieselbe Weise wie in 2 bis C beschrieben. Legen Sie in diesem Fall [Datenstromanzahl hinten] fest und konfigurieren Sie dann die Scan-Einstellungen für [Rückseite als 1.] bis [Rückseite als 3.].

#### **Filmweis**

Im Folgenden sind die Optionen aufgeführt, die in den MultiStream-Einstellungen festgelegt werden können.

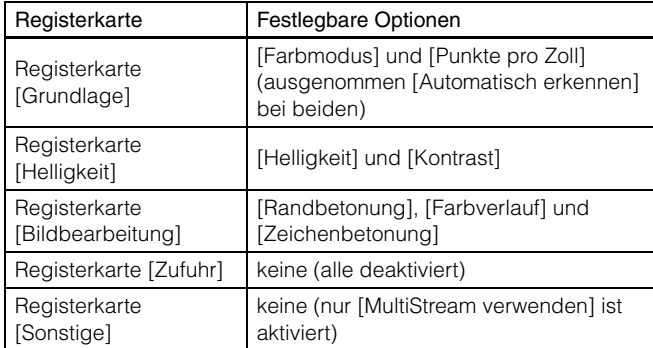

#### <span id="page-42-0"></span>**Scannen von Barcodes**

Klicken Sie auf die Schaltfläche [Barcodes] auf der Registerkarte [Sonstige], um die Einstellungen zum Scannen von Barcodes zu konfigurieren.

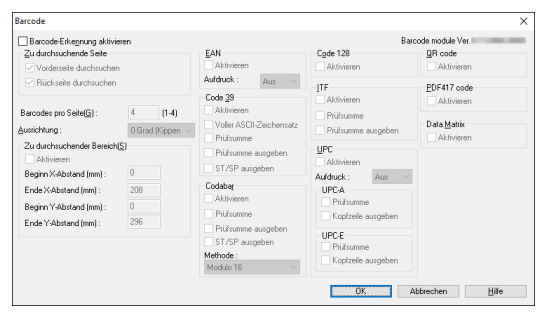

Weitere Informationen zu den Einstellungen finden Sie in der Hilfe.

#### **Wenn Sie Punkte und Lücken in Dokumenten entfernen wollen**

Sie können Punkte und Lücken in Umrissen von Abbildungen in den Dokumenten aus den gescannten Bildern entfernen.

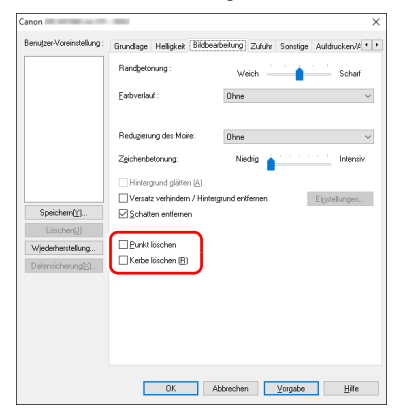

- Aktivieren Sie das Kontrollkästchen [Punkt löschen], um einzelne schwarze Punkte (mit einer Größe von 3 x 3 Punkt) automatisch von weißen Hintergründen zu entfernen (bzw. weiße Punkte von schwarzen Hintergründen).
- Aktivieren Sie das Kontrollkästchen [Kerbe löschen], um Lücken in Objektumrissen in den gescannten Bildern zu entfernen.

#### **Wenn Sie eine Scannertreiber-Einstellung speichern möchten**

Klicken Sie nach dem Konfigurieren einer Einstellung unter [Benutzer-Voreinstellung] auf die Schaltfläche [Speichern] zum Speichern der Einstellung.

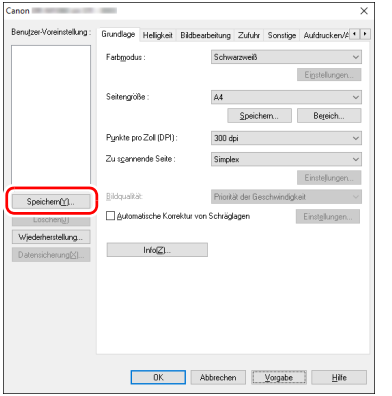

Die gespeicherte Einstellung wird in der Liste eingetragen. Sie können eine Einstellung in der Liste mit der Schaltfläche [Löschen] löschen und eine Konfigurationsdatei mit der Schaltfläche [Datensicherung] oder [Wiederherstellung] speichern bzw. laden.

### **Funktionsbeschränkungen in Abhängigkeit von der Farbmoduseinstellung**

Einige Einstellungselemente auf den Treiber-Registerkarten sind je nach der Einstellung für [Farbmodus] auf der Registerkarte [Grundlage] wie folgt deaktiviert:

#### **Registerkarte [Helligkeit]**

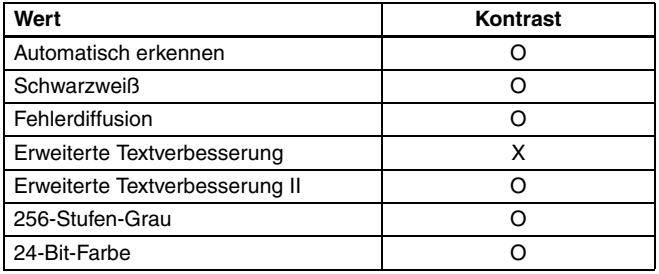

(O: Verfügbare Einstellung, X: nicht für Einstellung verfügbar)

#### **Registerkarte [Bildbearbeitung]**

#### **Registerkarte [Sonstige]**

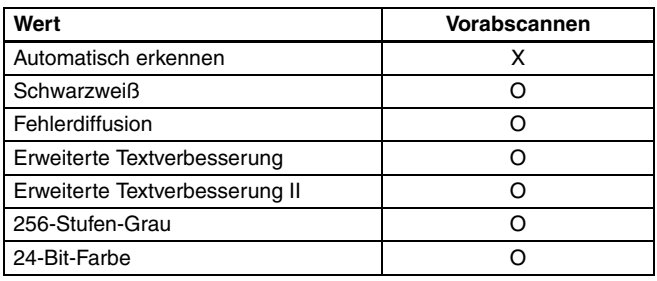

(O: Verfügbare Einstellung, X: nicht für Einstellung verfügbar)

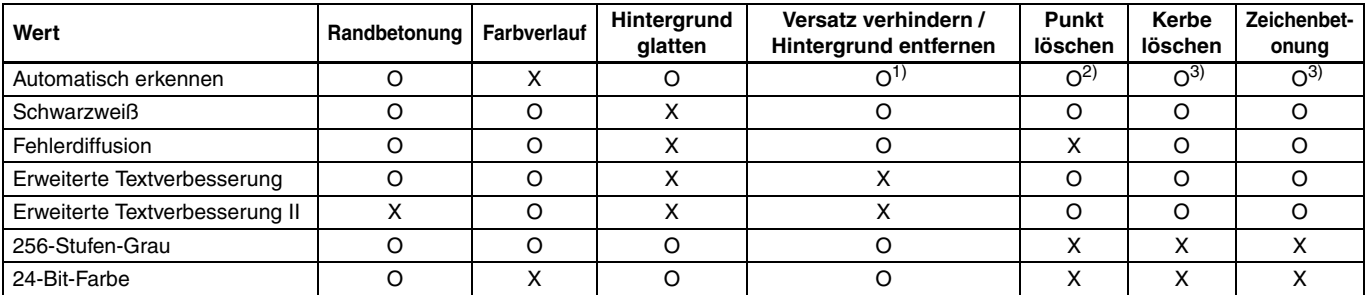

(O: Verfügbare Einstellung, X: nicht für Einstellung verfügbar)

1)Nicht für Einstellung verfügbar, wenn alle folgenden Bedingungen im Dialogfeld [Einst. für autom. Bildtyperkennung] erfüllt sind.

• [Erkennungsmodus] ist nicht auf [Farbig oder grau] gesetzt

• [Modus im Fall eines Binärbildes] auf der Registerkarte [Schwarz-Weiß-Einstellungen] ist auf [Erweiterte Textverbesserung] oder [Erweiterte Textverbesserung II] eingestellt

2)Nicht als Einstellung verfügbar, wenn eine der folgenden zwei Bedingungen erfüllt ist.

• [Erkennungsmodus] im Dialogfeld [Einst. für autom. Bildtyperkennung] ist auf [Farbig oder grau] gesetzt

• [Modus im Fall eines Binärbildes] auf der Registerkarte [Schwarz-Weiß-Einstellungen] ist auf [Fehlerdiffusion] gesetzt

3)Nicht als Einstellung verfügbar, wenn [Erkennungsmodus] im Dialogfeld [Einst. für autom. Bildtyperkennung] auf [Farbig oder grau] gesetzt ist.

# **Fortgeschrittenere Scanmethoden**

### <span id="page-45-1"></span><span id="page-45-0"></span>**Verwenden eines Patchcodes zum Scannen**

DR-M1060II unterstützt Stapeltrennung (automatische Dateitrennung) unter Verwendung von Patchcodes. Wenn Sie die beiliegenden Patchcode-Blätter in ein Dokument stecken und dieses Scannen, kann der Scanner anhand der Bilder von Dokumenten mit Patchcode-Blättern (bzw. der Dokumente nach dem Patchcode-Blatt) automatisch getrennte Dateien schreiben .

### **F** Hinweis

Patchodes sind im Lieferumfang des Produkts in Form von PDF-Dateien enthalten. Zur Verwendung dieser Funktion ist eine Anwendung erforderlich, die PDF-Dateien lesen kann.

Die folgenden Patchcodes werden gemeinsam mit dem Scannertreiber als PDF-Dateien installiert.

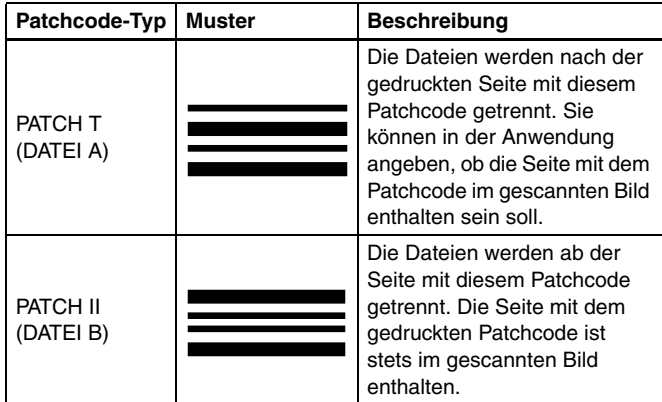

Wenn Patchcodes zum Drucken verwendet werden sollen, müssen folgende Vorgänge ausgeführt werden.

### **1 Drucken Sie die Patchcodes mit einem Drucker aus.**

Klicken Sie auf [Start] - [Canon DR-M1060II] und wählen Sie dann [Patchcode] aus dem Menü aus.

Patchcodes können in den Formaten A4 und Letter (LTR) gedruckt werden. Öffnen Sie die Anwendung, und drucken Sie einen Patchcode in derselben Größe wie das zu scannende Dokument.

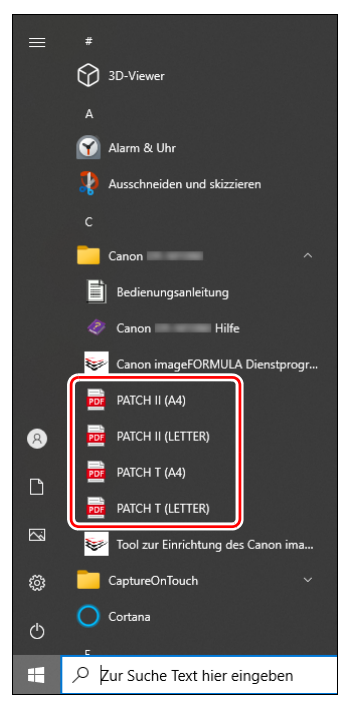

# **WICHTIG**

- Patchcodes müssen in ihrer Normalgröße ausgedruckt werden. Wenn Patchcodes vergrößert oder verkleinert werden, werden sie unter Umständen nicht ordnungsgemäß erkannt.
- Wenn Sie die vorhandenen Patchcodes auf Seiten anderer Formate kopieren, stellen Sie sicher, dass der Patchcode in den im folgenden Diagramm gezeigten effektiven Bereich passt. Achten Sie beim Kopieren von Patchcodes außerdem darauf, dass diese dieselbe Größe und dieselben Helligkeitswerte wie das Original haben müssen.

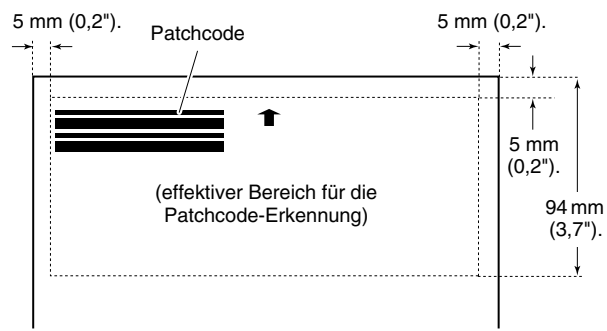

- Halten Sie das Patchcode-Blatt sauber. Achten Sie insbesondere darauf, dass der Bereich für die Patchcode-Erkennung sauber ist. Biegen, falten oder zerknittern Sie das Blatt nicht.
- **2 Legen Sie die Dokumente in den Scanner ein, nachdem Sie das Patchcode-Blatt vor der Seite eingefügt haben, an der die Dateien getrennt werden sollen.**

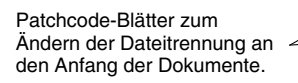

**3 Öffnen Sie den Einstellungsbildschirm für den Scannertreiber, und wählen Sie auf der Registerkarte [Sonstige] für [Stapeltrennung] die Option [Patchcode].**

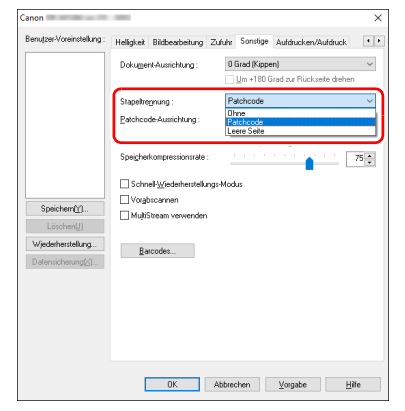

# **Wartung**

# **Tägliche Wartung**

Reinigen Sie den Scanner regelmäßig wie nachfolgend beschrieben, um die optimale Scanqualität aufrechtzuerhalten.

### **AVORSICHT**

- Schalten Sie beim Reinigen des Scanners von außen oder von innen den Netzschalter aus, und ziehen Sie den Netzstecker.
- Verwenden Sie keine Reinigungssprays für die Reinigung des Scanners. Präzisionskomponenten, wie z. B. die Lichtquelle, können durch Nässe beschädigt werden.
- Verwenden Sie niemals Farbverdünner, Alkohol oder andere organische Lösungsmittel zur Reinigung des Scanners. Derartige Substanzen können zur Verformung, Verfärbung oder Erweichung des Scannergehäuses führen. Sie können auch zu Bränden oder Stromschlägen führen.

### **Reinigung des Scanners**

Reinigen Sie die Außenseite des Scanners, indem Sie sie mit einem leicht mit Wasser befeuchteten und gründlich ausgewrungenen Lappen abwischen und dann mit einem sauberen und trockenen Tuch trocken reiben.

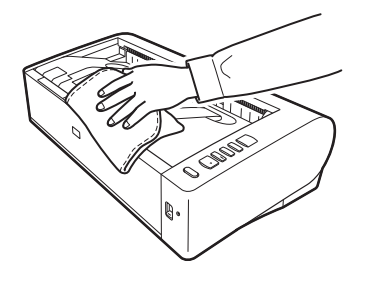

### **So reinigen Sie den Scanner von innen**

Staub oder Papierpartikel im Inneren des Scanners können zu Streifen oder Schlieren auf den gescannten Bildern führen. Entfernen Sie Staub- und Papierpartikel regelmäßig aus dem Inneren des Scanners, zum Beispiel mit einem trockenen Tuch. Verwenden Sie Druckluftspray zum Entfernen der Staubteilchen, die mit dem Tuch nicht entfernt werden können. Wenn Sie einen umfangreichen Scanvorgang beenden, schalten Sie den Scanner aus, und entfernen Sie sämtliche Papierpartikel, die sich im Inneren des Scanners befinden.

### <span id="page-47-1"></span><span id="page-47-0"></span>**Reinigung des Scannerglases und der Rollen**

Wenn die gescannten Bilder Streifen aufweisen oder die gescannten Dokumente verschmutzt sind, können das Scannerglas oder die Rollen im Scanner verschmutzt sein. Reinigen Sie sie regelmäßig.

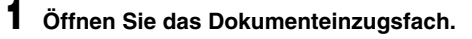

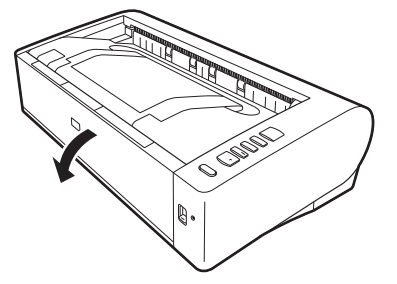

- 
- **2 Drücken Sie den Hebel OPEN nach oben, und öffnen Sie die obere Abdeckung.**

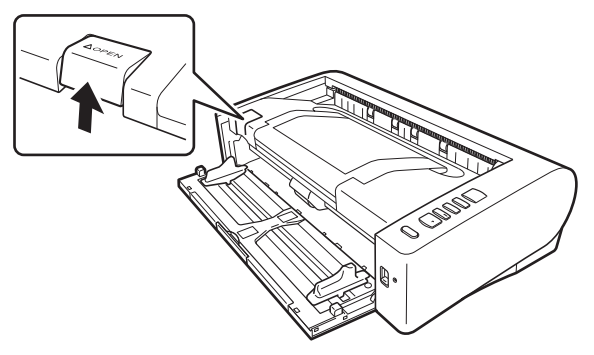

**3 Entfernen Sie Staub- und Papierpartikel aus dem Inneren des Scanners, zum Beispiel mit einem trockenen Tuch.** Verwenden Sie Druckluftspray zum Entfernen der Staubteilchen, die mit dem Tuch nicht entfernt werden können.

**4 Wischen Sie alle Verschmutzungen vom Scannerglas ab.** Wischen Sie Verschmutzungen des Scannerglases mit einem leicht mit Wasser befeuchteten und gründlich ausgewrungenen Lappen ab, und trocknen Sie das Glas dann mit einem sauberen und trockenen Tuch ab.

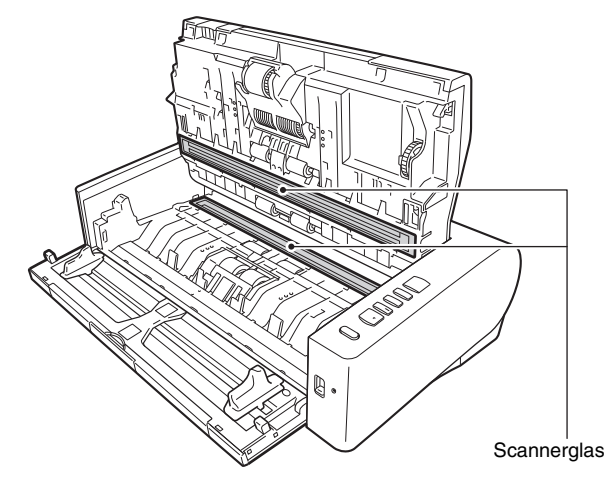

# **VORSICHT**

Sprühen Sie kein Wasser oder Neutralreinigungsmittel direkt auf den Scanner. Präzisionskomponenten, wie z. B. die Lichtquelle, können durch Nässe beschädigt werden.

### **TEMPERATURWARNUNG**

Das Innere des Scanners kann bei fortwährender Verwendung sehr heiß werden. Berühren Sie das Scannerglas und die Metallteile der Verzögerungsrolle nicht direkt. Lassen Sie das Gerät vor dem Reinigen oder Austauschen von Komponenten unbedingt ausreichend abkühlen.

# **WICHTIG**

Kratzer auf dem Scannerglas können Fehler auf den gescannten Bildern und Probleme mit dem Papiereinzug verursachen. Wenn das Scannerglas verkratzt ist, setzen Sie sich mit Ihrem örtlichen autorisierten Canon-Händler oder Kundendienstvertreter in Verbindung.

# **5 Reinigen Sie die Rollen.**

Drehen Sie die Rollen beim Reinigen.

Wischen Sie die Rollen mit einem feuchten, gut ausgewrungenen Tuch ab. Reiben Sie mit einem sauberen, trockenen und weichen Tuch nach, um Restfeuchtigkeit zu entfernen.

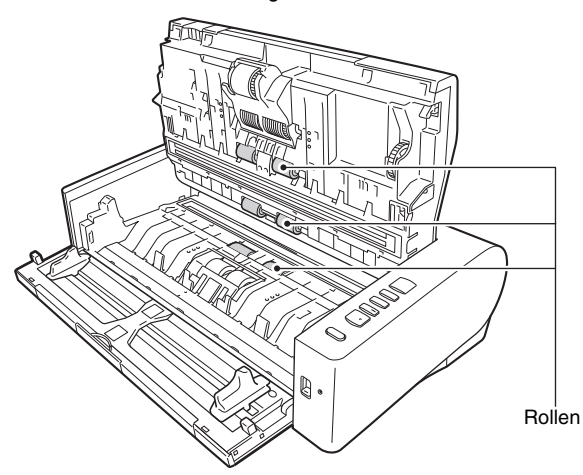

**6 Entfernen Sie die Verzögerungsrolle und die Einzugsrolle. [\(Siehe S. 54,](#page-53-0) [S. 55\)](#page-54-0)**

#### Ч **WICHTIG**

Entfernen Sie die Verzögerungsrolle und die Einzugsrolle zum Reinigen aus dem Scanner. Bringen Sie sie nach Beendigung des Reinigungsvorgangs erneut am Scanner an.

**7 Wischen Sie die ausgebauten Rollen mit einem mit Wasser befeuchteten, gut ausgewrungenen Tuch ab.**

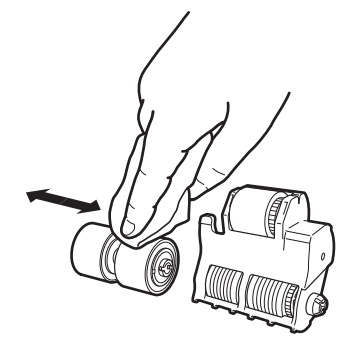

**8 Bringen Sie die Verzögerungsrolle und die Einzugsrolle wieder an. [\(Siehe S. 54,](#page-53-0) [S. 55\)](#page-54-0)**

**9 Schließen Sie die obere Abdeckung, indem Sie diese vorsichtig links und rechts herunter drücken. Um die Abdeckung sicher zu schließen, drücken Sie, bis diese hörbar einrastet.**

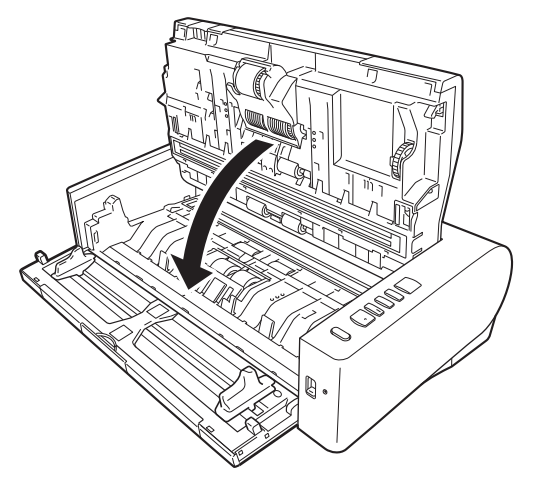

**10 Schließen Sie das Dokumenteinzugsfach.**

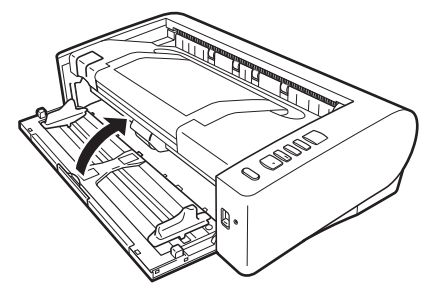

### <span id="page-50-0"></span>**Anpassung des Verkleinerungsverhältnisses**

Wenn die Rollen im Scanner abgenutzt sind, werden die gescannten Bilder unter Umständen in vertikaler Richtung gestreckt. In diesem Fall können Sie die Streckung durch Einstellen des Verkleinerungsverhältnisses verringern.

- **1 Starten Sie Windows, und melden Sie sich als Benutzer mit Administratorrechten an.**
- **2 Klicken Sie auf die Schaltfläche [Start] und anschließend auf [Canon DR-M1060II] und [Canon imageFORMULA Dienstprogramm].**

imageFORMULA Dienstprogramm wird gestartet.

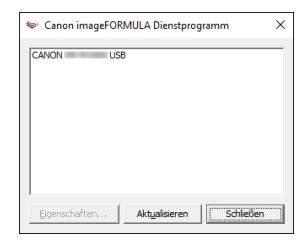

**3 Klicken Sie auf [CANON DR-M1060 USB] und dann auf [Eigenschaften].**

Die Scannereigenschaften werden angezeigt.

#### **4 Ändern Sie den Wert von [Anpassung des Verkleinerungsverhältnisses].**

Der Wert kann innerhalb des Bereichs von -3,0 % bis 3,0 % eingestellt werden.

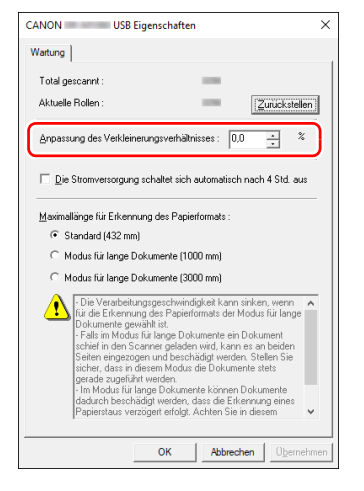

**5 Klicken Sie auf [OK], um das Fenster mit Scannereigenschaften zu schließen.**

### <span id="page-51-1"></span><span id="page-51-0"></span>**Ersetzen der Verbrauchsmaterialien**

Die Verzögerungsrolle und die Rolleneinheit sind Verbrauchsmaterialien. Die Einzugsrolle und die Verzögerungsrolle nutzen sich beim Scannen ab. Wenn die Einzugsrolle und die Verzögerungsrolle abgenutzt sind, kann es zu Problemen beim Dokumenteinzug oder zu Papierstaus und Doppeleinzügen kommen. Wenn die Gesamtzahl der vom Scanner eingezogenen Seiten die Anzahl der Seiten für die Lebensdauer der Rollen übersteigt, wird beim Starten des Computers eine Meldung angezeigt, die Sie zum Austausch der Rollen auffordert.

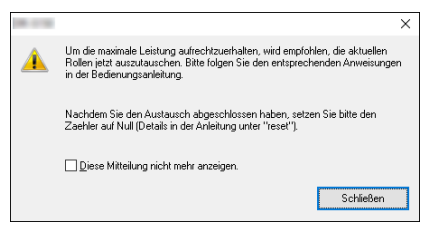

Wenn diese Mitteilung beim Starten angezeigt wird, müssen Sie einen Rollenaustauschsatz kaufen und die abgenutzten Teile durch die Verbrauchsmaterialien im Austauschsatz (Einzugsrolle und Verzögerungsrolle) ersetzen. [Siehe S. 69](#page-68-0) zum Ersatzrollen-Set. Darüber hinaus muss der im Scanner befindliche Zähler, der die Anzahl der eingezogenen Seiten zählt, zurückgesetzt werden, wenn Sie die Rollen ersetzen. [\(Siehe S. 57\)](#page-56-0)

### **Öffnen und Schließen der oberen Abdeckung**

**1 Öffnen Sie das Dokumenteinzugsfach.**

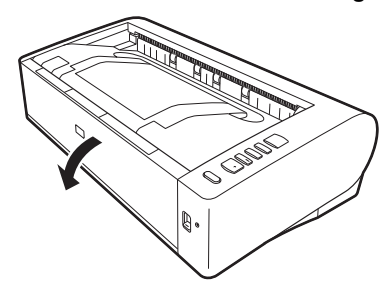

**2 Drücken Sie den Hebel OPEN nach oben, und öffnen Sie die obere Abdeckung.**

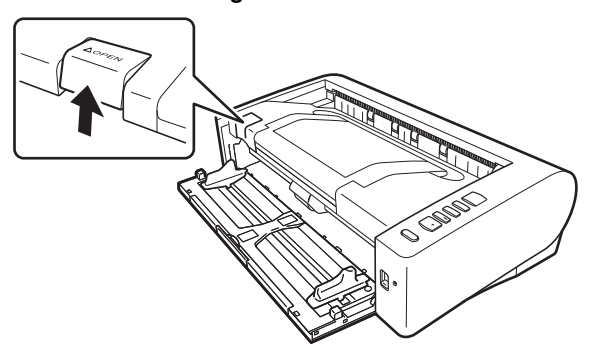

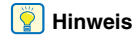

Die Position der Verschleißteile ist unten abgebildet.

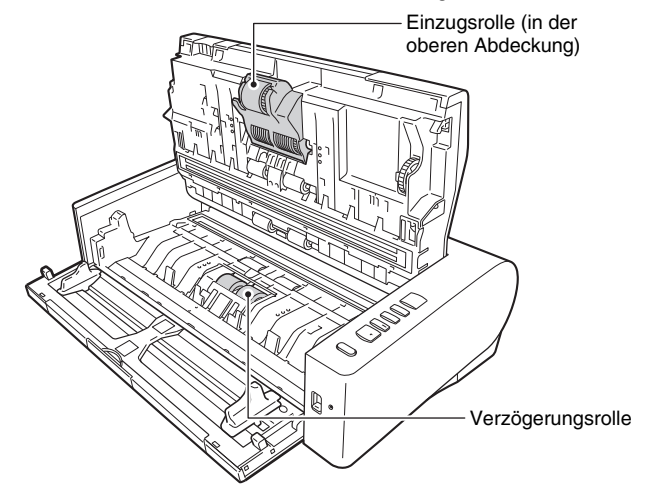

- 
- **3 Schließen Sie die obere Abdeckung, indem Sie diese vorsichtig links und rechts herunter drücken. Um die Abdeckung sicher zu schließen, drücken Sie, bis diese hörbar einrastet.**

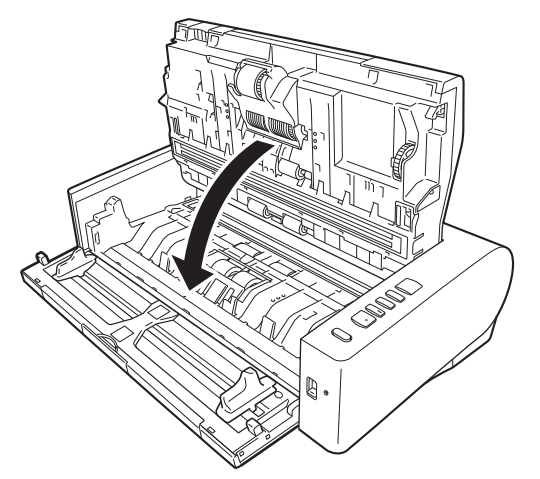

**4 Schließen Sie das Dokumenteinzugsfach.**

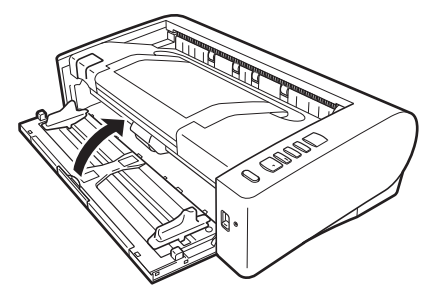

### <span id="page-53-0"></span>**Austauschen der Verzögerungsrolle**

### **TEMPERATURWARNUNG**

Das Innere des Scanners kann bei fortwährender Verwendung sehr heiß werden. Berühren Sie das Scannerglas und die Metallteile der Verzögerungsrolle nicht direkt.

Lassen Sie das Gerät vor dem Reinigen oder Austauschen von Komponenten unbedingt ausreichend abkühlen.

#### **1 Schieben Sie die Rollenabdeckung von links bis zur Mitte, während Sie sie öffnen.**

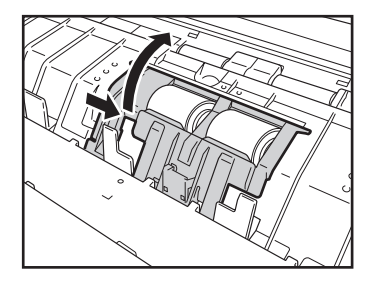

**2 Heben Sie den Sicherungshebel für die Verzögerungsrolle zu sich hin an und schieben Sie ihn nach links.**

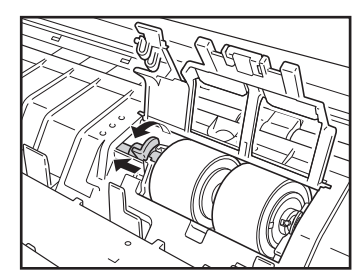

**3 Entfernen Sie die Verzögerungsrolle.**

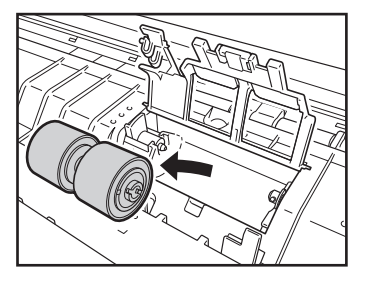

**4 Setzen Sie die neue Verzögerungsrolle ein.**

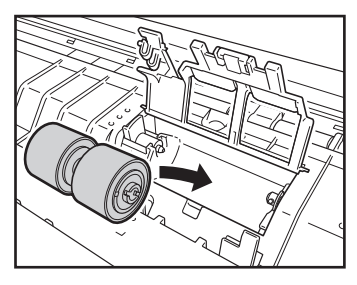

**5 Schieben Sie den Sicherungshebel für die Verzögerungsrolle nach rechts und senken Sie ihn nach hinten.**

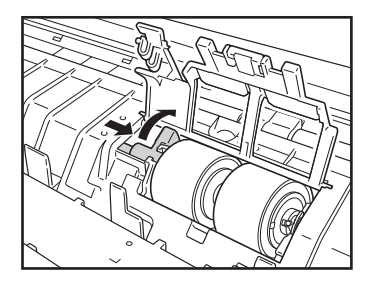

**6 Drücken Sie die Rollenabdeckung zu.**

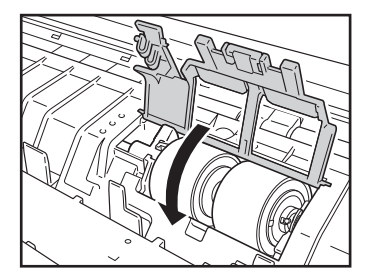

### <span id="page-54-0"></span>**So tauschen Sie die Einzugsrolle aus**

**1 Drücken Sie den Sicherungshebel für die Einzugsrolle nach oben.**

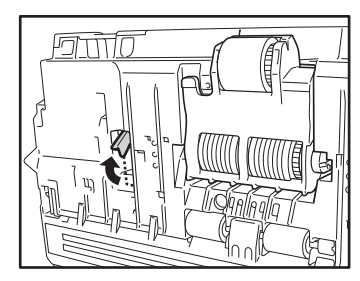

**2 Schieben Sie den Sicherungshebel für die Einzugsrolle nach links.**

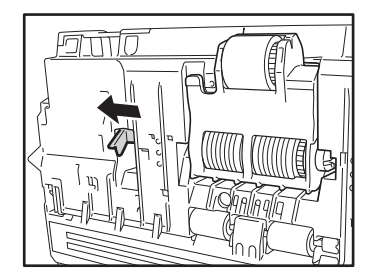

- 
- **3 Senken Sie die Einzugsrolle zu sich hin, während Sie sie von links aus entfernen.**

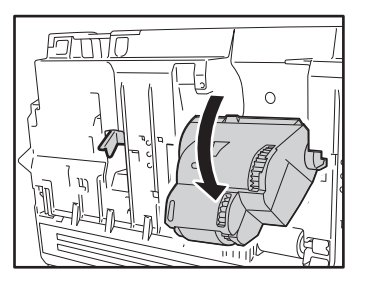

**4 Entfernen Sie die Einzugsrolle.**

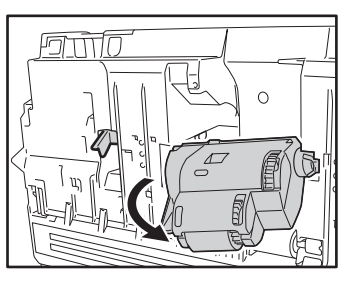

**5 Bringen Sie das rechte Verbindungsstück der neuen Einzugsrolle an.**

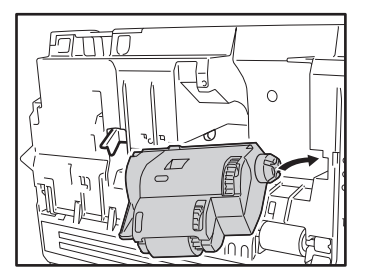

**6 Bringen Sie die linke Seite der Einzugsrolle an und schieben Sie den Sicherungshebel für die Einzugsrolle nach rechts.**

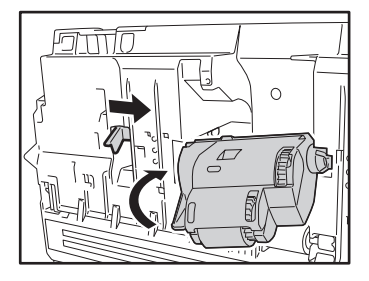

**7 Heben Sie die Einzugsrolle nach hinten hin an, bis der Sicherungshebel mit einem Klicken einrastet.**

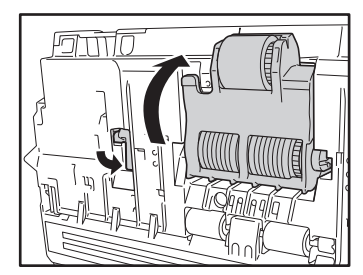

### <span id="page-56-1"></span><span id="page-56-0"></span>**Zurücksetzen des Zählers**

- **1 Starten Sie Windows, und melden Sie sich als Benutzer mit Administratorrechten an.**
- **2 Klicken Sie auf die Schaltfläche [Start] und anschließend auf [Canon DR-M1060II] und [Canon imageFORMULA Dienstprogramm].**

imageFORMULA Dienstprogramm wird gestartet.

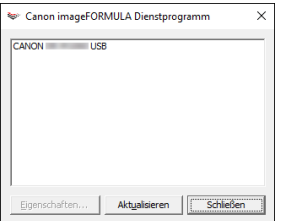

### **3 Klicken Sie auf [CANON DR-M1060 USB] und dann auf [Eigenschaften].**

Die Scannereigenschaften werden angezeigt.

### **4 Klicken Sie auf [Zurückstellen].**

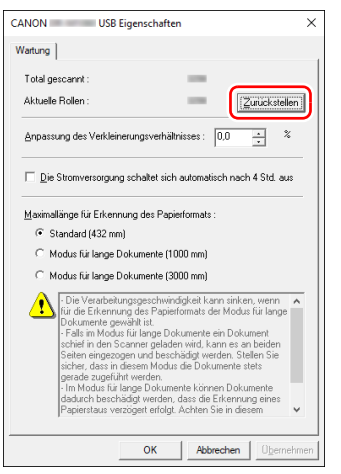

Der Zähler für [Aktuelle Rollen] wird zurückgesetzt.

**5 Klicken Sie auf [OK], um das Fenster mit Scannereigenschaften zu schließen.**

## <span id="page-57-0"></span>**Einstelling der automatischen Einund Ausschaltfunktion**

Der Scanner schaltet sich automatisch aus, wenn über 4 Stunden nicht gescannt wird oder andere Bedienschritte ausgeführt werden. Zum Deaktivieren dieser Funktion gehen Sie wie nachstehend erklärt vor.

- **1 Starten Sie Windows, und melden Sie sich als Benutzer mit Administratorrechten an.**
- **2 Klicken Sie auf die Schaltfläche [Start] und anschließend auf [Canon DR-M1060II] und [Canon imageFORMULA Dienstprogramm].**

imageFORMULA Dienstprogramm wird gestartet.

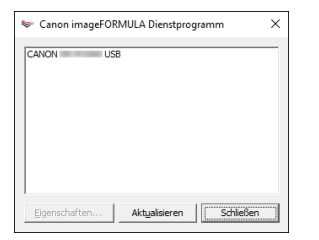

**3 Klicken Sie auf [CANON DR-M1060 USB] und dann auf [Eigenschaften].**

Die Scannereigenschaften werden angezeigt.

**4 Löschen Sie das Kontrollkästchen [Die Stromversorgung schaltet sich automatisch nach 4 Std. aus].**

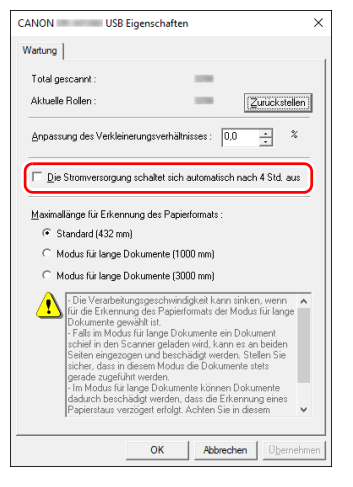

**5 Klicken Sie auf [OK], um das Fenster mit Scannereigenschaften zu schließen.**

# **Allgemeine Probleme und deren Beseitigung**

Dieser Abschnitt enthält die bei allgemeinen Problemen empfohlenen Lösungen.

Falls ein Problem aufgetreten ist, das sich nicht durch die folgenden Lösungsvorschläge beseitigen lässt, wenden Sie sich an Ihren örtlichen autorisierten Canon-Händler.

#### **1. Problem Der Scanner lässt sich nicht einschalten.**

Lösungen Überprüfen Sie, ob das Netzteil korrekt in die Steckdose eingesteckt ist.

#### **2. Problem Der Scanner wird nicht erkannt.**

- Lösungen (1) Stellen Sie sicher, dass der Scanner korrekt über das USB-Kabel an den Computer angeschlossen ist.
	- (2) Stellen Sie sicher, dass der Scanner eingeschaltet ist. Falls sich der Scanner nicht einschalten lässt: siehe 1. Problem.
	- (3) Der Scanner wird möglicherweise nicht von der USB-Schnittstelle des Computers unterstützt. Leider können wir nicht garantieren, dass der Scanner von allen USB-Schnittstellen unterstützt wird.
	- (4) Stellen Sie sicher, dass der Scanner über das mitgelieferte USB-Kabel mit dem Computer verbunden ist. Es kann nicht garantiert werden, dass der Scanner mit allen USB-Kabeln funktioniert.
	- (5) Wenn der Scanner über einen USB-Hub an den Computer angeschlossen ist, entfernen Sie den Hub, und schließen Sie den Scanner direkt an den Computer an.

#### **3. Problem Die Dokumente werden schief eingezogen (die gescannten Bilder sind verzerrt).**

- Lösungen (1) Richten Sie die Dokumentführungen so eng wie möglich am Dokument aus, und legen Sie die Dokumente so ein, dass sie gerade eingezogen werden.
	- (2) Aktivieren Sie [Schräglagenerkennung] in den Einstellungen für den Scannertreiber.
	- (3) Wenn seit der letzten Rollenreinigung bereits zahlreiche Seiten gescannt wurden, reinigen Sie die Rollen. Wenn die Dokumente immer noch schief eingezogen werden, müssen möglicherweise die Rollen ausgetauscht oder andere Wartungsarbeiten durchgeführt werden. Informationen zum Austauschen der Rollen siehe Kapitel 7, "Wartung".
- **4. Problem Dokumente werden nicht gemäß den im Scannertreiber festgelegten Einstellungen gescannt.**
- Lösungen Wenn Sie mithilfe des Bedienfelds [Dokument auswählen] scannen, das bei CaptureOnTouch registriert wurde, haben die CaptureOnTouch-Einstellungen Vorrang vor den Scannertreibereinstellungen. Bearbeiten Sie Einstellungen im Bedienfeld [Dokument auswählen] oder erstellen Sie ein neues Bedienfeld [Dokument auswählen] mit den gewünschten Scaneinstellungen.

#### **5. Problem Die gescannten Bilder weisen weiße Streifen auf.**

Lösungen Reinigen Sie beide Seiten des Scannerglases und die Rollen. Wenn Sie auf klebrige Substanzen wie Klebstoff oder Korrekturflüssigkeit stoßen, wischen Sie diese mit gerade so viel Druck ab wie erforderlich ist. Wenn das Problem durch Reinigen nicht behoben wird, ist möglicherweise das interne Glas verkratzt. Wenden Sie sich an ihren örtlichen autorisierten Canon-Händler.

#### **6. Problem Es werden nicht alle Seiten gescannt.**

Lösungen Wenn für die Einstellung [Zu scannende Seite] im Scannertreiber die Option [Leere Seite auslassen] ausgewählt wurde, werden Dokumente mit wenig Schwarzanteil möglicherweise versehentlich übersprungen. Klicken Sie auf die Schaltfläche [Einstellungen], und verringern Sie den Wert von [Einstellung zum Überspr. leerer Seiten], oder wählen Sie eine andere Scanmoduseinstellung wie z. B. [Simplex] oder [Duplex]. Falls durch Doppeleinzug des Dokuments Seiten übersprungen werden: siehe "7. Problem, Die Dokumente stauen sich (oder werden doppelt eingezogen)".

#### **7. Problem Die Dokumente stauen sich (oder werden doppelt eingezogen).**

- Lösungen (1) Falls die Rolle korrekt installiert ist, reinigen Sie diese falls erforderlich.
	- (2) Wenn die Dokumentseiten aufgrund von statischer Aufladung zusammenhaften, ist möglicherweise kein ordnungsgemäßer Scanbetrieb möglich. Fächern Sie die Dokumentseiten vor dem Einlegen auf.
	- (3) Schalten Sie den Scanner in den Umgehungsmodus, und legen Sie die Dokumentseiten manuell einzeln ein.

#### **8. Problem Es ist nicht möglich, mehrere Seiten mit gescannten Bildern in einer einzelnen Datei zu speichern.**

Lösungen Je nach dem Dateiformat können mehrere gescannte Bildseiten mit CaptureOnTouch nicht in einer einzelnen Datei gespeichert werden.

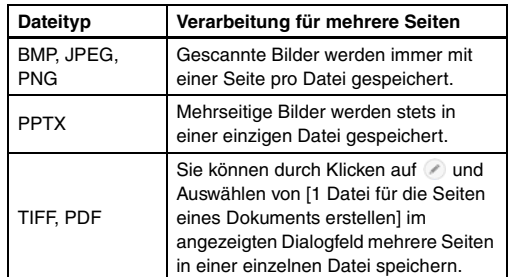

#### **9. Problem Die eingelegten Dokumente wurden gescannt, das gescannte Bild wird jedoch nicht in der Anwendung angezeigt.**

- Lösungen Wenn im Einstellungsbildschirm des Scannertreibers [Bedienfeld-Einzug] oder [Automatischer Einzug] als Einzugsmethode ausgewählt ist, wird der Scanvorgang nach dem Einzug aller Dokumente nicht fortgesetzt, da der Scanner auf weitere einzuziehende Dokumente wartet. Durch Drücken der Stopp-Taste auf dem Bedienfeld können Sie den Vorgang abschließen und die gescannten Bilder an die Anwendung senden.
- **10. Problem Die gescannten Bilder aus mehreren Seiten werden nicht in einer einzelnen JPEG- oder BMP-Datei gespeichert.**
- Lösungen Es ist nicht möglich, mehrere Bilder in einer einzelnen JPEG- oder BMP-Datei zu speichern. Speichern Sie die Bilder entweder im mehrseitigen TIFF- oder im PDF-Format.

#### **11. Problem Es ist kein Arbeitsspeicher mehr verfügbar und der Scanner arbeitet nicht mehr.**

- Lösungen Wenn Sie Scan-Einstellungen festlegen, die einen großen Teil des Computerspeichers verwenden, wird der Scanvorgang möglicherweise unterbrochen, weil nicht genug Arbeitsspeicher verfügbar ist. Ob ein Fehler wegen unzureichendem Arbeitsspeicher auftritt, hängt nicht allein von der Größe des Arbeitsspeichers ab. Die Wahrscheinlichkeit hierfür steigt, wenn mehrere der folgenden Scan-Bedingungen gleichzeitig zutreffen.
	- [Farbmodus] ist auf [24-Bit-Farbe] eingestellt
	- Für [Seitengröße] ist ein großes Format (z. B. A3) angegeben. Oder: Die Seitengröße ist auf [Scanner-Maximum] eingestellt.
	- Für [Punkte pro Zoll (DPI)] ist eine hohe Auflösung (600 dpi usw.) angegeben.

Wenn beim Scannen eine Fehlermeldung wegen nicht ausreichendem Arbeitsspeicher eingeblendet wird, schließen Sie die Anwendung, ändern Sie die Scaneinstellungen (z. B. Auflösung und Seitengröße) und versuchen Sie, erneut zu scannen. Weiterhin lässt sich der benötigte Arbeitsspeicher begrenzen, wenn die Optionen [Reduzierung des Moire] und [Versatz verhindern / Hintergrund entfernen] deaktiviert werden.

#### **12. Problem Die Plug-ins CaptureOnTouch und Captiva Cloud funktionieren nicht.**

- Lösungen .NET Framework installieren, sofern es nicht bereits installiert ist.
	- Bei Verwendung von Windows Server 2012 R2 stellen Sie sicher, dass Microsoft .NET Framework aktiviert ist. Wenn das .NET-Framework im Betriebssystem deaktiviert ist, funktionieren die oben genannten Anwendungen nicht.

# **Software-Fehlerbehebung**

In diesem Abschnitt werden Probleme und die dazu gehörigen Lösungsvorschläge für die mitgelieferte Software (CaptureOnTouch) beschrieben.

#### **Der Scanvorgang ist zu langsam**

- (1) Schließen Sie ggf. andere Programme, die gerade ausgeführt werden.
- (2) Der Scanprozess kann langsam sein, wenn aufgrund von speicherresidenten Anwendungen wie Virenschutzprogrammen nicht genügend Speicher zur Verfügung steht. Schließen Sie solche Programme, um mehr Speicher freizugeben.
- (3) Wenn der Festplattenspeicher nicht ausreicht, können vom Scanner möglicherweise die erforderlichen temporären Dateien nicht erstellt werden. Löschen Sie nicht benötigte Dateien auf der Festplatte, um Speicher freizugeben.
- (4) Die Scangeschwindigkeit kann gering ausfallen, wenn die USB-Schnittstelle des Computers kein Hi-Speed USB 2.0 unterstützt.
- (5) Wenn Sie ein herkömmliches USB-Kabel verwenden, das nicht mit Hi-Speed USB 2.0 kompatibel ist, ersetzen Sie es durch das kompatible Kabel aus dem Lieferumfang.
- (6) Wenn der Scanner über einen nicht mit Hi-Speed USB 2.0 kompatiblen USB-Hub an den Computer angeschlossen ist, entfernen Sie den Hub, und schließen Sie den Scanner direkt an den Computer an.

#### **Die gescannten Bilddateien lassen sich nicht über eine Anwendung öffnen.**

- (1) Gescannte Bilder, die als mehrseitige TIFF-Dateien gespeichert wurden, können nur in Programmen geöffnet werden, die dieses Dateiformat unterstützen.
- (2) Gescannte Bilder, die als komprimierte TIFF-Dateien (mit einzelnen Seiten oder mehreren Seiten) gespeichert wurden, können nur in Programmen geöffnet werden, die das komprimierte Dateiformat unterstützen. Ein solcher Fehler kann bei Programmen auftreten, die nicht mit CaptureOnTouch kompatibel sind. Wählen Sie in solchen Fällen vor dem Scannen als Dateikomprimierungsformat die Option "Keins".

#### **Es liegt eine Bildschirmstörung in der Benutzeroberfläche von CaptureOnTouch vor.**

Abhängig vom verwendeten Computer kann eine Bildschirmstörung in der Benutzeroberfläche auftreten, wenn zu viele Fenster "Scan-Modus", "Ausgabe auswählen" oder "Scanning-Kürzel" geöffnet sind. Schließen Sie alle Fenster, die Sie nicht verwenden.

# **Nützliche Tipps**

Nachfolgend sind einige nützliche Tipps zum Scannen von Dokumenten aufgeführt.

#### **Wo werden die gescannten Bilder gespeichert? Kann der Speicherort geändert werden?**

Bilddateien werden entsprechend der Programmeinstellungen an folgenden Orten gespeichert. Es können jedoch andere Ordner als Speicherorte festgelegt werden.

Mit Standard-Scannen und Shortcut wird gescannt wird die Ausgabe unter dem Ziel gespeichert, das im Bedienfeld [Ausgabe auswählen] festgelegt wurde.

#### **Wie können Scaneinstellungen vorgenommen werden?**

Durch Klicken auf die Schaltfläche zum Bearbeiten ([  $\odot$  ]) im Bedienfeld [Dokument auswählen] können Sie die Scaneinstellungen bearbeiten, sobald der Bearbeitungsbildschirm [Dokument auswählen] geöffnet wurde.

#### **Wie lassen sich mehrere Seiten in einer Datei bzw. eine Seite pro Datei speichern?**

Wenn gescannte Bilder im BMP, JPEG - oder PNG-Format gespeichert werden, wird stets jedes einzelne Bild als separate Datei gespeichert.

Wenn gescannte Bilder im PDF- oder TIFF-Format gespeichert werden, können Sie angeben, ob diese in einzelnen Dateien oder als mehrere Seiten in einer Datei gespeichert werden sollen. Siehe auch "8. Problem" unter "Allgemeine Probleme und deren Beseitigung".

#### **Können Scanner-Einstellungen kopiert oder gesichert werden?**

Die Einstellungskonfigurationen können mittels [Datensicherung/ Wiederherst.] auf der Registerkarte [Grundlegende Einstellungen] im Dialogfeld [Betriebseinstellungen] gesichert und wiederhergestellt werden.

#### **Nach welchen Regeln werden die Dateinamen für gescannte Bilder vergeben?**

Für Standard-Scannen und Shortcut wird gescannt basieren die Namen der gescannten Bilder auf den Einstellungen im Bedienfeld [Ausgabe auswählen]. Dieser Bildschirm wird geöffnet, wenn Sie im Bedienfeld [Ausgabe auswählen] auf die Schaltfläche zum Bearbeiten ( $\Box$ ) klicken.

Klicken Sie in diesem Bildschirm auf die Schaltfläche [Detail-Einstellungen]. Sie können die Dateinamen gescannter Bilder festlegen, indem Sie alle oder einige der drei unten dargestellten Elemente festlegen.

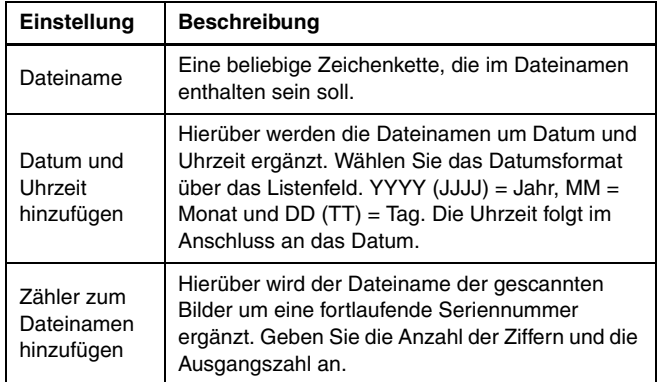

Im Dialogfeld [Dateiname] wird unter [Dateinameneinstellungen] eine Beispiel für einen Dateinamen angezeigt.

#### **Wie werden halb gefaltete Dokumente (Folio) gescannt?**

Falten Sie das Dokument zur Hälfte, und legen Sie es mit der Faltung nach rechts in den Scanner ein. Geben Sie als Scannereinstellung die halbe Größe des Dokuments (Größe nach Faltung) an, und wählen Sie für [Zu scannende Seite] die Option [Folio]. Starten Sie dann den Scanvorgang. Einzelheiten [siehe S. 24](#page-23-0).

#### **Wie können Leerseiten übersprungen und nur Dateien mit Inhalt gescannt werden?**

Geben Sie im Bildschirm mit den Treibereinstellungen die Option [Leere Seite auslassen] an, und starten Sie dann den Scanvorgang.

#### **Wie kann ich Karten scannen?**

Legen Sie die Karten vertikal in den Scanner. Geben Sie in den Scanner-Einstellungen die Größe der Karte an (oder [An Originalgröße anpassen]), und starten Sie dann den Scanvorgang. Einzelheiten [siehe S. 23.](#page-22-0)

**Wie lade und scanne ich Dokumente mit Größenunterschieden?** Stellen Sie im Einstellungsbildschirm des Scannertreibers die Option [Seitengröße] auf [An Originalgröße anpassen] ein. Einzelheiten [siehe](#page-35-0)  [S. 36](#page-35-0).

#### **Wie lassen sich Visitenkarten oder Fotos am besten scannen?**

Stellen Sie im Einstellungsbildschirm des Scannertreibers die Option [Seitengröße] auf [An Originalgröße anpassen] ein. Sie können auch die Papiergröße der zu scannenden Karten oder Fotos speichern. Einzelheiten [siehe S. 37](#page-36-0).

#### **Wie kann ich gescannte Daten drucken?**

- Wählen Sie für Standard-Scannen und Shortcut wird gescannt im Bedienfeld [Ausgabe auswählen] die Option [Drucken] aus.
- Sie müssen ein Plugin installieren, um diese Funktion nutzen zu können.
- Das Plug-in kann durch Aktivieren seines Kontrollkästchens beim Installieren von CaptureOnTouch installiert werden.

#### **Ich möchte in anderen Ordnern speichern**

- In CaptureOnTouch werden andere Speicherorte als [In Ordner speichern] als Plug-in bereitgestellt.
- Durch Installieren des Plug-ins kann das gescannte Bild gedruckt, an eine E-Mail angehängt und mithilfe verschiedener Cloud-Services freigegeben werden.
- Das Plug-in kann durch Aktivieren seines Kontrollkästchens beim Installieren von CaptureOnTouch installiert werden.
- Die verfügbaren Ausgabespeicherorte variieren je nach installiertem Plug-in.

#### **Wie kann ich gescannte Daten an eine E-Mail anhängen (oder als E-Mail versenden)?**

- Wählen Sie für Standard-Scannen und Shortcut wird gescannt im Bedienfeld [Ausgabe auswählen] die Option [An E-Mail anhängen] aus.
- Sie müssen ein Plugin installieren, um diese Funktion nutzen zu können.
- Das Plug-in kann durch Aktivieren seines Kontrollkästchens beim Installieren von CaptureOnTouch installiert werden.

#### **Wie kann man den gescannten Bildern eine Bates-Nummerierung hinzufügen?**

Machen Sie auf der Registerkarte [Aufdrucken/Aufdruck] des Scannertreiber-Bildschirms unter [Text] die erforderlichen Angaben und scannen Sie dann.

# **Beseitigen von Papierstaus, schiefen Dokumenten, gehefteten Dokumenten und Einzugsfehlern**

Wenn beim Scannen Papierstaus und schief eingezogene Dokumente erkannt werden, werden auf der Anzeige des Scanners die folgenden Fehlercodes angezeigt und der Scanvorgang wird unterbrochen.

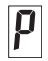

Papierstau-Fehlercode

Fehlercode für Schräglagen-, Heftklammern- oder Einzugsfehlererkennung

Wenn beim Scannen ein Papierstau oder Doppeleinzug auftritt, beseitigen Sie diese folgendermaßen.

## **AVORSICHT**

Achten Sie beim Entfernen von gestautem Papier darauf, sich nicht an Papierkanten zu schneiden.

**1 Entfernen Sie das Dokument, das nicht klemmt und auf dem Vorlageneinzugsfach verbleibt.**

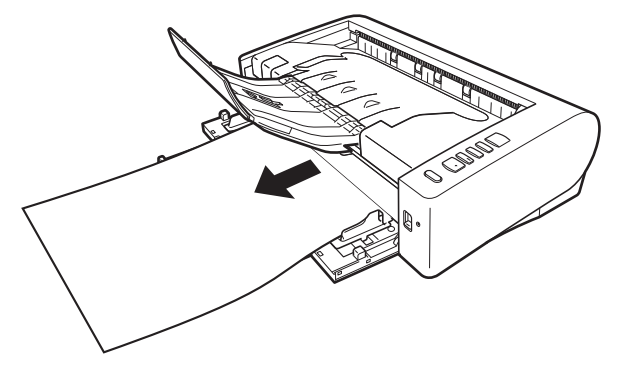

**2 Drücken Sie den Hebel OPEN nach oben, und öffnen Sie die obere Abdeckung.**

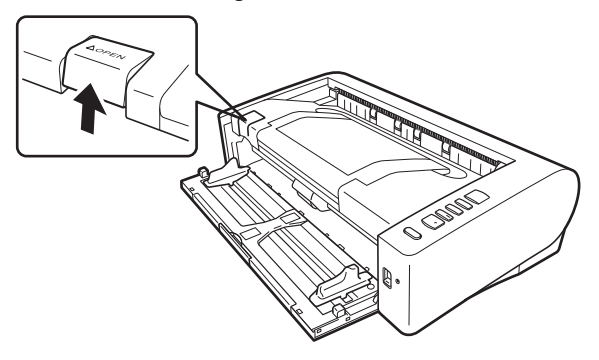

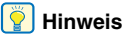

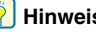

Auf dem Bedienfeld wird der Fehlercode "C" angezeigt, wenn die obere Abdeckung geöffnet ist.

**3 Entfernen Sie das gestaute Papier.**

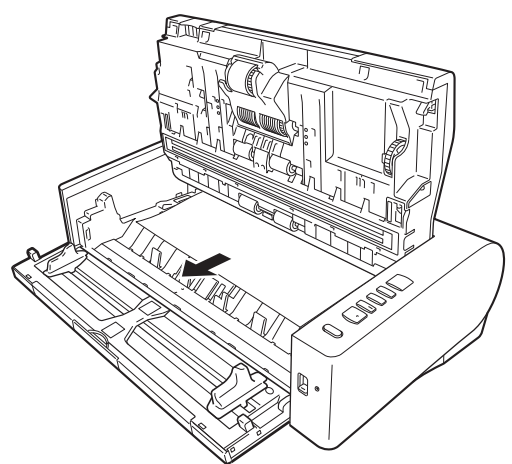

### **TEMPERATURWARNUNG**

Das Innere des Scanners kann bei fortwährender Verwendung sehr heiß werden. Berühren Sie das Scannerglas und die Metallteile der Verzögerungsrolle nicht direkt.

Lassen Sie das Gerät vor dem Reinigen oder Austauschen von Komponenten unbedingt ausreichend abkühlen.

#### л **WICHTIG**

Achten Sie darauf, dass Sie das Dokument vorsichtig und ohne zu große Gewalteinwirkung herausziehen. Falls gestautes Papier beim Entfernen reißt, achten Sie darauf, dass Sie alle verbleibenden Papierstücke aus dem Scannerinneren entfernen. **4 Schließen Sie die obere Abdeckung, indem Sie diese vorsichtig links und rechts herunter drücken. Um die Abdeckung sicher zu schließen, drücken Sie, bis diese hörbar einrastet.**

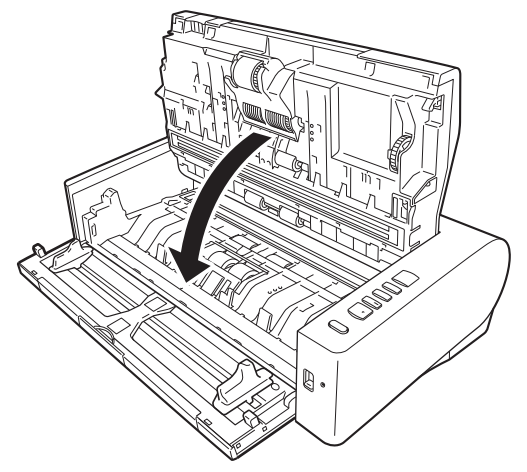

Überprüfen Sie nach dem Entfernen des gestauten Papiers, ob die letzte Seite ordnungsgemäß gescannt wurde, und fahren Sie dann mit dem Scannen fort.

### **Fille** Hinweis

Wenn das Kontrollkästchen [Schnell-Wiederherstellungs-Modus] im Einstellungsbildschirm des Scannertreibers aktiviert ist, können Sie einen Scanvorgang fortsetzen, selbst wenn dieser duch einen Papierstau unterbrochen wurde, indem Sie das Dokument entfernen und Sie mit dem Dokument fortsetzen, das zum Zeitpunkt des Papierstaus gerade eingezogen wurde.

Da das Bild des Dokuemnts, das zum Zeitpunkt des Papierstaus eingezogen wurde, in solchen Fällen meist nicht gespeichert ist, prüfen Sie unbedingt das zuletzt gescannte Bild, bevor Sie den Scanvorgang fortsetzen.

# **Deinstallation der Software**

Wenn der ISIS/TWAIN-Treiber oder CaptureOnTouch nicht ordnungsgemäß funktionieren, gehen Sie wie nachfolgend beschrieben vor, um diese Komponenten zu deinstallieren. Installieren Sie anschließend die Software. Siehe Einrichtungsanleitung.

### **WICHTIG**

Melden Sie sich bei Windows als Administrator an.

**1 Klicken Sie in der Windows-Taskleiste auf die Schaltfläche [Start] klicken Sie auf [Windows-System] klicken Sie auf [Systemsteuerung].** Die [Systemsteuerung] wird angezeigt.

**2 Klicken Sie auf [Programm deinstallieren].**

**3 Wählen Sie in der Programmliste die Software, die Sie entfernen möchten, und klicken Sie dann auf [Entfernen].** Es wird eine Bestätigungsabfrage für den Löschvorgang angezeigt.

### **4 Klicken Sie auf [Ja].**

Die Deinstallation der Software ist abgeschlossen.

# **Technische Daten**

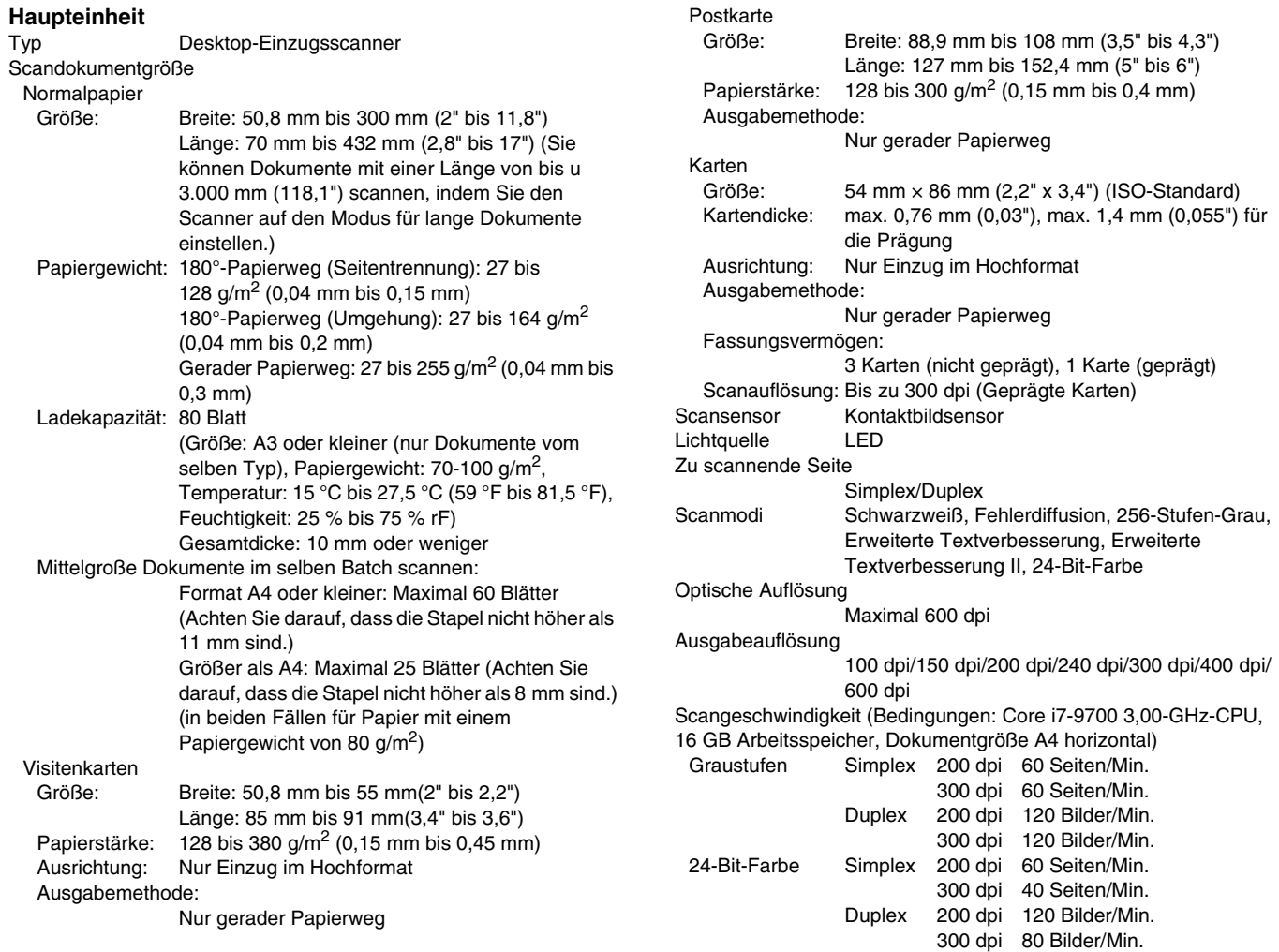

Schnittstelle Hi-Speed USB 2.0 Sonstige Funktionen Folio-Scannen, Ignorieren der Doppeleinzugserkennung Außenabmessungen Wenn Ablagen geschlossen sind: 424 mm (16,7")  $(B) \times 246$  mm  $(9,7")$   $(T) \times 120$  mm  $(4,7")$   $(H)$ Wenn Ablagen geöffnet sind: 424 mm (16,7")  $(B) \times 440$  mm (17,3") (T)  $\times 210$  mm (8,3") (H) Gewicht (ohne Netzteil) Ca. 6,1 KG (13,5 lb) Stromversorgung (bei Verwendung des Netzteils) 24 V Gleichspannung; 1,3 A Leistungsaufnahme Scannen: maximal 32,5 W Im Energiesparmodus: 1,9 W Bei ausgeschaltetem Netzschalter: maximal 0,1 W Betriebsumgebung Temperatur: 10 °C bis 32,5 °C (50 °F bis 90,5 °F) Relative Luftfeuchtigkeit: 20% bis 80% **Netzteil (Typ 100 bis 240 V)**

Modellnummer 6G3-0267 Eingang 100 V - 240 V Wechselspannung; 50/60 Hz; 1,06 A - 0,6 A Ausgang 24 V Gleichspannung; 2,0A Gewicht Ca. 0,3 kg (0,66 lb) (ohne Netzkabel)

Die technischen Daten können jederzeit aufgrund von Produktverbesserungen ohne Vorankündigung geändert werden.

### <span id="page-68-0"></span>**Ersatzteile**

#### **Ersatzrollen-Set (Produktcode: 9691B001)**

Set mit Ersatz-Rollen (Einzugsrolleneinheit, Verzögerungsrolle).

- Informationen zum Austauschen siehe "Ersetzen der [Verbrauchsmaterialien" auf S. 52](#page-51-0).
- Weitere Informationen zu Optionen und Ersatzteilen erhalten Sie bei Ihrem örtlichen autorisierten Canon-Händler oder der Kundendienstvertretung.

## **Option**

#### <span id="page-68-1"></span>**Flachbettscanner Unit 102 (Produktcode: 2152Cxx)**

Flachbettscannereinheit, die mit einem DR-Scanner verbunden und genutzt werden kann. Wenn das Gerät an diesen Scanner angeschlossen wird, kann dieser Scanner als Flachbettscanner mit einem automatischen Dokumenteinzug verwendet werden.

#### <span id="page-68-2"></span>**Flachbettscanner Unit 201 (Produktcode: 6240Bxxx)**

Eine Flachbett-Scaneinheit, die per Verbindung mit einem DR-Scanner verwendet werden kann und das Seitenformat A3 unterstützt. Wenn das Gerät an diesen Scanner angeschlossen wird, kann dieser Scanner als Flachbettscanner mit einem automatischen Dokumenteinzug verwendet werden.

Die technischen Daten können jederzeit aufgrund von Produktverbesserungen ohne Vorankündigung geändert werden.

### **Informationen zu Flatbed Scanner Unit**

Die optionale Flatbed Scanner Unit (Flachbettscannereinheit) kann mit diesem Scanner verbunden und genutzt werden.

#### **Systemanforderungen**

Der Computer muss die Systemanforderungen für die Flatbed Scanner Unit (Flachbettscannereinheit) erfüllen.

Der Scannertreiber der Flatbed Scanner Unit

(Flachbettscannereinheit) muss installiert sein, um das Gerät verwenden zu können.

### **Verwendung mit CaptureOnTouch**

#### **Zuweisen einer Funktion zur Starttaste**

Wenn Sie die Flatbed Scanner Unit (Flachbettscannereinheit) anschließen, können Sie "Shortcut wird gesc" von CaptureOnTouch der Starttaste der Flatbed Scanner Unit (Flachbettscannereinheit) zuweisen.

#### **Einschränkung beim Neustart über die Starttaste**

Wenn CaptureOnTouch einstellungsgemäß nicht speicherresident ist, kann CaptureOnTouch durch Drücken der Starttaste an der Flatbed Scanner Unit (Flachbettscannereinheit) nach Beenden von CaptureOnTouch nicht neu gestartet werden.

#### **Einstellen des Scannertreibers**

Wenn Funktionen des Scanners nicht im Einstellungsdialogfeld der Flatbed Scanner Unit (Flachbettscannereinheit) ausgewählt werden können, klicken Sie im Dialogfeld auf [Option], um den Scannertreiber zu öffnen und die erforderlichen Einstellungen zu erstellen.

### **Abmessungen**

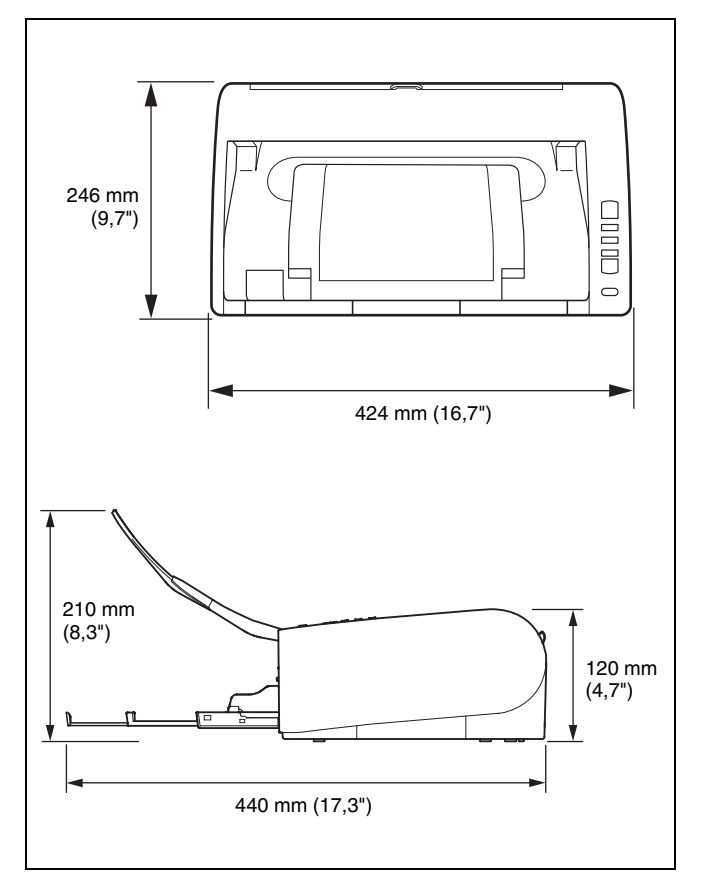

#### **Index**  $\equiv$

### Ziffern

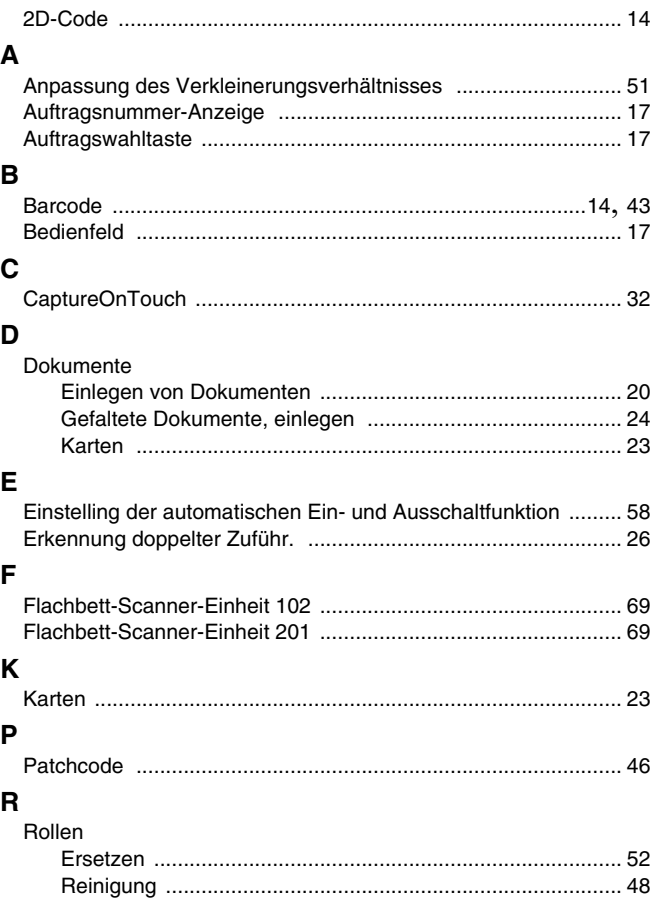

### $\mathbf{s}$

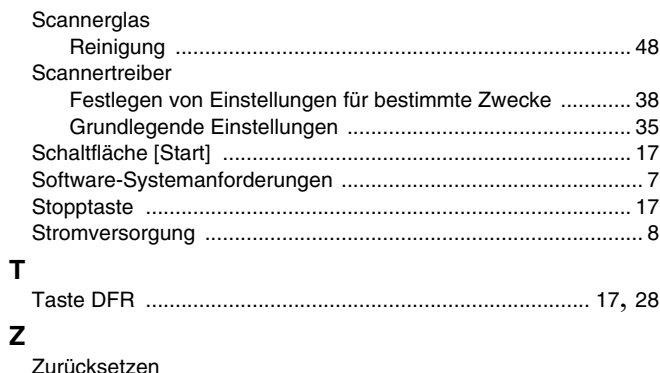

# **WEEE CAUTION**

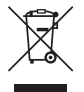

### English

#### **Only for European Union and EEA (Norway, Iceland and Liechtenstein)**

This symbol indicates that this product is not to be disposed of with your household waste, according to the WEEE Directive (2012/19/EU) and national legislation. This product should be handed over to a designated collection point, e.g., on an authorized one-for-one basis when you buy a new similar product or to an authorized collection site for recycling waste electrical and electronic equipment (EEE). Improper handling of this type of waste could have a possible negative impact on the environment and human health due to potentially hazardous substances that are generally associated with EEE. At the same time, your cooperation in the correct disposal of this product will contribute to the effective usage of natural resources. For more information about where you can drop off your waste equipment for recycling, please contact your local city office, waste authority, approved WEEE scheme or your household waste disposal service. For more information regarding return and recycling of WEEE products, please visit www.canon-europe.com/sustainability/ approach/.

#### **Only for the United Kingdom**

This symbol indicates that this product is not to be disposed of with your household waste, according to the UK Waste Electrical and Electronic Equipment Regulations. This product should be handed over to a designated collection point, e.g., on an authorized one-forone basis when you buy a new similar product or to an authorized collection site for recycling waste electrical and electronic equipment (EEE). Improper handling of this type of waste could have a possible negative impact on the environment and human health due to

potentially hazardous substances that are generally associated with EEE. At the same time, your cooperation in the correct disposal of this product will contribute to the effective usage of natural resources. For more information about where you can drop off your waste equipment for recycling, please contact your local city office, waste authority, approved WEEE scheme or your household waste disposal service. For more information regarding return and recycling of WEEE products, please visit www.canon-europe.com/sustainability/ approach/.

## Français

#### **Union Européenne, Norvège, Islande et Liechtenstein uniquement.**

Ce symbole indique que ce produit ne doit pas être jeté avec les ordures ménagères, conformément à la directive DEEE (2012/19/UE) et à la réglementation de votre pays. Ce produit doit être confié au distributeur à chaque fois que vous achetez un produit neuf similaire, ou à un point de collecte mis en place par les collectivités locales pour le recyclage des Déchets des Équipements Électriques et Électroniques (DEEE). Le traitement inapproprié de ce type de déchet risque d'avoir des répercussions sur l'environnement et la santé humaine, du fait de la présence de substances potentiellement dangereuses généralement associées aux équipements électriques et électroniques. Parallèlement, votre entière coopération dans le cadre de la mise au rebut correcte de ce produit favorisera une meilleure utilisation des ressources naturelles. Pour plus d'informations sur les points de collecte des équipements à recycler, contactez vos services municipaux, les autorités locales compétentes, le plan DEEE approuvé ou le service d'enlèvement des
ordures ménagères. Pour plus d'informations sur le retour et le recyclage des produits DEEE, consultez le site: www.canoneurope.com/sustainability/approach/.

### **Deutsch**

#### **Nur für Europäische Union und EWR (Norwegen, Island und Liechtenstein)**

Dieses Symbol weist darauf hin, dass dieses Produkt gemäß der EU-Richtlinie über Elektro- und Elektronik-Altgeräte (2012/19/EU) und nationalen Gesetzen nicht über den Hausmüll entsorgt werden darf. Dieses Produkt muss bei einer dafür vorgesehenen Sammelstelle abgegeben werden. Dies kann z. B. durch Rückgabe beim Kauf eines ähnlichen Produkts oder durch Abgabe bei einer autorisierten Sammelstelle für die Wiederaufbereitung von Elektro- und Elektronik-Altgeräten geschehen. Der unsachgemäße Umgang mit Altgeräten kann aufgrund potentiell gefährlicher Stoffe, die generell mit Elektround Elektronik-Altgeräten in Verbindung stehen, negative Auswirkungen auf die Umwelt und die menschliche Gesundheit haben. Durch die umweltgerechte Entsorgung dieses Produkts tragen Sie außerdem zu einer effektiven Nutzung natürlicher Ressourcen bei. Informationen zu Sammelstellen für Altgeräte erhalten Sie bei Ihrer Stadtverwaltung, dem öffentlich-rechtlichen Entsorgungsträger, einer autorisierten Stelle für die Entsorgung von Elektro- und Elektronik-Altgeräten oder Ihrem örtlichen Entsorgungsunternehmen. Weitere Informationen zur Rückgabe und Entsorgung von Elektround Elektronik-Altgeräten finden Sie unter www.canon-europe.com/ sustainability/approach/.

#### **Zusatzinformationen für Deutschland:**

Dieses Produkt kann durch Rückgabe an den Händler unter den in der Verordnung des Elektro- und Elektronikgerätegesetzes beschriebenen Bedingungen abgegeben werden.

Als Endbenutzer und Besitzer von Elektro- oder Elektronikgeräten sind Sie verpflichtet:

• diese einer vom unsortierten Siedlungsabfall getrennten Erfassung zuzuführen,

- Altbatterien und Altakkumulatoren, die nicht von Altgerät umschlossen sind, sowie Lampen, die zerstörungsfrei aus dem Altgerät entnommen werden können, vor der Abgabe an einer Erfassungsstelle vom Altgerät zerstörungsfrei zu trennen,
- personenbezogener Daten auf den Altgeräten vor der Entsorgung zu löschen.

Die Bedeutung von dem Symbol der durchgestrichenen Abfalltonne auf Rädern finden Sie oben in dieser Beschreibung.

Die Vertreiber von Elektro- oder Elektronikgeräten haben die Pflicht zur unentgeltlichen Rücknahme von Altgeräten. Die Vertreiber haben die Endnutzer über die von ihnen geschaffenen Möglichkeiten der Rückgabe von Altgeräten zu informieren.

### Italiano

#### **Solo per Unione Europea e SEE (Norvegia, Islanda e Liechtenstein)**

Questo simbolo indica che il prodotto deve essere oggetto di raccolta separata in conformità alla Direttiva RAEE (2012/19/UE) e alla normativa locale vigente. Il prodotto deve essere smaltito presso un centro di raccolta differenziata, un distributore autorizzato che applichi il principio dell'"uno contro uno", ovvero del ritiro della vecchia apparecchiatura elettrica al momento dell'acquisto di una nuova, o un impianto autorizzato al riciclaggio dei rifiuti di apparecchiature elettriche ed elettroniche. La gestione impropria di questo tipo di rifiuti può avere un impatto negativo sull'ambiente e sulla salute umana causato dalle sostanze potenzialmente pericolose che potrebbero essere contenute nelle apparecchiature elettriche ed elettroniche. Un corretto smaltimento di tali prodotti contribuirà inoltre a un uso efficace delle risorse naturali ed eviterà di incorrere nelle sanzioni amministrative di cui all'art. 255 e successivi del Decreto Legislativo n. 152/06. Per ulteriori informazioni sullo smaltimento e il recupero dei Rifiuti di Apparecchiature Elettriche ed Elettroniche, consultare la Direttiva RAEE, rivolgersi alle autorità competenti, oppure visitare il sito www.canon-europe.com/sustainability/approach/.

### Español

#### **Sólo para la Unión Europea y el Área Económica Europea (Noruega, Islandia y Liechtenstein)**

Este símbolo indica que este producto no debe desecharse con los desperdicios domésticos, de acuerdo con la directiva RAEE (2012/19/ UE) y con la legislación nacional. Este producto debe entregarse en uno de los puntos de recogida designados, como por ejemplo, entregándolo en el lugar de venta al comprar un producto similar o depositándolo en un lugar de recogida autorizado para el reciclado de residuos de aparatos eléctricos y electrónicos (RAEE). La manipulación inapropiada de este tipo de desechos podría tener un impacto negativo en el entorno y la salud humana, debido a las sustancias potencialmente peligrosas que normalmente están asociadas con los RAEE. Al mismo tiempo, su cooperación a la hora de desechar correctamente este producto contribuirá a la utilización eficaz de los recursos naturales. Para más información sobre cómo puede eliminar el equipo para su reciclado, póngase en contacto con las autoridades locales, con las autoridades encargadas de los desechos, con un sistema de gestión RAEE autorizado o con el servicio de recogida de basuras doméstico. Si desea más información acerca de la devolución y reciclado de RAEE, visite la web www.canon-europe.com/sustainability/approach/.

### **Nederlands**

#### **Uitsluitend bestemd voor de Europese Unie en EER (Noorwegen, IJsland en Liechtenstein)**

Dit symbool geeft aan dat dit product in overeenstemming met de AEEA-richtlijn (2012/19/EU) en de nationale wetgeving niet mag worden afgevoerd met het huishoudelijk afval. Dit product moet worden ingeleverd bij een aangewezen, geautoriseerd inzamelpunt, bijvoorbeeld wanneer u een nieuw gelijksoortig product aanschaft, of bij een geautoriseerd inzamelpunt voor hergebruik van elektrische en elektronische apparatuur (EEA). Een onjuiste afvoer van dit type afval kan leiden tot negatieve effecten op het milieu en de volksgezondheid als gevolg van potentieel gevaarlijke stoffen die veel voorkomen in elektrische en elektronische apparatuur (EEA). Bovendien werkt u door een juiste afvoer van dit product mee aan het effectieve gebruik van natuurlijke hulpbronnen. Voor meer informatie over waar u uw afgedankte apparatuur kunt inleveren voor recycling kunt u contact opnemen met het gemeentehuis in uw woonplaats, de reinigingsdienst, of het afvalverwerkingsbedrijf. U kunt ook het schema voor de afvoer van afgedankte elektrische en elektronische apparatuur (AEEA) raadplegen. Ga voor meer informatie over het inzamelen en recyclen van afgedankte elektrische en elektronische apparatuur naar www.canon-europe.com/sustainability/approach/.

### Dansk

### **Gælder kun i Europæiske Union og EØS (Norge, Island og Liechtenstein)**

Dette symbol angiver, at det pågældende produkt ikke må bortskaffes sammen med dagrenovation jf. direktivet om affald af elektrisk og elektronisk udstyr (WEEE) (2012/19/EU) og gældende national lovgivning. Det pågældende produkt skal afleveres på et nærmere specificeret indsamlingssted, f.eks. i overensstemmelse med en godkendt én-til-én-procedure, når du indkøber et nyt tilsvarende produkt, eller produktet skal afleveres på et godkendt indsamlingssted for elektronikaffald. Forkert håndtering af denne type affald kan medføre negative konsekvenser for miljøet og menneskers helbred på grund af de potentielt sundhedsskadelige stoffer, der generelt kan forefindes i elektrisk og elektronisk udstyr. Når du foretager korrekt bortskaffelse af det pågældende produkt, bidrager du til effektiv brug af naturressourcerne. Yderligere oplysninger om, hvor du kan bortskaffe dit elektronikaffald med henblik på genanvendelse, får du hos de kommunale renovationsmyndigheder. Yderligere oplysninger om returnering og genanvendelse af affald af elektrisk og elektronisk udstyr får du ved at besøge www.canon-europe.com/sustainability/ approach/.

### Norsk

### **Gjelder kun den europeiske union og EØS (Norge, Island og Liechtenstein)**

Dette symbolet indikerer at dette produktet ikke skal kastes sammen med husholdningsavfall, i henhold til WEEE-direktiv (2012/19/EU) og nasjonal lov. Produktet må leveres til et dertil egnet innsamlingspunkt,

det vil si på en autorisert en-til-en-basis når du kjøper et nytt lignende produkt, eller til et autorisert innsamlingssted for resirkulering av avfall fra elektrisk og elektronisk utstyr (EE-utstyr). Feil håndtering av denne typen avfall kan være miljø- og helseskadelig på grunn av potensielt skadelige stoffer som ofte brukes i EE-utstyr. Samtidig bidrar din innsats for korrekt avhending av produktet til effektiv bruk av naturressurser. Du kan få mer informasjon om hvor du kan avhende utrangert utstyr til resirkulering ved å kontakte lokale myndigheter, et godkjent WEEE-program eller husholdningens renovasjonsselskap. Du finner mer informasjon om retur og resirkulering av WEEEprodukter på www.canon-europe.com/sustainability/approach/.

### Suomi

#### **Vain Euroopan unionin sekä ETA:n (Norja, Islanti ja Liechtenstein) alueelle.**

Tämä tunnus osoittaa, että sähkö- ja elektroniikkalaiteromua koskeva direktiivi (SER-direktiivi, 2012/19/EU) sekä kansallinen lainsäädäntö kieltävät tuotteen hävittämisen talousjätteen mukana. Tuote on vietävä asianmukaiseen keräyspisteeseen, esimerkiksi kodinkoneliikkeeseen uutta vastaavaa tuotetta ostettaessa tai viralliseen sähkö- ja elektroniikkalaiteromun keräyspisteeseen. Sähkö- ja elektroniikkalaiteromun virheellinen käsittely voi vahingoittaa ympäristöä ja ihmisten terveyttä, koska laitteet saattavat sisältää ympäristölle ja terveydelle haitallisia aineita. Lisäksi tuotteen asianmukainen hävittäminen säästää luonnonvaroja. Lisätietoja sähkö- ja elektroniikkalaiteromun keräyspisteistä saat kaupunkien ja kuntien tiedotuksesta, jätehuoltoviranomaisilta, sähkö- ja elektroniikkalaiteromun kierrätysjärjestelmän ylläpitäjältä ja jätehuoltoyhtiöltä. Lisätietoja sähkö- ja elektroniikkalaiteromun keräyksestä ja kierrätyksestä on osoitteessa www.canoneurope.com/sustainability/approach/.

### Svenska

#### **Endast för Europeiska unionen och EES (Norge, Island och Liechtenstein)**

Den här symbolen visar att produkten enligt WEEE-direktivet (2012/ 19/EU) och nationell lagstiftning inte får sorteras och slängas som hushållsavfall. Den här produkten ska lämnas in på en därför avsedd insamlingsplats, t.ex. på en återvinningsstation auktoriserad att hantera elektrisk och elektronisk utrustning (EE-utrustning) eller hos handlare som är auktoriserade att byta in varor då nya, motsvarande köps (en mot en). Olämplig hantering av avfall av den här typen kan ha en negativ inverkan på miljön och människors hälsa på grund av de potentiellt farliga ämnen som kan återfinnas i elektrisk och elektronisk utrustning. Din medverkan till en korrekt avfallshantering av den här produkten bidrar dessutom till en effektiv användning av naturresurserna. Kontakta ditt lokala kommunkontor, berörd myndighet, företag för avfallshantering eller ta del av en godkänd WEEE-organisation om du vill ha mer information om var du kan lämna den kasserade produkten för återvinning. För mer information om inlämning och återvinning av WEEE-produkter, se www.canoneurope.com/sustainability/approach/.

# Português

#### **Apenas para a União Europeia e AEE (Noruega, Islândia e Liechtenstein)**

Este símbolo indica que o produto não deve ser colocado no lixo doméstico, de acordo com a Diretiva REEE (2012/19/UE) e a legislação nacional. Este produto deverá ser colocado num ponto de recolha designado, por exemplo, num local próprio autorizado quando adquirir um produto semelhante novo ou num local de recolha autorizado para reciclar resíduos de equipamentos eléctricos e eletrónicos (EEE). O tratamento inadequado deste tipo de resíduo poderá causar um impacto negativo no ambiente e na saúde humana devido às substâncias potencialmente perigosas normalmente associadas aos equipamentos elétricos e electrónicos. Simultaneamente, a sua cooperação no tratamento correto deste produto contribuirá para a utilização eficaz dos recursos naturais. Para mais informações sobre os locais onde o equipamento poderá

ser reciclado, contacte os serviços locais, a autoridade responsável pelos resíduos, o esquema REEE aprovado ou o serviço de tratamento de lixo doméstico. Para mais informações sobre a devolução e reciclagem de produtos REEE, vá a www.canoneurope.com/sustainability/approach/.

# Česká

#### **Pouze Evropská unie a EHP (Norsko, Island a Lichtenštejnsko)**

Tento symbol znamená, že podle směrnice o OEEZ (2012/19/EU) a podle vnitrostátních právních předpisů nemá být tento výrobek likvidován s odpadem z domácností. Tento výrobek má být vrácen do sběrného místa, např. v rámci autorizovaného systému odběru jednoho výrobku za jeden nově prodaný podobný výrobek nebo v autorizovaném sběrném místě pro recyklaci odpadních elektrických a elektronických zařízení (OEEZ). Nevhodné nakládání s tímto druhem odpadu by mohlo mít negativní dopad na životní prostředí a lidské zdraví, protože elektrická a elektronická zařízení zpravidla obsahují potenciálně nebezpečné látky. Vaše spolupráce na správné likvidaci tohoto výrobku současně napomůže efektivnímu využívání přírodních zdrojů. Další informace o místech sběru vašeho odpadního zařízení k recyklaci vám sdělí místní úřad vaší obce, správní orgán vykonávající dozor nad likvidací odpadu, sběrny OEEZ nebo služba pro odvoz komunálního odpadu. Další informace týkající se vracení a recyklace OEEZ naleznete na adrese www.canon-europe.com/sustainability/ approach/.

### Eλληνικά

### **Μόνο για την Ευρωπαϊκή Ένωση και τον ΕΟΧ (Νορβηγία, Ισλανδία και Λιχτενστάιν)**

Αυτό το σύμβολο υποδηλώνει ότι αυτό το προϊόν δεν πρέπει να απορρίπτεται μαζί με τα οικιακά απορρίμματα, σύμφωνα με την Οδηγία σχετικά με τα Απόβλητα Ηλεκτρικού και Ηλεκτρονικού Εξοπλισμού (ΑΗΗΕ) (2012/19/ΕΕ) και την εθνική σας νομοθεσία. Αυτό το προϊόν πρέπει να παραδίδεται σε καθορισμένο σημείο συλλογής, π.χ. σε μια εξουσιοδοτημένη βάση ανταλλαγής όταν αγοράζετε ένα νέο παρόμοιο προϊόν ή σε μια εξουσιοδοτημένη θέση συλλογής για την ανακύκλωση των αποβλήτων Ηλεκτρικού και Ηλεκτρονικού Εξοπλισμού (ΗΗΕ). Ο ακατάλληλος χειρισμός αυτού του τύπου αποβλήτων μπορεί να έχει αρνητικό αντίκτυπο στο περιβάλλον και την υγεία του ανθρώπου, λόγω δυνητικώς επικίνδυνων ουσιών που γενικά συνδέονται με τον ΗΗΕ. Ταυτόχρονα, η συνεργασία σας όσον αφορά τη σωστή απόρριψη αυτού του προϊόντος θα συμβάλει στην αποτελεσματική χρήση των φυσικών πόρων. Για περισσότερες πληροφορίες σχετικά με τα σημεία όπου μπορείτε να απορρίψετε τον εξοπλισμό σας για ανακύκλωση, επικοινωνήστε με το τοπικό γραφείο της πόλης σας, την υπηρεσία απορριμμάτων, το εγκεκριμένο σχήμα ΑΗΗΕ ή την υπηρεσία απόρριψης οικιακών αποβλήτων. Για περισσότερες πληροφορίες σχετικά με την επιστροφή και την ανακύκλωση των προϊόντων ΑΗΗΕ, επισκεφθείτε την τοποθεσία www.canon-europe.com/sustainability/ approach/.

# Polski

### **Tylko dla krajów Unii Europejskiej oraz EOG (Norwegia, Islandia i Liechtenstein)**

Ten symbol oznacza, że zgodnie z dyrektywą WEEE dotyczącą zużytego sprzętu elektrycznego i elektronicznego (2012/19/UE) oraz przepisami lokalnymi nie należy wyrzucać tego produktu razem z odpadami gospodarstwa domowego. Produkt należy przekazać do wyznaczonego punktu gromadzenia odpadów, np. firmie, od której kupowany jest nowy, podobny produkt lub do autoryzowanego punktu gromadzenia zużytego sprzętu elektrycznego i elektronicznego w celu poddania go recyklingowi. Usuwanie tego typu odpadów w nieodpowiedni sposób może mieć negatywny wpływ na otoczenie i zdrowie innych osób ze względu na niebezpieczne substancje stosowane w takim sprzęcie. Jednocześnie pozbycie się zużytego sprzętu w zalecany sposób przyczynia się do właściwego wykorzystania zasobów naturalnych. Aby uzyskać więcej informacji na temat punktów, do których można dostarczyć sprzęt do recyklingu, prosimy skontaktować się z lokalnym urzędem miasta, zakładem utylizacji odpadów, skorzystać z instrukcji zatwierdzonej dyrektywą WEEE lub skontaktować się z przedsiębiorstwem zajmującym się wywozem odpadów domowych. Więcej informacji o zwracaniu i recyklingu zużytego sprzętu elektrycznego i elektronicznego znajduje się w witrynie www.canon-europe.com/sustainability/approach/.

### Magyar

### **Csak az Európai Unió és az EGT (Norvégia, Izland és Liechtenstein) országaiban**

Ez a szimbólum azt jelzi, hogy a helyi törvények és a WEEE-irányelv (2012/19/EU) szerint a termék nem kezelhető háztartási hulladékként. A terméket a kijelölt nyilvános gyűjtőpontokon kell leadni, például hasonló cserekészülék vásárlásakor, illetve bármelyik, elektromos és elektronikai berendezésekből származó hulladék (WEEE) átvételére feljogosított gyűjtőponton. Az ilyen jellegű hulladékok a nem megfelelő kezelés esetén a bennük található veszélyes anyagok révén ártalmasak lehetnek a környezetre és az emberek egészségére. Továbbá, a termékből származó hulladék megfelelő kezelésével hozzájárulhat a természetes nyersanyagok hatékonyabb hasznosításához. A berendezésekből származó, újrahasznosítható hulladékok elhelyezésére vonatkozó további tudnivalókért forduljon a helyi önkormányzathoz, a közterület-fenntartó vállalathoz, a háztartási hulladék begyűjtését végző vállalathoz, illetve a hivatalos WEEE-képviselethez. További tudnivalókat a WEEE-termékek visszajuttatásáról és újrahasznosításáról a www.canon-europe.com/ sustainability/approach/.

## Slovenský

#### **Platí len pre štáty Európskej únie a EHP (Nórsko, Island a Lichtenštajnsko)**

Tento symbol znamená, že podľa Smernice 2012/19/EÚ o odpade z elektrických a elektronických zariadení (OEEZ) a podľa platnej legislatívy Slovenskej republiky sa tento produkt nesmie likvidovať spolu s komunálnym odpadom. Produkt je potrebné odovzdať do určenej zberne, napr. prostredníctvom výmeny za kúpu nového podobného produktu, alebo na autorizované zberné miesto, ktoré spracúva odpad z elektrických a elektronických zariadení (EEZ). Nesprávna manipulácia s takýmto typom odpadu môže mať negatívny vplyv na životné prostredie a ľudské zdravie, pretože elektrické a elektronické zariadenia obsahujú potenciálne nebezpečné látky. Spoluprácou na správnej likvidácii produktu prispejete k účinnému využívaniu prírodných zdrojov.

Ďalšie informácie o mieste recyklácie opotrebovaných zariadení získate od miestneho úradu, úradu životného prostredia, zo schváleného plánu OEEZ alebo od spoločnosti, ktorá zaisťuje likvidáciu komunálneho odpadu. Viac informácií nájdete aj na webovej stránke: www.canon-europe.com/sustainability/approach/.

### български

#### **Само за Европейския съюз и ЕИП (Норвегия, Исландия и Лихтенщайн)**

Този символ показва, че този продукт не трябва да се изхвърля заедно с битовите отпадъци, съгласно Директивата за ИУЕЕО (2012/19/ЕC) и Вашето национално законодателство. Този продукт трябва да бъде предаден в предназначен за целта пункт за събиране, например на база размяна, когато купувате нов подобен продукт, или в одобрен събирателен пункт за рециклиране на излязло от употреба електрическо и електронно оборудване (ИУЕЕО). Неправилното третиране на този тип отпадъци може да доведе до евентуални отрицателни последствия за околната среда и човешкото здраве поради потенциално опасните вещества, които обикновено са свързани с ЕЕО. В същото време Вашето съдействие за правилното изхвърляне на този продукт ще допринесе за ефективното използване на природните ресурси. Повече информация относно местата, където може да предавате излязло от употреба оборудване за рециклиране, може да получите от местните власти, от органа, отговорен за отпадъците и от одобрена система за излязло от употреба ЕЕО или от Вашата местна служба за битови отпадъци. За повече информация относно връщането и рециклирането на продукти от излязло от употреба ЕЕО посетете www.canon-europe.com/sustainability/approach/.

### Română

### **Doar pentru Uniunea Europeană şi EEA (Norvegia, Islanda şi Liechtenstein)**

Acest simbol indică faptul că acest produs nu trebuie aruncat o dată cu reziduurile menajere, în conformitate cu Directiva DEEE (Directiva privind deşeurile de echipamente electrice şi electronice) (2012/19/

UE) şi legile naţionale. Acest produs trebuie transportat la un punct de colectare special, de exemplu un centru care preia produsele vechi atunci când achiziţionaţi un produs nou similar, sau la un punct de colectare autorizat pentru reciclarea deşeurilor provenite de la echipamentele electrice și electronice (EEE). Mânuirea necorespunzătoare a acestor tipuri de deşeuri poate avea un impact negativ asupra mediului înconjurător şi sănătăţii indivizilor, din cauza substantelor potențial nocive care sunt în general asociate cu EEE. În acelaşi timp, cooperarea dvs. la reciclarea corectă a acestui produs va contribui la utilizarea efectivă a resurselor naturale. Pentru mai multe informatii privind locurile de reciclare a deseurilor provenite de la echipamente, contactaţi biroul primăriei locale, autoritatea responsabilă cu colectarea deşeurilor, schema DEEE aprobată sau serviciul de colectare a deşeurilor menajere. Pentru mai multe informații privind returnarea și reciclarea produselor DEEE, vizitați www.canon-europe.com/sustainability/approach/.

## Slovenčina

#### **Samo za Evropsko unijo in EGP (Norveška, Islandija in Lihtenštajn)**

Ta simbol pomeni, da tega izdelka v skladu z direktivo OEEO (2012/ 19/EU) in državno zakonodajo ne smete odvreči v gospodinjske odpadke. Ta izdelek morate odložiti na ustrezno zbiralno mesto, na primer pri pooblaščenem prodajalcu, ko kupite podoben nov izdelek ali na zbiralno mesto za recikliranje električne in elektronske opreme. Neprimerno ravnanje s takšnimi odpadki lahko negativno vpliva na okolje in človekovo zdravje zaradi nevarnih snovi, ki so povezane z električno in elektronsko opremo. S pravilno odstranitvijo izdelka hkrati prispevate tudi k učinkoviti porabi naravnih virov. Če želite več informacij o tem, kje lahko odložite odpadno opremo za recikliranje, pokličite občinski urad, komunalno podjetje ali službo, ki skrbi za odstranjevanje odpadkov, ali si oglejte načrt OEEO. Če želite več informacij o vračanju in recikliranju izdelkov v skladu z direktivo OEEO, obiščite www.canon-europe.com/sustainability/approach/.

### Hrvatski

#### **Samo za Europsku uniju i EEA (Norveška, Island i Lihtenštajn)**

Ovaj simbol pokazuje da se ovaj proizvod ne smije odlagati s komunalnim i ostalim otpadom sukladno WEEE Direktivi (2012/19/ EC) i Pravilniku o gospodarenju otpadnim električnim i elektroničkim uređajima i opremom. Ovaj proizvod je potrebno predati ovlaštenom skupljaču EE otpada ili prodavatelju koji je dužan preuzeti otpadni proizvod po sistemu jedan za jedan, ukoliko isti odgovara vrsti te je obavljao primarne funkcije kao i isporučena EE oprema. Nepropisno rukovanje ovom vrstom otpada može imati negativan učinak na okolinu i zdravlje ljudi zbog supstanci koje su potencijalno opasne za zdravlje, a općenito se povezuju s EEE. Istovremeno, vaša će suradnja kroz propisno odlaganje ovog proizvoda doprinijeti efektivnoj uporabi prirodnih resursa. Za više informacija o tome gdje možete odložiti svoj otpad za recikliranje obratite se vašem lokalnom gradskom uredu, komunalnoj službi, odobrenom WEEE programu ili službi za odlaganje kućnog otpada. Ostale informacije o vraćanju i recikliranju WEEE proizvoda potražite na www.canon-europe.com/ sustainability/approach/.

### Català

#### **Només per a la Unió Europea i a l'Espai Econòmic Europeu (Noruega, Islàndia i Liechtenstein)**

Aquest símbol indica que aquest producte no s'ha de llençar a les escombraries de la llar, d'acord amb la Directiva RAEE (2012/19/UE) i la legislació nacional. Aquest producte s'hauria de lliurar en un dels punts de recollida designats, com per exemple, intercanviant-lo un per un en comprar un producte similar o lliurant-lo en un lloc de recollida autoritzat per al reciclatge de residus d'aparells elèctrics i electrònics (AEE). La manipulació inadequada d'aquest tipus de residus podria tenir un impacte negatiu en l'entorn i en la salut humana, a causa de les substàncies potencialment perilloses que normalment estan associades als AEE. Així mateix, la vostra cooperació a l'hora de llençar correctament aquest producte contribuirà a la utilització efectiva dels recursos naturals. Per a més informació sobre els punts on podeu lliurar aquest producte per procedir al seu reciclatge,

adreceu-vos a la vostra oficina municipal, a les autoritats encarregades dels residus, al pla de residus homologat per la RAEE o al servei de recollida de deixalles domèstiques de la vostra localitat. Per a més informació sobre la devolució i el reciclatge de productes RAEE, visiteu www.canon-europe.com/sustainability/approach/.

### Eesti

#### **Üksnes Euroopa Liit ja EMP (Norra, Island ja Liechtenstein)**

See sümbol näitab, et antud toodet ei tohi vastavalt elektri- ja elektroonikaseadmete jäätmeid käsitlevale direktiivile (2012/19/EL) ning teie riigis kehtivatele õigusaktidele utiliseerida koos olmejäätmetega. Antud toode tuleb anda selleks määratud kogumispunkti, nt müügipunkt, mis on volitatud üks ühe vastu vahetama, kui ostate uue sarnase toote, või elektri- ja elektroonikaseadmete jäätmete ümbertöötlemiseks mõeldud kogumispunkti. Täiendava teabe saamiseks elektri- ja elektroonikaseadmetest tekkinud jäätmete tagastamise ja ümbertöötlemise kohta võtke ühendust kohaliku omavalitsusega, asjakohase valitsusasutusega, asjakohase tootjavastutusorganisatsiooniga või olmejäätmete käitlejaga. Lisateavet leitate ka Interneti-leheküljelt www.canon-europe.com/ sustainability/approach/.

Latviešu

#### **Tikai Eiropas Savienībai un EEZ (Norvēģijai, Islandei un Lihtenšteinai)**

Šis simbols norāda, ka atbilstoši ES Direktīvai (2012/19/ES) par elektrisko un elektronisko iekārtu atkritumiem (EEIA) un vietējiem tiesību aktiem no šī izstrādājuma nedrīkst atbrīvoties, izmetot to kopā ar sadzīves atkritumiem. Šis izstrādājums ir jānodod piemērotā savākšanas vietā, piemēram, apstiprinātā veikalā, kur iegādājaties līdzīgu jaunu produktu un atstājat veco, vai apstiprinātā vietā izlietotu elektrisko un elektronisko iekārtu pārstrādei. Nepareiza šāda veida atkritumu apsaimniekošana var apdraudēt vidi un cilvēka veselību tādu iespējami bīstamu vielu dēļ, kas parasti ir elektriskajās un elektroniskajās iekārtās. Turklāt jūsu atbalsts pareizā šāda veida

atkritumu apsaimniekošanā sekmēs efektīvu dabas resursu izmantošanu. Lai saņemtu pilnīgāku informāciju par vietām, kur izlietoto iekārtu var nodot pārstrādei, sazinieties ar vietējo pašvaldību, atkritumu savākšanas atbildīgo dienestu, pilnvarotu EEIA struktūru vai sadzīves atkritumu apsaimniekošanas iestādi. Lai saņemtu plašāku informāciju par elektrisko un elektronisko iekārtu nodošanu pārstrādei, apmeklējiet tīmekļa vietni www.canon-europe.com/ sustainability/approach/.

# Lietuvių

### **Tik Europos Sąjungai ir EEE (Norvegijai, Islandijai ir Lichtenšteinui)**

Šis ženklas reiškia, kad gaminio negalima išmesti su buitinėmis atliekomis, kaip yra nustatyta Direktyvoje (2012/19/ES) ir nacionaliniuose teisė aktuose dėl EEĮ atliekų tvarkymo. Šį gaminį reikia atiduoti į tam skirtą surinkimo punktą, pvz., pagal patvirtintą keitimo sistemą, kai perkamas panašus gaminys, arba į elektros ir elektroninės įrangos (EEĮ) atliekų perdirbimo punktą. Netinkamas tokios rūšies atliekų tvarkymas dėl elektros ir elektroninėje įrangoje esančių pavojingų medžiagų gali pakenkti aplinkai ir žmonių sveikatai. Padėdami užtikrinti tinkamą šio gaminio šalinimo tvarką, kartu prisidėsite prie veiksmingo gamtos išteklių naudojimo. Jei reikia daugiau informacijos, kaip šalinti tokias atliekas, kad jos būtų toliau perdirbamos, kreipkitės į savo miesto valdžios institucijas, atliekų tvarkymo organizacijas, patvirtintų EEĮ atliekų sistemų arba jūsų buitinių atliekų tvarkymo įstaigų atstovus. Išsamesnės informacijos apie EEI atliekų grąžinimo ir perdirbimo tvarką galite rasti apsilankę tinklalapyje www.canon-europe.com/sustainability/approach/.

## Srpski

Ovaj simbol označava da ovaj proizvod ne sme da se odlaže sa ostalim kućnim otpadom, u skladu sa WEEE Direktivom (2012/19/EU) i nacionalnim zakonima. Ovaj proizvod treba predati određenom centru za prikupljanje, npr. na osnovi "jedan-za-jedan" kada kupujete sličan novi proizvod, ili ovlašćenom centru za prikupljanje za reciklažu istrošene električne i elektronske opreme (EEE). Nepravilno rukovanje ovom vrstom otpada može da ima moguće negativne posledice po životnu sredinu i ljudsko zdravlje usled potencijalno

opasnih materijala koji se uglavnom vezuju za EEE. U isto vreme, vaša saradnja na ispravnom odlaganju ovog proizvoda će doprineti efikasnom korišćenju prirodnih resursa. Za više informacija o tome gde možete da predate vašu staru opremu radi recikliranje, vas molimo, da kontaktirate lokalne gradske vlasti, komunalne službe, odobreni plan reciklaže ili Gradsku čistoću. Za više informacija o vraćanju i recikliranju WEEE proizvoda, posetite stranicu www.canoneurope.com/sustainability/approach/.

### Српски

Ovaj simbol označava da ovaj proizvod ne sme da se odlaže sa ostalim kućnim otpadom, u skladu sa WEEE Direktivom (2012/19/EU) i nacionalnim zakonima. Ovaj proizvod treba predati određenom centru za prikupljanje, npr. na osnovi "staro za novo" kada kupujete sličan novi proizvod, ili ovlašćenom centru za reciklažu istrošene električne i elektronske opreme (EEE). Nepravilno rukovanje ovom vrstom otpada može da ima moguće negativne uticaje po životnu sredinu i ljudsko zdravlje usled potencijalno opasnih materijala koje se uglavnom vezuju za EEE. U isto vreme, vaša saradnja na ispravnom odlaganju ovog proizvoda će doprineti efikasnom korišćenju prirodnih resursa. Za više informacija o tome gde možete da predate vašu staru opremu radi recikliranje, molimo Vas da kontaktirate lokalne gradske vlasti, komunalne službe, odobreni plan reciklaže ili Gradsku čistoću. Za više informacija o vraćanju i recikliranju WEEE proizvoda, posetite stranicu www.canon-europe.com/sustainability/approach/.

**Safety-related markings on the machine Marquages de sécurité sur la machine Marcature di sicurezza sulla macchina Sicherheitshinweise auf der Maschine Marcas de la máquina relacionadas con la seguridad Veiligheidsmarkeringen op de machine Makine üzerindeki güvenlik i**㶆**aretleri**

[English] Switch (On) [Français] Commutateur (Marche) [Italiano] lnterruttore (On) [Deutsch] Schalter (Ein) [Español] Interruptor (encendido) [Nederlands] Schakelaar (On) [Türkçe] Anahtar (Açık)

[English] Switch (Off) [Français] Commutateur (Arrêt) [Italiano] lnterruttore (Off) [Deutsch] Schalter (Aus) [Español] Interruptor (apagado) [Nederlands] Schakelaar (Off) [Türkçe] Anahtar (Kapalı)

[English] Switch (Standby) [Italiano] lnterruttore (Standby) [Deutsch] Schalter (Standby) [Nederlands] Schakelaar (Standby) [Türkçe] Anahtar (Bekleme)

Power on Sous tension Alimentazione presente Eingeschaltet Máquina encendida Aan Güç açık

Power off (no standby current) Hors tension (pas de courant de veille) Alimentazione assente (nessuna corrente di standby) Ausgeschaltet (ohne Ruhestromaufnahme) Máquina apagada (sin corriente en espera) Uit (geen stand-byverbruik) Güç kapalı (bekleme akımı yok)

[Français] Commutateur (Veille) Sous/hors tension (courant de veille activé) [Español] Interruptor (en espera) Máquina apagada/encendida (con corriente en espera) Power on/off (standby current on) Alimentazione on/off (corrente di standby presente) Ein- und Ausschalten (mit Ruhestromaufnahme) Aan-uit (stand-byverbruik aan) Güç açık/kapalı (bekleme akımı açık)

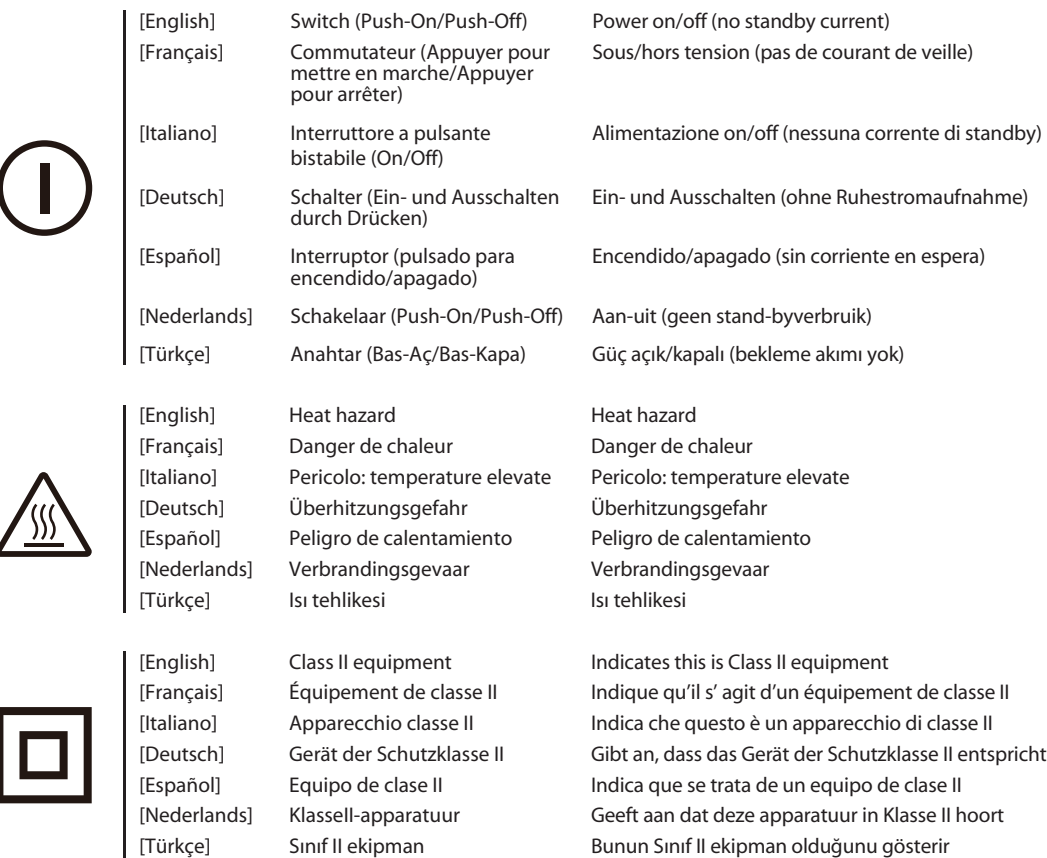

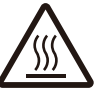

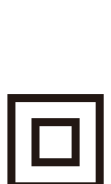

82

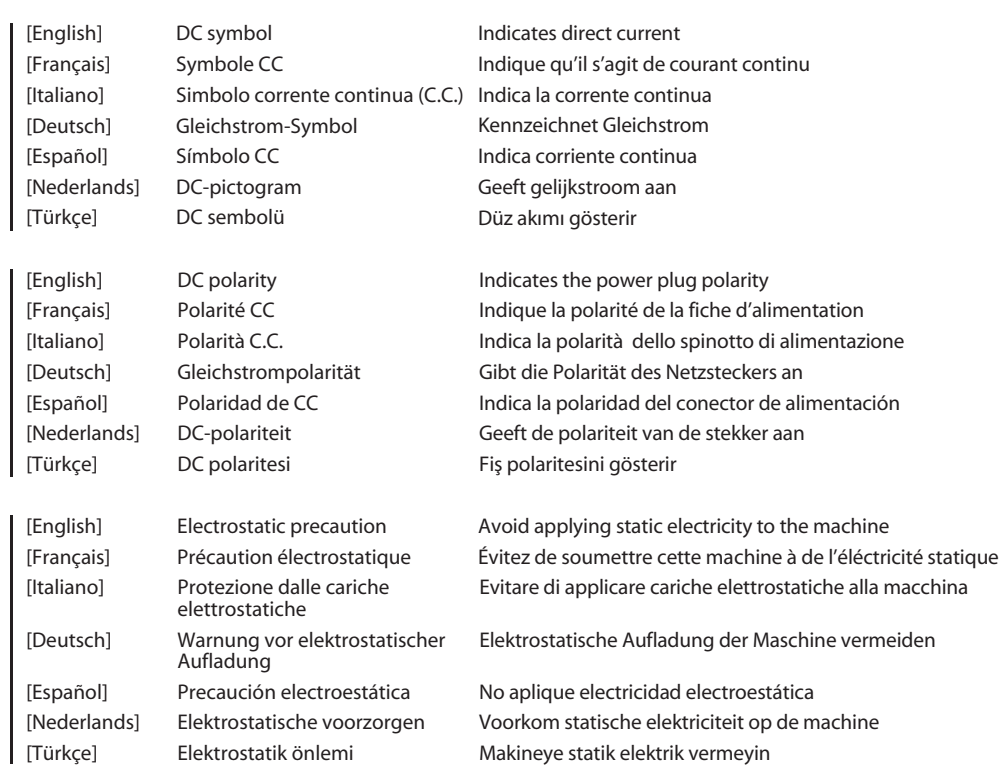

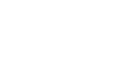

⇔⊕

 $\overline{\phantom{a}}$ 

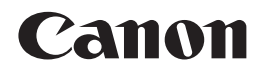

#### **CANON ELECTRONICS INC.** 3-5-10 SHIBAKOEN, MINATO-KU, TOKYO 105-0011, JAPAN

**CANON U.S.A. INC.** ONE CANON PARK, MELVILLE, NY 11747, U.S.A.

#### **CANON CANADA INC.**

8000 Mississauga Road Brampton, Ontario L6Y 5Z7, CANADA

**CANON EUROPA N.V.** BOVENKERKERWEG 59, 1185 XB AMSTELVEEN, THE NETHERLANDS

**CANON AUSTRALIA PTY. LTD.** BUILDING A, THE PARK ESTATE, 5 TALAVERA ROAD, MACQUARIE PARK, NSW 2113, AUSTRALIA

**CANON SINGAPORE PTE. LTD.** 1 FUSIONOPOLIS PLACE, #14-10, GALAXIS, SINGAPORE 138522

#### **CANON KOREA INC.** 607, TEHERAN-RO, GANGNAM-GU, SEOUL, KOREA

#### **CANON INDIA PVT. LTD** 7TH FLOOR, TOWER B DLF CYBER TERRACES DLF PHASE III GURGAON - 122002 HARYANA, INDIA

PUB. 6T3-0149-G1.10 © CANON ELECTRONICS INC. 2022